ImageUltra Builder versione 1.1

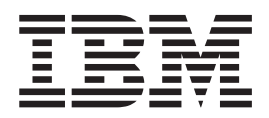

# Guida per l'utente

ImageUltra Builder versione 1.1

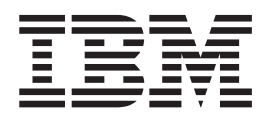

# Guida per l'utente

**Nota**

Prima di utilizzare questo prodotto e le relative informazioni, consultare la sezione ["Informazioni particolari", a pagina 95.](#page-102-0)

# **Indice**

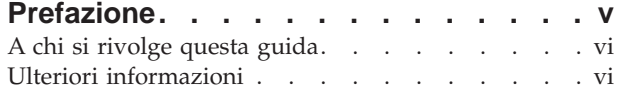

#### **[Capitolo 1. Funzioni di ImageUltra](#page-8-0)**

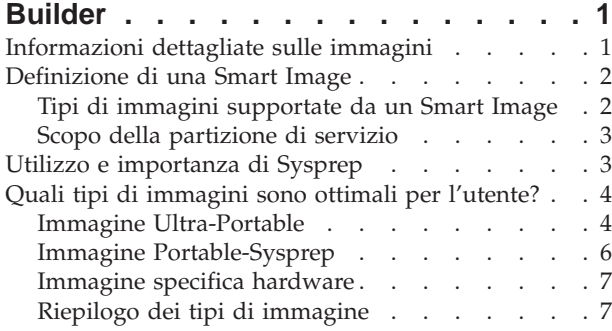

# **[Capitolo 2. Panoramica del processo di](#page-18-0)**

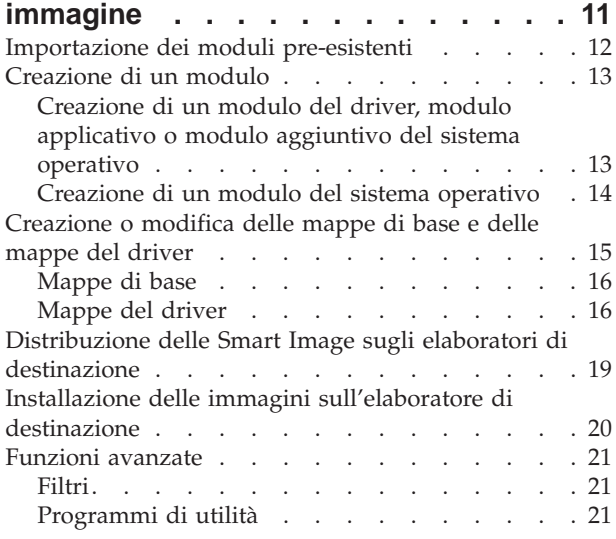

#### **[Capitolo 3. Installazione del programma](#page-30-0) [ImageUltra Builder. . . . . . . . . . 23](#page-30-0)**

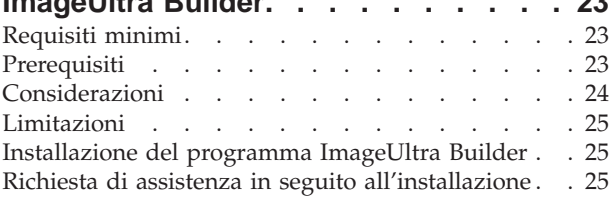

#### **[Capitolo 4. Operare con l'interfaccia](#page-34-0) [ImageUltra Builder. . . . . . . . . . 27](#page-34-0)**

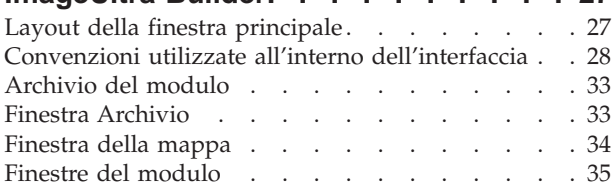

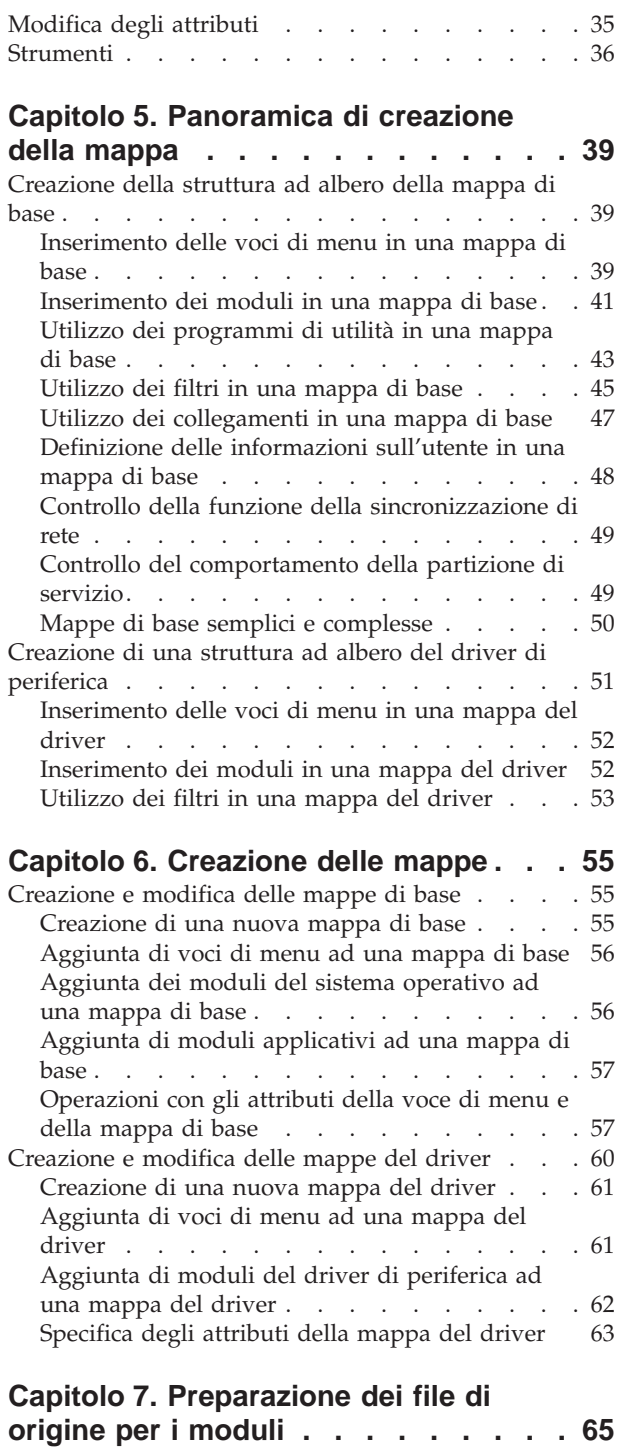

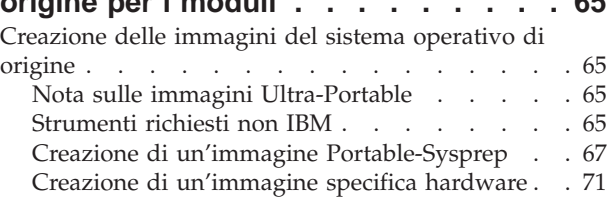

[Preparazione dei file di origine per i moduli](#page-80-0) [applicativi e per i moduli aggiuntivi del sistema](#page-80-0)

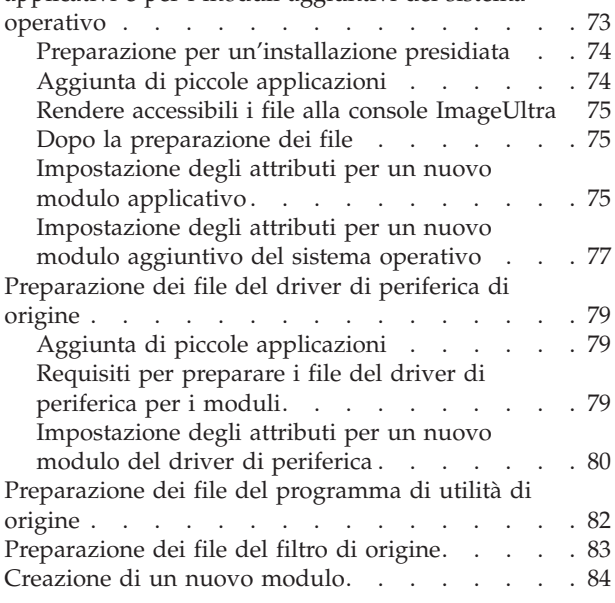

#### **[Capitolo 8. Richiesta di assistenza](#page-92-0)**

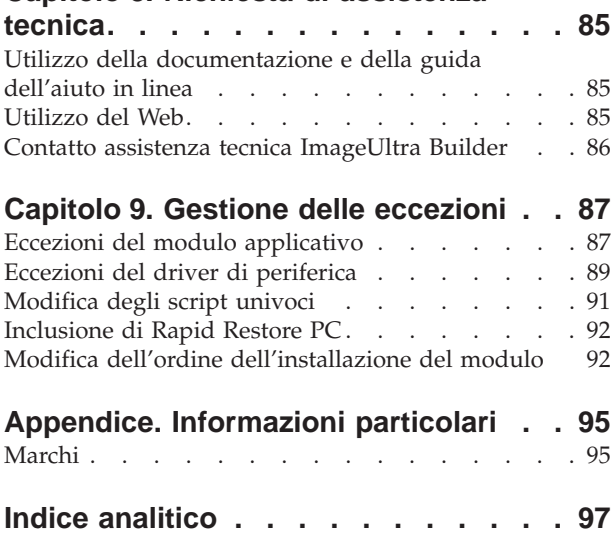

# <span id="page-6-0"></span>**Prefazione**

Il pacchetto ImageUltra™ Builder contiene questa guida per l'utente e il CD di ImageUltra Builder.

Questa guida ha tre scopi:

- v Consentire la comprensione delle informazioni dettagliate sulla creazione, distribuzione ed installazione delle Smart Image utilizzando il programma ImageUltra Builder.
- v Assistere l'utente durante il processo di installazione di ImageUltra Builder.
- v Integrare la guida in linea di ImageUltra Builder, che fornisce le procedure dettagliate per le attività associate con il programma ImageUltra Builder.

Prima di installare o utilizzare il programma ImageUltra Builder, prendere visione delle informazioni, contenute nelle sezioni [Capitolo 1, "Funzioni di ImageUltra](#page-8-0) [Builder"](#page-8-0) e [Capitolo 2, "Panoramica del processo di immagine".](#page-18-0)

Questa guida è organizzata nel modo seguente:

La sezione [Capitolo 1, "Funzioni di ImageUltra Builder", a pagina 1](#page-8-0) contiene una panoramica delle informazioni dettagliate e delle funzioni del programma ImageUltra Builder.

La sezione [Capitolo 2, "Panoramica del processo di immagine", a pagina 11](#page-18-0) contiene un'introduzione al processo di creazione dell'immagine utilizzando il programma ImageUltra Builder.

La sezione [Capitolo 3, "Installazione del programma ImageUltra Builder", a](#page-30-0) [pagina 23](#page-30-0) contiene le istruzioni sull'installazione del programma ImageUltra Builder, oltre ai prerequisiti, alle limitazioni e alle considerazioni necessarie per la comprensione prima di installare il programma.

La sezione [Capitolo 4, "Operare con l'interfaccia ImageUltra Builder", a pagina 27](#page-34-0) introduce diverse finestre e convenzioni utilizzate nell'interfaccia ImageUltra Builder.

La sezione [Capitolo 5, "Panoramica di creazione della mappa", a pagina 39](#page-46-0) evidenzia le informazioni dettagliate sulla creazione di una struttura ad albero della mappa e sull'impostazione di alcuni attributi della mappa.

La sezione [Capitolo 6, "Creazione delle mappe", a pagina 55](#page-62-0) fornisce le istruzioni dettagliate sulla creazione delle mappe del driver e delle mappe di base.

La sezione [Capitolo 7, "Preparazione dei file di origine per i moduli", a pagina 65](#page-72-0) fornisce le istruzioni dettagliate sulla preparazione dei file di origine, sulla creazione delle voci di archivio, sull'impostazione degli attributi e sulla creazione del modulo.

La sezione [Capitolo 8, "Richiesta di assistenza tecnica", a pagina 85](#page-92-0) contiene le istruzioni sul reperimento di aiuto e di supporto del programma ImageUltra Builder dalla IBM.

La sezione [Capitolo 9, "Gestione delle eccezioni", a pagina 87](#page-94-0) contiene le informazioni utili sul funzionamento con casi speciali che influenzano il processo di creazione dell'immagine.

La sezione ["Informazioni particolari", a pagina 95](#page-102-0) contiene le informazioni sui marchi e sulle informazioni particolari.

# <span id="page-7-0"></span>**A chi si rivolge questa guida**

Questa guida è specifica per gli utenti specializzati che effettuando le seguenti operazioni:

- v Installano e gestiscono le immagini dell'elaboratore
- v Distribuiscono le immagini da CD o tramite una rete

# **Ulteriori informazioni**

E' possibile reperire ulteriori informazioni relative al programma ImageUltra Builder dal sito Web ImageUltra Builder all'indirizzo http://www.pc.ibm.com/qtechinfo/MIGR-44316.html.

Questa Guida per l'utente può essere aggiornata periodicamente. Le versioni aggiornate saranno rese disponibili su questo sito Web.

# <span id="page-8-0"></span>**Capitolo 1. Funzioni di ImageUltra Builder**

Il programma IBM ImageUltra™ Builder fornisce nuovi metodi per creare, distribuire e installare le immagini personalizzate. Questo capitolo contiene informazioni dettagliate sulla creazione delle immagini e sui diversi tipi di immagini supportate dal programma ImageUltra Builder.

#### **Informazioni dettagliate sulle immagini**

Un'immagine è costituita da diversi componenti: un sistema operativo, applicazioni, driver di periferica ed i relativi file che occorrono per l'esecuzione corretta di un elaboratore. Nella maggior parte dei casi, le sezioni IT (Information Technology) creano immagini sugli elaboratori di origine, estraggono le immagini e le memorizzano in un'ubicazione centrale. Quindi, esse distribuiscono le immagini su più elaboratori tramite una rete o da una serie di CD immagine. Ciò consente ad una sezione IT di distribuire le immagini standardizzate e di controllare le versioni del software e i driver di periferica utilizzati dalla società.

Lo sviluppo e le immagini di sviluppo assicurano che ogni elaboratore di una società conservi un alto livello di qualità dell'immagine. Tuttavia, poiché le immagini create con questo metodo dipendono dall'hardware, una quantità significativa di tempo viene impiegata per creare, verificare e trasferire le immagini dagli elaboratori di origine multipla (donor) per includere diverse configurazioni hardware e variazioni di software supportato. Nella maggior parte dei casi, per includere specifici requisiti software, un'immagine di base viene distribuita ed i programmi applicativi specifici sono aggiunti manualmente su una base sistema da sistema in seguito all'installazione dell'immagine.

Come risultato, le sezioni IT dispongono di più immagini da gestire. Quando una modifica viene richiesta per includere nuovo hardware, un aggiornamento del sistema operativo, un aggiornamento del driver di periferica, una lingua aggiuntiva o un nuovo programma applicativo o modificato, è necessario ricreare diverse immagini.

Gli obiettivi principali della maggior parte delle sezioni IT sono le seguenti:

- v La riduzione della quantità di tempo trascorsa per la creazione e la verifica delle immagini.
- v Il rilevamento di modalità per creare e distribuire le immagini che fornisce maggiore flessibilità per soddisfare i requisiti specifici del software che possono variare da sezione a sezione.
- v Il rilevamento di modalità per creare e distribuire le immagini tramite una vasta gamma di hardware.
- v La riduzione del numero totale di immagini da conservare.

Lo scopo del programma ImageUltra Builder è di fornire le sezioni IT con gli strumenti necessari per sviluppare, distribuire, installare e conservare una varietà di immagini in modo efficiente. Tramite i nuovi strumenti e le nuove tecniche, il programma ImageUltra Builder consente di interrompere le immagini nei componenti secondari riutilizzabili (definiti *moduli*) ed utilizzare le *mappe* per creare Smart Image che possono essere distribuite tramite una vasta gamma delle piatteforme hardware.

#### <span id="page-9-0"></span>**Definizione di una Smart Image**

Il programma ImageUltra Builder consente di memorizzare una varietà di file relativi all'immagine come *moduli* riutilizzabili in un archivio. Di solito, è presente un modulo per ciascun sistema operativo, applicazione e driver di periferica. Tali moduli sono organizzati in base alle *mappe* per soddisfare le esigenze degli utenti specifici, gruppi o di una grande azienda. Una singola *mappa di base* può contenere più applicazioni e sistemi operativi, oltre alle variazioni in base alla lingua. Una singola *mappa del driver* può contenere i driver di periferica per una singola piattaforma hardware o tramite l'utilizzo di *filtri*, driver di periferica per una varietà di piatteforme hardware. All'inizio del processo di distribuzione, il programma di installazione seleziona la mappa di base e la mappa del driver da utilizzare. Tutti i moduli definiti nelle mappe sono copiati su una partizione nascosta (definita la *partizione di servizio*) di un disco fisso dell'elaboratore di destinazione con un insieme di strumenti per il ripristino e l'installazione. La compilazione dei moduli e degli strumenti, contenuta nella partizione di servizio viene definita una *Smart Image*.

Una Smart Image è dotata delle seguenti caratteristiche:

- v E' l'origine da cui un'immagine specifica viene installata sull'elaboratore di destinazione.
- v Stabilisce le funzioni di ripristino sull'elaboratore di destinazione.
- v Una singola Smart Image può contenere più immagini o componenti che creano più immagini.
- v Può disporre di diversi gradi di portabilità tramite le diverse piatteforme hardware. La portabilità è il grado in cui è possibile utilizzare una singola immagine per diversi tipi di elaboratore.

Il processo di installazione corrente può iniziare immediatamente dopo la distribuzione di Smart Image o l'elaboratore può essere preparato per eseguire il processo di installazione in una data successiva. Durante il processo di installazione, l'utente che esegue l'installazione (utente finale o tecnico specializzato IT) effettua selezioni da un sistema di menu per definire l'immagine da installare. Il sistema di menu e le voci di menu sono controllati dalle voci contenute nella *mappa di base*.

# **Tipi di immagini supportate da un Smart Image**

Un Smart Image può contenere tre diversi tipi di immagini, ciascuno dotato con diversi livelli di portabilità:

- v **Immagine Ultra-Portable:** questo tipo di immagine contiene i moduli del sistema operativo indipendenti dall'hardware sviluppati dalla IBM e moduli applicativi e moduli del driver di periferica che sono sviluppati dalla IBM o creati tramite il programma ImageUltra Builder. Tali moduli consentono di creare Smart Image che possono essere utilizzate tramite la linea di prodotto IBM degli elaboratori abilitati HIIT (Hardware-Independent-Imaging-Technology). Per un elenco degli elaboratori abilitati HIIT IBM, visitare il sito Web ImageUltra all'indirizzo http://www.pc.ibm.com/qtechinfo/MIGR-44316.html.
- **Immagine Portable-Sysprep:** questo tipo di immagine viene creato da uno strumento per la clonazione di immagine di terzi, ad esempio Symantec Norton Ghost o PowerQuest DeployCenter, ma modificato dal programma ImageUltra Builder per consentire l'installazione di ulteriori moduli creati e gestiti da ImageUltra Builder. I moduli aggiuntivi possono essere moduli del driver di

<span id="page-10-0"></span>periferica per potenziare la portabilità tramite diverse piatteforme hardware o moduli applicativi per fornire maggiore flessibilità per soddisfare le esigenze delle singole sezioni.

v **Immagine specifica hardware:** Questo tipo di immagine viene creata da un programma di utilità per la clonazione delle immagini non IBM, come ad esempio Symantec Norton Ghost o PowerQuest DeployCenter. E' un'immagine contenuta autonomamente, che *non* consente l'installazione di moduli aggiuntivi. La configurazione hardware dell'elaboratore di destinazione deve essere la stessa della configurazione hardware dell'elaboratore di origine utilizzata per creare l'immagine.

Le ulteriori informazioni su questi tipi di immagine sono trattate in questa pubblicazione.

# **Scopo della partizione di servizio**

La partizione di servizio è una partizione nascosta di un disco fisso che contiene moduli del sistema operativo, moduli applicativi, moduli del driver di periferica ed un insieme di strumenti per il ripristino. Fornisce un proprio sistema operativo, che non ha alcuna dipendenza dal sistema operativo Windows presente su qualsiasi partizione attiva. Poiché la partizione di servizio è protetta dalle comuni operazioni di lettura e di scrittura oltre ai maggiori virus, è un'ubicazione sicura per memorizzare gli strumenti ed i file di ripristino, di backup e di installazione.

La partizione di servizio ha tre scopi principali:

- v Come fornito dalla casa produttrice sugli elaboratori abilitati HIIT IBM, la partizione di servizio fornisce un meccanismo di ripristino per recuperare il contenuto preinstallato del disco fisso. Inoltre, fornisce un veicolo per distribuire i moduli sviluppati IBM che possono essere importati dal programma ImageUltra Builder.
- v Come utilizzato dal programma ImageUltra Builder, è un'area di memorizzazione per Smart Image distribuite e per gli strumenti richiesti per eseguire il processo di installazione dell'immagine. Le Smart Image sostituiscono i file dell'immagine preinstallata nella partizione di servizio. Se una partizione di servizio non si trova su un elaboratore di destinazione prima che una Smart Image sia distribuita, una viene creata durante il processo di distribuzione.
- Come utilizzato dal programma IBM Rapid Restore PC (disponibile separatamente dalla IBM), la partizione di servizio è un'area di memorizzazione per le immagini di backup e per gli strumenti richiesti per recuperare le immagini di backup o i file selezionati sulle partizioni attive del disco fisso. Gli strumenti per il ripristino e le immagini di backup di Rapid Restore PC condividono la partizione di servizio con le immagini preinstallate e Smart Image; esse non le sostituiscono.

# **Utilizzo e importanza di Sysprep**

Se si desidera utilizzare le immagini Portable-Sysprep o le immagini specifiche hardware, è necessario disporre di una conoscenza approfondita dello strumento Microsoft Sysprep. Diversamente dalle immagini Ultra-Portable, le immagini Portable-Sysprep e le immagini specifiche hardware sono basate su immagini estratte da un elaboratore di origine ottenute tramite un'operazione di installazione di Windows. Quindi, è necessario che le informazioni hardware e sull'utente siano rimosse dall'elaboratore di origine mediante lo strumento Sysprep prima che l'immagine sia distribuita ad altri elaboratori.

Diversamente, le immagini Ultra-Portable sono create dai moduli forniti dalla IBM e, facoltativamente, i moduli applicativi e del driver di periferica sviluppati tramite il programma ImageUltra Builder. Se si desidera utilizzare solo le immagini Ultra-Portable, l,o strumento Sysprep non viene utilizzato.

# <span id="page-11-0"></span>**Quali tipi di immagini sono ottimali per l'utente?**

I tipi di immagini selezionati per la distribuzione tramite il programma ImageUltra Builder dipendono dalla varietà di PC utilizzati dalla propria società, dall'investimento delle immagini create dal software per la clonazione dell'immagine di terzi e dalla volontà del proprio staff IT per apprendere nuovi metodi sulla creazione e la modifica delle immagini.

#### Per esempio:

- v Per conservare PC esistenti per cui sono disponibili già delle immagini, è possibile scegliere di convertire le le immagini specifiche all'hardware presenti nei moduli che possono essere memorizzati e distribuiti mediante il programma ImageUltra Builder.
- v Se si desidera installare modelli assortiti di PC IBM, è possibile considerare lo sviluppo delle immagini Ultra-Portable che possono essere utilizzate tramite la linea di prodotti IBM a prescindere dalle variazioni hardware.
- v Se si pianifica di installare PC di diversi produttori, si consiglia di utilizzare il programma ImageUltra Builder insieme a un software per la clonazione delle immagini non IBM per creare immagini del tipo Portable-SysPrep che consentono l'installazione di moduli o driver di periferica dell'applicazione, in modo che l'immagine possa essere distribuita su una più ampia gamma di PC.

Poiché le Smart Images supportano tutti i tre tipi di immagine, è possibile utilizzare combinazioni di immagini in una singola mappa di base.

Ciascun tipo di immagine dispone delle proprie caratteristiche. Le seguenti sezioni forniscono una breve panoramica delle funzioni, dei vantaggi e degli svantaggi di ciascun tipo di immagine che può essere distribuito come parte di una Smart Image.

# **Immagine Ultra-Portable**

L'immagine Ultra-Portable è l'immagine più portatile dei tre tipi di immagini supportate. Poiché un'immagine Ultra-Portable viene distribuita in uno stato disinstallato ed utilizza installazione di Windows per la rilevazione hardware completa durante l'installazione, l'immagine è indipendente dall'hardware virtualmente. Tuttavia, la portabilità elevata di un'immagine Ultra-Portable viene fornita con un costo; l'installazione di questo tipo di immagine impiega più di 50 minuti. Tuttavia, la durata di un'immagine Ultra-Portable è più lunga rispetto alle immagini Portable-Sysprep e alle immagini specifiche all'hardware poiché l'immagine può essere utilizzata tramite la linea di prodotti IBM degli elaboratori abilitati HIIT, a prescindere dal chipset principale e da altre variazioni hardware.

#### **Descrizione di un'immagine Ultra-Portable**

Un'immagine Ultra-Portable è costituita da diversi moduli che sono importati dalla partizione di servizio di un elaboratore IBM di origine e da ulteriori moduli creati tramite il programma ImageUltra Builder. Tali moduli sono memorizzati nell'archivio ImageUltra Builder. Un tipo di modulo è il *modulo del sistema operativo di base*, che può essere fornito solo dalla IBM. Il modulo del sistema operativo di base contiene tutti i file richiesti per un sistema operativo specifico. Il modulo di base risiede nella partizione di servizio dell'elaboratore IBM di origine ed

appartiene ad un *modulo del contenitore* che gestisce anche i *moduli aggiuntivi del sistema operativo* per hot fix, patch, aggiornamenti e service pack. Ulteriori moduli, ad esempio *moduli applicativi* e *moduli del driver di periferica* sono situati nella partizione di servizio e possono essere importati nell'archivio ImageUltra Builder. Il programma ImageUltra Builder consente di creare i propri moduli ed importare i moduli dai CD di ripristino IBM. Ciò consente di utilizzare un modulo comune di base con varie combinazioni dei moduli applicativi e del driver di periferica per creare immagini univoche per la sezione o per l'utente. A causa della creazione modulare e del riutilizzo dei moduli, le immagini Ultra-Portable sono memorizzate in modo più efficiente rispetto alle immagini tradizionali.

Appena di sviluppa un'immagine Ultra-Portable, il programma ImageUltra Builder consente di predefinire le impostazioni dell'utente o implementare un processo che richiede l'installazione dell'immagine per fornite tutte le necessarie impostazioni dell'utente all'inizio del processo di installazione. Le impostazioni sono memorizzate e fornite al programma di installazione di Windows nel modo appropriato. Questa funzione riduce la quantità dell'intervallo di tempo entro la quale un programma di installazione deve essere presentato su un elaboratore di destinazione.

#### **Portabilità di un'immagine Ultra-Portable**

L'elevata portabilità dell'immagine Ultra-Portable è limitata solo per gli elaboratori IBM. Lo stesso modulo di base e la maggior parte dei moduli applicativi possono essere utilizzati tramite la linea di prodotti degli elaboratori IBM di sistemi abilitati HIIT, a prescindere dalle variazioni hardware. Per un elenco degli elaboratori IBM abilitati HIIT, visitare il sito Web ImageUltra Web all'indirizzo http://www.pc.ibm.com/qtechinfo/MIGR-44316.html.

**Nota:** non installare un'immagine Ultra-Portable su un elaboratore non IBM. Se si tenta di installare un'immagine Ultra-Portable su un elaboratore non IBM, la distribuzione e l'installazione devono essere completate senza errori; tuttavia, è possibile che siano violati i termini dell'Accordo di licenza per l'utente della Microsoft Windows e dell'Accordo di licenza per questo prodotto. Inoltre, nel caso di Windows XP, un'immagine di Ultra-Portable funzionerà solo per 30 giorni in seguito all'installazione effettuata su un elaboratore non IBM. Dopo i 30 giorni, la Microsoft richiede all'utente di registrare il sistema operativo e l'elaboratore per riattivare l'immagine.

Un'immagine Ultra-Portable consente di utilizzare una mappa del driver per controllare il livello dei driver di periferica distribuiti sull'elaboratore di destinazione o di utilizzare i driver di periferica preinstallati dalla IBM già contenuti nella partizione di servizio dell'elaboratore di destinazione. L'utilizzo dei driver di periferica preinstallati rende un'immagine Ultra-Portable più portatile e semplifica lo sviluppo poiché è necessario distribuire e conservare solo una mappa di base ed i relativi moduli associati; non è necessario coinvolgere l'utente con le mappe del driver e i moduli del driver di periferica. Tuttavia, la gestione dei propri driver di periferica consente di standardizzarli, quindi ridurre l'intervallo di tempo di diagnostica se si verifica un problema.

Un vantaggio dell'utilizzo della mappa del driver è di poter utilizzare il programma Image-Ultra Builder per scopi di ripristino se un disco fisso è guasto ed è necessaria la sostituzione. Poiché la mappa del driver distribuisce i driver di periferica come parte della Smart Image, nessun driver pre-esistente deve essere presentato sull'elaboratore di destinazione. Quindi, utilizzando una mappa del driver, la Smart Image può essere installata su una nuova unità del disco fisso.

# <span id="page-13-0"></span>**Immagine Portable-Sysprep**

Utilizzando gli strumenti per la clonazione dell'immagine di terzi supportati (Symantec Norton Ghost o PowerQuest DeployCenter) con il programma ImageUltra Builder, è possibile creare un'immagine Portable-Sysprep da distribuire su una più ampia gamma di hardware rispetto ad un'immagine tradizionale.

#### **Descrizione dell'immagine Portable-Sysprep**

Diversamente da un'immagine Ultra-Portable, un'immagine Portable-Sysprep è un'"istantanea" del contenuto del disco fisso dell'elaboratore di origine. L'elaboratore di origine è impostato per corrispondere la configurazione desiderata degli elaboratori di destinazione. Tuttavia, poiché l'installazione di Windows è stata eseguita sull'elaboratore di origine, le informazioni specifiche all'hardware e sull'utente (ad esempio, l'ID utente, le password e le impostazioni di rete) sono registrate nel registro dell'elaboratore di origine. Lo strumento Microsoft Sysprep deve essere eseguito sull'elaboratore di origine per eliminare queste informazioni prima che il software dell'immagine di terzi sia utilizzato per estrarre l'immagine.

Implementando piccole variazioni durante lo sviluppo di un'immagine tradizionale, è possibile consentire all'immagine di utilizzare i moduli del driver di periferica e i moduli applicativi per aggiungere l'immagine durante i processi di installazione e di distribuzione. Tali variazioni sono trattate dettagliatamente nella sezione [Capitolo 7, "Preparazione dei file di origine per i moduli", a pagina 65.](#page-72-0)

Dopo aver creato l'immagine utilizzando Symantec Norton Ghost o PowerQuest DeployCenter, è possibile utilizzare il programma ImageUltra Builder per creare un modulo del sistema operativo di base dall'immagine. Il modulo viene memorizzato automaticamente nell'archivio del modulo ImageUltra Builder durante il processo di creazione del modulo.

Una volta distribuita un'immagine Portable-Sysprep sul disco fisso dell'elaboratore di destinazione, una piccola installazione viene eseguita durante il processo di installazione. Qualsiasi driver di periferica, definito nella mappa del driver, viene copiato sull'unità C e reso disponibile alla piccola installazione. La piccola installazione richiede le informazioni specifiche per l'utente ed esegue una query hardware limitata. Sebbene la piccola installazione crea permessi per le variazioni minori nell'hardware (ad esempio audio, video e così via), non gestisce diversi chipset principali. Poiché un'immagine Portable-Sysprep non viene gestita da un'installazione completa di Windows, riduce la quantità di intervallo di tempo per l'installazione di Windows a 10 minuti o inferiore. Il programma ImageUltra Builder consente di predefinire le impostazioni dell'utente predefinite o implementare un processo che richiede l'installazione dell'immagine per fornire tutte le necessarie informazioni dell'utente all'inizio del processo di installazione. Tali impostazioni sono memorizzate e fornite al programma di mini-setup nel modo appropriato.

Una volta completato il mini-setup correttamente, qualsiasi applicazione aggiuntiva definita dalla mappa di base viene installata. La quantità di tempo dell'installazione corrente per un'installazione di immagine completa varia a seconda della dimensione e del numero dei moduli applicativi definiti nella mappa di base.

#### **Portabilità di un'immagine Portable-Sysprep**

Sebbene le immagini Portable-Sysprep possano essere utilizzate con elaboratori IBM e non IBM e forniscano una maggiore portabilità consentendo l'installazione di ulteriori driver di periferica e applicazioni, esistono le limitazioni hardware. Come regola generale, un'immagine Portable-Sysprep viene utilizzata su

<span id="page-14-0"></span>elaboratori simili o identici e, nella maggior parte dei casi, l'immagine Portable-Sysprep è univoca della casa produttrice.

Esistono diversi fattori per determinare gli elementi che costituiscono un elaboratore simile.

- v Se si distribuisce un'immagine Portable-Sysprep su un elaboratore di destinazione, dotato di una scheda madre identica rispetto all'elaboratore di origine, l'immagine sarà installata e funzionerà correttamente.
- v Se si distribuisce un'immagine Portable-Sysprep su un elaboratore di destinazione, dotato di una diversa scheda madre, ma con lo stesso chipset centrale rispetto all'elaboratore di origine, vi è un'elevata probabilità che l'immagine sarà installata e funzionerà correttamente.
- v Se si distribuisce un'immagine Portable-Sysprep su un elaboratore di destinazione, dotato di una diversa scheda madre e un diverso chipset centrale rispetto all'elaboratore di origine, vi è una bassa probabilità che l'immagine sarà installata e funzionerà correttamente.

#### **Immagine specifica hardware**

L'immagine meno portatile è l'immagine specifica hardware. Le immagini specifiche hardware possono essere sviluppate, distribuite e installate su elaboratori IBM E non IBM, ma ciascuna immagine deve essere unica per una specifica configurazione hardware e software.

#### **Descrizione di un'immagine specifica hardware**

Un'immagine specifica hardware è simile ad un'immagine Portable-Sysprep, ma non può essere aggiunta ai moduli aggiuntivi. E' un'"istantanea" di un disco fisso dell'elaboratore di origine in seguito all'esecuzione del programma Microsoft Sysprep. Quando viene distribuita su un elaboratore di destinazione, l'immagine specifica hardware esegue una query hardware limitata, ma l'hardware supportato è limitato ai driver di periferica, forniti dall'elaboratore di origine. Un'immagine specifica hardware forza gli elaboratori di destinazione e di origine per contenere lo stesso hardware con poche o nessuna variazione. Inoltre, forza qualsiasi variazione nelle applicazioni da gestire separatamente dal processo di installazione dell'immagine e dal processi di distribuzione dell'immagine.

#### **Portabilità di un'immagine specifica hardware**

Un'immagine specifica hardware viene utilizzata su elaboratori identici. Le variazioni hardware sono limitate per collegare le unità e le periferiche, per cui sono stati forniti i driver di periferica, all'elaboratore di origine. Nessuna variazione nel contenuto del software può essere gestita dal processo di distribuzione. Se i driver di periferica aggiuntivi o i programmi applicativi sono richiesti dall'elaboratore di destinazione, è necessario che siano installati manualmente o tramite alcuni meccanismi di distribuzione del software, ad esempio il programma IBM Software Delivery Assistant.

# **Riepilogo dei tipi di immagine**

La seguente tabella riepiloga le caratteristiche associate con un'immagine Ultra-Portable:

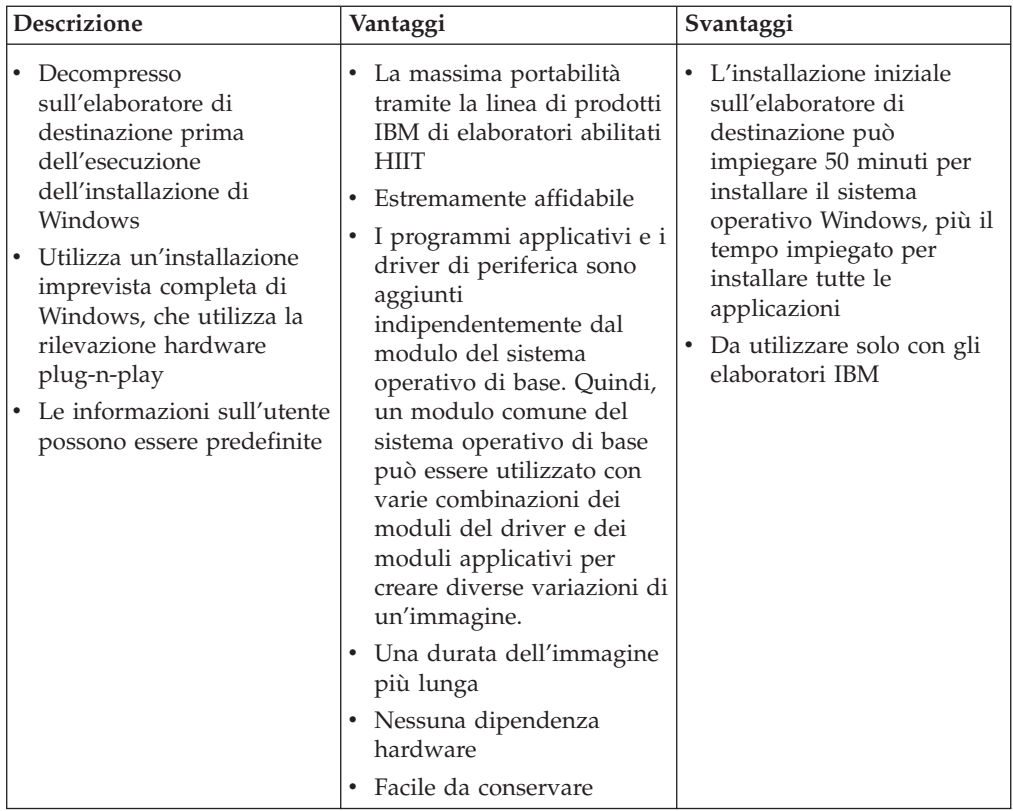

La seguente tabella riepiloga le caratteristiche associate con un'immagine Portable-Sysprep:

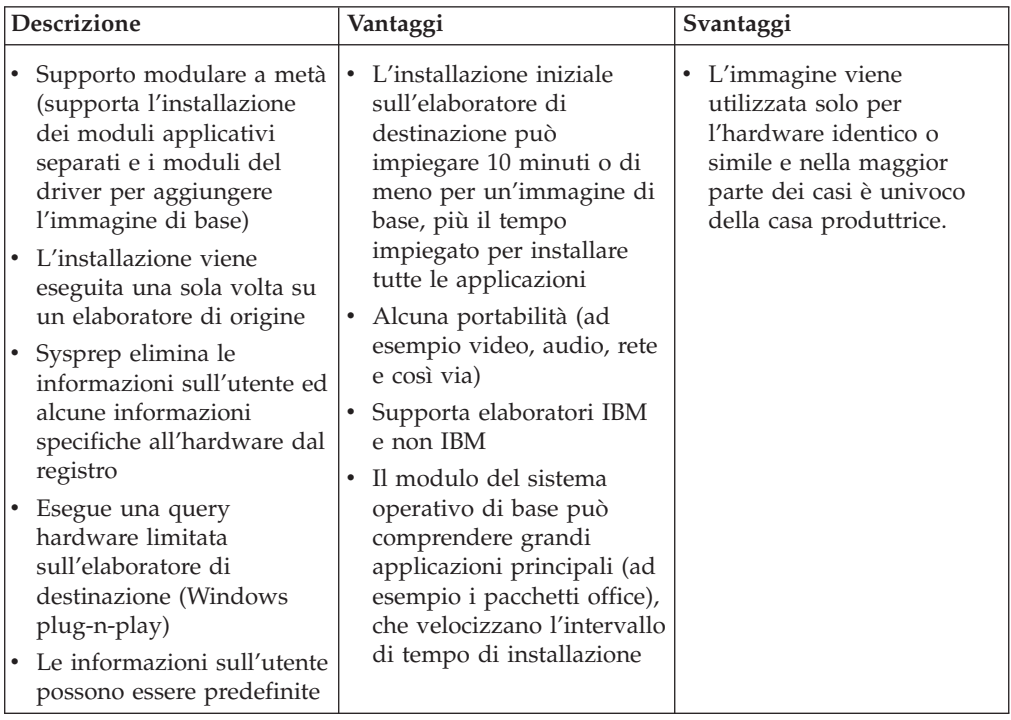

La seguente tabella riepiloga le caratteristiche associate con un'immagine specifica hardware:

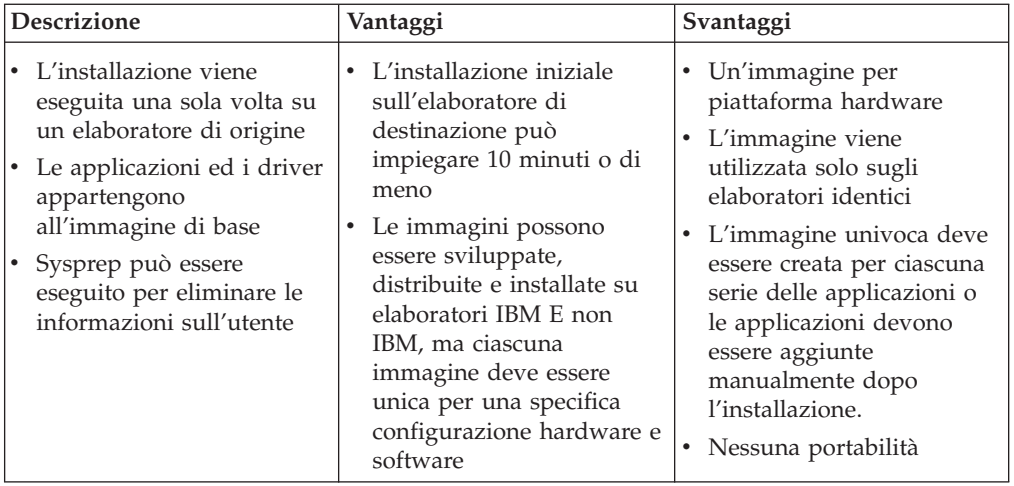

# <span id="page-18-0"></span>**Capitolo 2. Panoramica del processo di immagine**

In questo capitolo vengono descritti i diversi processi e componenti associati con il programma ImageUltra Builder e come sono correlati tra loro. Per le istruzioni dettagliate su come completare qualsiasi processo descritto in questo capitolo, consultare la guida dell'aiuto in linea ImageUltra Builder.

Il programma ImageUltra Builder memorizza singoli componenti dell'immagine come moduli nell'archivio del programma ImageUltra Builder. Un modulo è un pacchetto compresso, unità contenuta autonomamente che può essere combinata con altri moduli nell'archivio per creare una o più immagini. Ciascuna applicazione è un modulo, ciascun driver di periferica è un modulo, ciascun sistema operativo è un modulo e così via.

**Nota:** un modulo creato da un'immagine specifica hardware non può essere combinata con qualsiasi altro modulo per potenziare la propria funzione. Un modulo creato da un'immagine Portable-Sysprep già contiene i driver di periferica e le applicazioni, ma può essere combinato con altri moduli applicativi e moduli del driver di periferica per potenziare la propria funzione.

I moduli non sono eseguiti correttamente nelle seguenti categorie di base:

- v **Moduli del sistema operativo:** Esistono due tipi di moduli del sistema operativo:
	- Moduli di base del sistema operativo: Tali moduli contengono tutti i componenti che appartengono al sistema operativo centrale. I moduli di base del sistema operativo includono i moduli creati dalle immagini specifiche all'hardware e alle immagini Portable-Sysprep, oltre ai moduli di base del sistema operativo, importati dalla partizione di servizio di un elaboratore IBM di origine.
	- Moduli aggiuntivi del sistema operativo: Tali moduli includono le voci, ad esempio aggiornamenti, patch, service pack e hot fix del sistema operativo.

La distribuzione e l'installazione dei moduli del sistema operativo sono controllate dalle *mappe di base*.

- v **Moduli applicativi:** Ognuno di questi moduli contiene tutti i componenti associati con un programma applicativo specifico.
	- Se si crea un'immagine Ultra-Portable o un'immagine Portable-Sysprep, è possibile utilizzare i moduli applicativi. La distribuzione e l'installazione dei moduli applicativi sono controllate dalle *mappe di base*.
	- Se si crea un'immagine specifica hardware, non è possibile utilizzare i moduli applicativi insieme a tale immagine. E' necessario che tutte le applicazioni appartengano all'immagine specifica hardware.
- v **Moduli del driver di periferica:** Ognuno di questi moduli contiene tutti i componenti associati con un driver di periferica specifico.
	- Se si crea un'immagine Ultra-Portable o un'immagine Portable-Sysprep, è possibile utilizzare i moduli del driver di periferica. La distribuzione e l'installazione dei moduli del driver di periferica sono controllate dalle *mappe di driver*.

<span id="page-19-0"></span>– Se si crea un'immagine specifica hardware, non è possibile utilizzare i moduli del driver di periferica insieme a tale immagine. E' necessario che tutti i driver appartengano all'immagine specifica hardware.

Durante il processo di distribuzione, selezionare la mappa di base e la mappa del driver da distribuire. Questa operazione consente di conservare i moduli del driver di periferica indipendentemente dal sistema operativo e dal contenuto applicativo definito dalle mappe di base.

Oltre ai moduli, il programma ImageUltra Builder consente di creare i *contenitori* nell'archivio. Un contenitore è un tipo speciale di modulo che consente di raggruppare altri moduli in un singolo identificatore. E' necessario che tutti i moduli di un contenitore siano dello stesso tipo. Ad esempio, è possibile raggruppare tutti i driver di periferica utilizzati per un tipo di macchina specifico in un contenitore del driver di periferica. Oppure, è possibile raggruppare un modulo di base del sistema operativo Windows 2000 con tutti i relativi moduli aggiunti, associati in un contenitore del sistema operativo.

L'utilizzo dei contenitori è facoltativo, ma non è possibile rilevare i contenitori utili durante la creazione delle mappe poiché è possibile inserire il modulo del contenitore nella mappa invece di inserire ciascun modulo individuale.

Esistono cinque passi fondamentali per sviluppare un'immagine:

- 1. Importazione dei moduli pre-esistenti
- 2. Creazione di un modulo
- 3. Creazione e modifica delle mappe del driver e delle mappe di base
- 4. Distribuzione delle Smart Image sugli elaboratori di destinazione
- 5. Installazione delle immagini sull'elaboratore di destinazione

#### **Importazione dei moduli pre-esistenti**

Se si desidera utilizzare moduli sviluppati dalla IBM, utilizzare lo strumento di importazione ImageUltra Builder per eseguire un*minidisco di importazione* o un *CD di importazione* e poi utilizzare il minidisco o il CD sull'elaboratore di origine per importare i moduli dalla partizione di servizio dell'elaboratore di origine IBM in rete sull'archivio del programma ImageUltra Builder. Il programma di importazione consente di visualizzare un elenco di tutti i moduli del sistema operativo, moduli applicativi e moduli del driver di periferica, situati sulla partizione di servizio dell'elaboratore di origine e selezionare solo questi moduli da importare. Nella maggior parte dei casi, i moduli del sistema operativo sono situati in un contenitore e l'intero contenitore deve essere importato.

I vantaggi dei moduli di importazione, come contrari alla creazione sono i seguenti:

- v I moduli sviluppati IBM sono stati verificati dalla IBM e sono pronti per la distribuzione.
- v Le *mappe di base* e le *mappe del driver* sono create automaticamente dalla funzione di importazione ImageUltra Builder in base ai moduli da importare. E' possibile utilizzare queste mappe, creare le nuove mappe basate sulle mappe create dal programma di importazione ImageUltra e modificare le mappe per soddisfare particolari esigenze o eliminare le mappe e creare le proprie mappe.
- Se le mappe di base e le mappe del driver sono già presenti nella partizione di servizio dell'elaboratore di origine, è possibile importare queste mappe.
- <span id="page-20-0"></span>v I moduli sviluppati dalla IBM contengono le applicazioni ed i driver di periferica firmati, conformi con i requisiti di certificazione della Microsoft, assicurando la compatibilità del driver di periferica.
- v I moduli di base del sistema operativo sviluppati dalla IBM costituiscono l'elemento centrale delle immagini Ultra-Portable, che forniscono una portabilità crescente tramite una vasta gamma dell'hardware. E' necessario che sia importato questo tipo di modulo.

E' anche possibile utilizzare un *minidisco di importazione* o un *CD di importazione* per importare i moduli e le mappe dell'immagine dalla partizione di servizio di qualsiasi elaboratore di destinazione che contiene una Smart Image, distribuita dal programma ImageUltra Builder.

#### **Creazione di un modulo**

Oltre all'importazione dei moduli, è possibile creare i propri moduli per i driver di periferica, le applicazioni ed i sistemi operativi. Tuttavia, esistono poche limitazioni:

- v I moduli applicativi ed i moduli del driver di periferica sono utilizzati solo per le immagini Ultra-Portable e le immagini Portable-Sysprep; non è possibile utilizzarli insiemi alle immagini specifiche all'hardware. E' necessario che le immagini specifiche all'hardware siano dotate di tutte le applicazioni ed i driver di periferica richiesti, installati sull'elaboratore di origine prima di creare l'immagine.
- v I moduli di base del sistema operativo possono essere creati solo dalle immagini specifiche all'hardware e dalle immagini Portable-Sysprep; è necessario che siano importati i moduli di base del sistema operativo per le immagini Ultra-Portable.

# **Creazione di un modulo del driver, modulo applicativo o modulo aggiuntivo del sistema operativo**

La preparazione dei file per un modulo del driver di periferica è diversa dalla preparazione dei file per un modulo applicativo o un modulo aggiuntivo del sistema operativo:

v **File applicativi e moduli aggiuntivi del sistema operativo:** E' necessario che qualsiasi componente applicativo o aggiuntivo del sistema operativo da utilizzare per un modulo sia dotato della funzione di installazione presidiata per un'installazione imprevista. Prima di creare un modulo, preparare il componente applicativo o il componente aggiuntivo del sistema operativo per l'installazione imprevista, in modo tale che il processo di installazione non richiede alcuna interazione dell'utente. Nella maggior parte dei casi, i programmi MSI (Microsoft Software Installer) e InstallShield consentono l'esecuzione di questi tipi di installazione autonoma.

I componenti applicativi e aggiuntivi del sistema operativo che non consentono un'installazione imprevista non possono essere distribuiti come moduli; è necessario che siano installati una volta che un'immagine viene installata manualmente o tramite altri metodi di distribuzione del software, ad esempio il programma IBM Software Delivery Assistant.

v **File del driver di periferica:** Quando si crea un modulo del driver di periferica, è necessario utilizzare il metodo standard di installazione .INF Plug-n-Play Microsoft, che si solito è imprevisto. E' necessario che il driver di periferica sia certificato e firmato da WHQL (Microsoft Windows Hardware Qualification Lab). Gli errori per utilizzare driver di periferica certificati e firmati da WHQL si <span id="page-21-0"></span>verificheranno nelle interruzioni durante il processo di installazione poiché i messaggi informativi creati da Windows, richiedono di ignorare l'interazione dell'utente.

In seguito all'applicazione, il componente aggiuntivo del sistema operativo o il driver di periferica è stato preparato, utilizzare la Creazione guidata del nuovo modulo per creare una voce del modulo nell'archivio e per impostare gli attributi associati con il modulo. Gli attributi variano a seconda se il modulo è un modulo del driver di periferica, un modulo applicativo o un modulo del sistema operativo. In tutti i casi è necessario definire un nome che identificherà il modulo nell'archivio e la posizione in cui sono memorizzati i file preparati. Una volta terminata la definizione degli attributi, è possibile selezionare la voce dall'archivio ed utilizzare lo strumento di creazione per creare il modulo.

**Nota:** il programma ImageUltra Builder *non* esegue la scansione dei files per i virus automaticamente. Per assicurare un ambiente libero da virus, utilizzare un programma per la verifica di virus, sull'elaboratore utilizzato per creare i moduli.

Per le istruzioni dettagliate sulla preparazione dei file di origine e sulla creazione di un modulo, consultare la sezione [Capitolo 7, "Preparazione dei file di origine](#page-72-0) [per i moduli", a pagina 65](#page-72-0) o la guida dell'aiuto in linea del programma ImageUltra Builder.

#### **Creazione di un modulo del sistema operativo**

Se si sceglie di creare i moduli base del sistema operativo invece di importare un modulo base di un sistema operativo sviluppato IBM, è possibile creare un modulo da un'immagine specifica hardware esistente (un immagine standard creata da Symantec Norton Ghost o PowerQuest DeployCenter) oppure è possibile creare un immagine Portable-Sysprep e creare un modulo da quest'ultima. Quando si crea un modulo di base del sistema operativo da un'immagine Portable-Sysprep, il modulo può utilizzare i moduli applicativi ed i moduli del driver di periferica per potenziare la propria portabilità tramite una vasta gamma dell'hardware.

#### **Creazione di un modulo di base del sistema operativo da un'immagine specifica hardware**

Un'immagine specifica hardware è un'entità in sé (sistema operativo, applicazioni e driver di periferica) preparata utilizzando il programma di utilità Microsoft Sysprep e creata utilizzando Symantec Norton Ghost o PowerQuest DeployCenter. Ha una portabilità limitata poiché l'elaboratore di origine e l'elaboratore di destinazione devono utilizzare lo stesso hardware con piccole variazioni. Le grandi società utilizzano le immagini specifiche all'hardware che possono essere convertite come moduli e distribuite utilizzando il programma ImageUltra Builder.

La creazione di un modulo del sistema operativo da una semplice immagine specifica hardware è semplice. Utilizzare la Creazione guidata del nuovo modulo per creare una voce del modulo del sistema operativo nell'archivio e per impostare gli attributi associati con il modulo. Una volta terminata la definizione degli attributi, è possibile selezionare la voce dall'archivio ed utilizzare lo strumento di creazione per creare il modulo.

Per istruzioni dettagliate sulla preparazione dei file di origine per un'immagine specifica hardware e sulla creazione di un modulo, consultare la sezione [Capitolo 7, "Preparazione dei file di origine per i moduli", a pagina 65](#page-72-0) o la guida dell'aiuto in linea del programma ImageUltra Builder.

#### <span id="page-22-0"></span>**Creazione di un modulo di base del sistema operativo da un'immagine Portable-Sysprep**

La creazione di un modulo da un'immagine Portable-Sysprep è identica alla creazione di un modulo da un'immagine specifica hardware. L'unica differenza consiste nel modo in cui viene creata l'immagine Portable-Sysprep sull'elaboratore di origine.

Alterando la modalità in cui viene sviluppata l'immagine, è possibile abilitare l'immagine per aggiungerla ad altri programmi applicativi e driver di periferica durante la distribuzione e l'installazione. Le variazioni dello sviluppo includono quanto segue:

- v L'utilizzo di MS-DOS per formattare il disco fisso dell'elaboratore di origine come FAT32 ed installare i file di sistema DOS prima di installare Windows.
- L'esecuzione del programma di personalizzazione IBM (fornito dal programma ImageUltra Builder) sull'elaboratore di origine prima di eseguire il programma Sysprep. Il programma di personalizzazione IBM fornisce gli hook richiesti per le immagini Portable Sysprep per utilizzare le applicazioni ed i driver di periferica definiti nelle mappe.
- La modifica del file BOOT.INI in modo tale che l'elaboratore verrà avviato inizialmente da DOS.

Molti altri aspetti dello sviluppo di immaginiPortable-Sysprep sono simili allo sviluppo di immagini specifiche hardware inclusa l'esecuzione del programma di utilità Sysprep e la creazione di file di immagini utilizzando Symantec Norton Ghost o PowerQuest DeployCenter. Una volta creati i file di immagine, utilizzare la la Creazione guidata del nuovo modulo per creare una voce del modulo del sistema operativo nell'archivio e per impostare gli attributi associati con il modulo. Una volta terminata la definizione degli attributi, è possibile selezionare la voce dall'archivio ed utilizzare lo strumento di creazione per creare il modulo.

Per istruzioni dettagliate sulla creazione di un'immagine Portable-Sysprep, consultare la sezione [Capitolo 7, "Preparazione dei file di origine per i moduli", a](#page-72-0) [pagina 65.](#page-72-0)

#### **Creazione o modifica delle mappe di base e delle mappe del driver**

Per comprendere l'importanza e l'utilizzo delle mappe di base e delle mappe del driver, è necessario disporre di un po' di intuito durante i processi di distribuzione e di installazione.

- v Durante il processo di distribuzione, viene richiesto alla persona di selezionare una mappa di base ed una mappa del driver da un archivio sull'elaboratore di destinazione. I moduli, definiti nella mappa di base e nella mappa del driver selezionate, sono distribuiti sulla partizione di servizio dell'elaboratore di destinazione.
- Durante il processo di installazione, sull'elaboratore di destinazione viene presentata una serie di menu. Le selezioni di menu definiscono il contenuto dell'immagine che sarà installato sull'elaboratore di destinazione. Le voci di menu e la gerarchia di menu sono definite dalle voci di menu nella *mappa di base*. Il comportamento e l'aspetto fisico dei menu sono controllati dagli attributi assegnati alle varie voci di menu.

Esistono due parti su ciascuna mappa:

- <span id="page-23-0"></span>v La struttura ad albero: una struttura ad albero della mappa è simile alla struttura ad albero rilevata in Windows Explorer; tuttavia, invece di contenere i file e le cartelle, una struttura ad albero della mappa contiene i moduli e le voci di menu e, possibilmente, i contenitori.
- v Attributi: la voce principale della struttura ad albero e ciascuna voce di menu, contenuta nella struttura ad albero, dispone di una serie di attributi definiti dall'utente associati con essa.

Le mappe di base e le mappe del driver hanno diversi scopi e utilizzano le voci di menu e la struttura ad albero in modo diverso. Quindi, viene fornita una panoramica individuale di ciascuna di esse.

#### **Mappe di base**

La struttura ad albero in una mappa di base consente di definire strutture gerarchiche, con più gruppi contenendo una serie di voci di menu che controllano il flusso ed il contenuto dei menu visualizzati sull'elaboratore di destinazione durante il processo di installazione. I moduli sono inseriti nella mappa nelle voci di menu in posizioni strategiche. Come ciascuna voce di menu viene selezionata sull'elaboratore di destinazione, i moduli associati con tale voce di menu sono raccolti. Quando la voce di menu finale viene selezionata dall'ultimo menu in sequenza, tutti i moduli accumulati sono installati.

Utilizzare la Creazione guidata della nuova mappa per creare una voce della mappa di base nell'archivio. Quindi inserire le voci di menu nella struttura ad albero per stabilire il flusso ed il contenuto del sistema di menu. Inserire i moduli nelle voci di menu in posizioni strategiche per soddisfare particolari esigenze. Per informazioni dettagliate sulla creazione delle mappe di base, consultare la sezione [Capitolo 5, "Panoramica di creazione della mappa", a pagina 39.](#page-46-0)

#### **Mappe del driver**

Le mappe del driver vengono utilizzate solo con le immagini Ultra-Portable e le immagini Portable-Sysprep; le mappe del driver *non* sono utilizzate dalle immagini specifiche all'hardware. Se si seleziona una mappa del driver insieme ad una mappa di base che contiene un'immagine specifica hardware, la mappa del driver viene ignorata durante l'installazione dell'immagine specifica hardware.

la struttura ad albero in una mappa del driver consente di definire una struttura di più gruppi che contiene i moduli del driver di periferica. L'utilizzo delle voci di menu è facoltativo. Le voci di menu in una mappa del driver hanno solo due scopi:

- v Consentono ad uno sviluppatore di annotare o etichettare i gruppi dei moduli del driver di periferica.
- v Consentono ad uno sviluppatore di assegnare i *filtri* ad uno o più moduli del driver di periferica. L'utilizzo dei filtri è facoltativo, ma è possibile che siano utili se si crea una mappa del driver che contiene i moduli del driver di periferica per più tipi di elaboratore. I filtri forniti con il programma ImageUltra Builder consentono di disattivare il tipo di macchina, il modello ed il tipo di macchina, la piattaforma hardware (desktop o mobile) e se un elaboratore sia un elaboratore IBM.

Le voci di menu nelle mappe del driver non hanno effetto sui menu visualizzati sull'elaboratore di destinazione.

Utilizzare la Creazione guidata della nuova mappa per creare una voce della mappa del driver nell'archivio. Quindi inserire le voci di menu nella struttura ad albero nel modo appropriato. Inserire i moduli nella struttura ad albero ed assegnare i filtri alle voci di menu in modo facoltativo. Per informazioni dettagliate sulla creazione delle mappe del driver, consultare la sezione [Capitolo 5,](#page-46-0) ["Panoramica di creazione della mappa", a pagina 39.](#page-46-0)

L'utilizzo delle mappe del driver è facoltativo se l'elaboratore di destinazione è un elaboratore IBM abilitato HIIT. Se non si seleziona una mappa del driver durante la distribuzione di un'immagine Ultra-Portable o di un'immagine Portable-Sysprep, il processo di installazione utilizzerà i moduli del driver di periferica presenti sulla partizione di servizio dell'elaboratore di destinazione.

Quando una mappa del driver viene utilizzata con un elaboratore IBM abilitato HIIT, tale mappa non aggiunge i moduli del driver di periferica preinstallati; elimina tutti i moduli del driver di periferica preinstallati e li sostituisce con i moduli del driver di periferica definiti nella mappa. Quindi:

- v Se si utilizza una mappa del driver con un'immagine Ultra-Portable, la mappa del driver deve contenere *tutti* i driver di periferica richiesti per l'elaboratore di destinazione.
- v Se si utilizza una mappa del driver con un'immagine Portable-Sysprep, la mappa del driver deve contenere tutti i driver di periferica richiesti per aggiungere quelli già contenuti nel modulo di base del sistema operativo.

#### **Definizione del comportamento della partizione di servizio**

La partizione di servizio è una partizione nascosta sul disco fisso che contiene una serie di strumenti per il ripristino, moduli del sistema operativo, moduli applicativi, moduli del driver di periferica e in alcuni casi le mappe. Come preinstallato, i moduli sulla partizione di servizio, riflettono l'immagine preinstallata sull'unità C. Durante la distribuzione di un'immagine dal programma ImageUltra Builder, i moduli del sistema operativo ed i moduli applicativi preinstallati sono eliminati dalla partizione di servizio e sostituiti dai moduli definiti nella mappa di base. Se una mappa del driver viene utilizzata, tutti i moduli del driver di periferica preinstallati sono eliminati dalla partizione di servizio e sostituiti dai moduli definiti nella mappa del driver. La partizione di servizio viene ridimensionata, se necessario, per includere tutti i moduli definiti nelle mappe. La dimensione corrente della partizione di servizio è relativa alla dimensione ed al numero di moduli definiti nelle mappe.

Appena viene creata la mappa di base, la Creazione guidata della nuova mappa consente di definire come viene gestita la partizione di servizio sull'elaboratore di destinazione una volta installata un'immagine. Sono disponibili tre opzioni:

- v Non eliminare nessuno: il contenuto e la dimensione della partizione di servizio restano gli stessi come quando viene distribuita la Smart Image.
- v Elimina alcuni: tutti i moduli non utilizzati per questa immagine dell'elaboratore specifico sono eliminati. La partizione di servizio viene ridimensionata per includere solo questi moduli rimanenti. La partizione C viene ridimensionata per includere qualsiasi spazio disponibile creato quando è stata ridimensionata la partizione di servizio. Questa opzione aumenta lo spazio per la memoria di altri dati e conservare intatto il meccanismo per il ripristino del client. Questa opzione prolunga l'intervallo di tempo dell'installazione.
- Elimina tutto: tutti i moduli ed i file presenti nella partizione di servizio sono rimossi, la partizione di servizio viene eliminata e la partizione C viene ridimensionata per includere lo spazio utilizzato precedentemente dalla partizione di servizio. Sebbene questa opzione aumenta lo spazio per la

memorizzazione di dati, viene perduto il meccanismo per il ripristino del client. Questa opzione prolunga l'intervallo di tempo dell'installazione.

E' possibile modificare l'impostazione in qualsiasi momento durante il processo di sviluppo della mappa. Per modificare l'impostazione, visualizzare la finestra Mappa di base, selezionare la voce principale, selezionare il separatore Opzioni e selezionare il pallino appropriato, presente nel campo Azione di post-installazione.

**Nota:** se si desidera installare il programma IBM Rapid Restore PC come un'applicazione nell'immagine, verificare che IBM Rapid Restore PC utilizzi la partizione di servizio per memorizzare le immagini di backup. L'utilizzo dell'impostazione **Elimina tutto** o **Elimina alcuni** evita il funzionamento del programma Rapid Restore PC se il programma viene installato come parte del processo normale di installazione presidiata. Se è necessario utilizzare una di queste impostazioni, installare il programma Rapid Restore PC in seguito al completamento dell'installazione. Il programma Rapid Restore PC non appartiene al programma ImageUltra Builder. Tuttavia, viene fornito con diversi elaboratori IBM ed è scaricabile dal sito Web IBM.

#### **Abilitazione della funzione della sincronizzazione di rete**

La funzione della sincronizzazione di rete viene utilizzata per verificare le mappe aggiornate dell'archivio. Il controllo si verifica due volte se l'elaboratore di destinazione è collegato in rete:

- v All'inizio della distribuzione: se una mappa di livello inferiore viene selezionata, la funzione della sincronizzazione di rete individua la mappa aggiornata che viene utilizzata al posto della mappa di livello inferiore.
- v All'inizio dell'installazione: questo controllo è valutabile quando il processo di installazione viene avviato in una data successiva rispetto al processo di distribuzione. In tal caso, sono utilizzate le mappe aggiornate o sostituite dall'avvio del processo di distribuzione originale. In alcuni casi, questo controllo può verificarsi durante la distribuzione di una nuova Smart Image completa.

Per consentire ad un'operazione della sincronizzazione di rete di individuare una mappa di sostituzione, è necessario che siano soddisfatte due condizioni:

- v E' necessario che la funzione della sincronizzazione di rete sia abilitata nella mappa di base.
- v La tabella delle impostazioni della sincronizzazione di rete (accessibile tramite il menu Strumenti di ImageUltra Builder) deve contenere una voce che definisce la mappa distribuita e la mappa di sostituzione.

Appena viene creata la mappa di base, la Creazione guidata della nuova mappa consente di designare se si desidera abilitare la funzione della sincronizzazione di rete. E' possibile modificare le impostazioni della sincronizzazione di rete in qualsiasi momento durante il processo di sviluppo della mappa. Per modificare le impostazioni, visualizzare la finestra Mappa di base, selezionare la voce principale, selezionare il separatore Opzioni e contrassegnare o deselezionare la casella Utilizza sincronizzazione di rete.

#### **Definizione delle informazioni dell'utente**

Il separatore Informazioni sull'utente nelle mappe di base consente di definire i valori predefiniti per le impostazioni specifiche all'utente o di richiedere le impostazioni specifiche all'utente dall'inizio del processo di installazione oppure entrambi. E' possibile definire le impostazioni e le richiesti delle informazioni dell'utente in qualsiasi momento, durante lo sviluppo della mappa di base. Per

informazioni dettagliate sull'utilizzo di questa funzione, consultare la sezione [Capitolo 5, "Panoramica di creazione della mappa", a pagina 39.](#page-46-0)

#### <span id="page-26-0"></span>**Distribuzione delle Smart Image sugli elaboratori di destinazione**

**Importante:** prima di distribuire una Smart Image in un ambiente di lavoro reale, verificare la Smart Image per assicurarne il corretto funzionamento.

E' possibile distribuire le Smart Image sugli elaboratori di destinazione utilizzando uno dei due metodi:

v Distribuzione diretta da*CD di distribuzione*: Questo metodo consente di copiare tutti i moduli definiti nella mappa di base e nella mappa del driver selezionate su una serie di CD-R o CD-RW. Il primo disco della serie è avviabile. Quando viene avviato nell'elaboratore di destinazione, il CD copia i moduli dai CD sulla partizione di servizio dell'elaboratore di destinazione e prepara l'elaboratore di destinazione per il processo di installazione. Se una partizione di servizio non è presente all'avvio del processo di distribuzione, ne viene creata una.

Per creare una serie di *CD di distribuzione* autonomi, utilizzare il programma di utilità ImageUltra Builder Deploy per selezionare la mappa di base, la mappa del driver e l'ubicazione in cui i file del CD vengono memorizzati. Lo strumento Distribuisci crea singole cartelle per ciascun CD nella posizione specificata. Quindi, è possibile utilizzare il software CD-RW selezionato per creare i CD. Poiché il CD 1 deve essere avviabile, verificare di seguire le istruzioni fornite nella guida dell'aiuto in linea del programma ImageUltra Builder per la creazione e la distribuzione di CD.

Distribuzione di rete: questo metodo utilizza un minidisco avviabile, basato su DOS per stabilire una connessione di rete tra l'elaboratore di destinazione e l'archivio del modulo ImageUltra. Una volta stabilita la connessione, selezionare la mappa di base e la mappa del driver da utilizzare. Tutti i moduli definiti nella mappa sono scaricabili sulla partizione di servizio dell'elaboratore di destinazione e l'elaboratore di destinazione viene preparato per il processo di installazione. Se una partizione di servizio non è presente all'avvio del processo di distribuzione, ne viene creata una.

Utilizzare lo strumento Distribuisci di ImageUltra Builder per creare un minidisco di distribuzione di rete. Lo strumento Distribuisci richiede qualsiasi informazione richiesta per l'elaboratore di destinazione per collegarsi all'archivio (ad esempio il percorso sull'archivio, l'indirizzo IP, il nome utente e la password) e poi crea il minidisco. Se l'elaboratore di destinazione non dispone di un'unità minidisco, è possibile utilizzare il software del CD-RW per rendere un CD avviabile utilizzando i file presenti sul minidisco come origine. Poiché questo CD è avviabile, verificare di seguire le istruzioni fornite nella guida dell'aiuto in linea del programma ImageUltra Builder per la creazione di un CD di distribuzione di rete.

I vantaggi della distribuzione di CD consistono nella velocità e nella flessibilità di non aver alcun elemento dipendente in una connessione di rete. Il vantaggio della distribuzione di rete consiste nell'assicurare che i moduli e le mappe aggiornate saranno installati se è abilitata la funzione della sincronizzazione di rete.

La divisione tra la distribuzione e l'installazione è un singolo ciclo di avvio. Nella maggior parte dei casi, la distribuzione viene effettuata in una posizione e l'installazione viene avviata da un'altra posizione, di solito nell'area di lavoro dell'utente. Una volta completata la distribuzione, è possibile spegnere l'elaboratore di destinazione e preparare l'elaboratore per la distribuzione sull'area di lavoro dell'utente.

<span id="page-27-0"></span>**Nota:** alcuni grandi società che utilizzano la tecnologia di duplicazione dell'unità per una maggiore produzione può replicare l'unità alla fine del processo di distribuzione, prima dell'installazione. Per il funzionamento corretto di questo processo di duplicazione dell'unità, è necessario installare IBM Boot Manager su ciascuna unità in seguito alla duplicazione dell'unità. E' possibile reperire lo strumento di installazione di IBM Boot Manager (BMGRINST.BAT) dalla cartella TOOLS\BMGR dell'archivio. E' necessario eseguire il file BMGRINST.BAT durante una sessione DOS.

# **Installazione delle immagini sull'elaboratore di destinazione**

Il primo ciclo di avvio che segue la fine della distribuzione avvia il processo di installazione. La seguente sequenza degli eventi viene avviata durante il processo di installazione.

- 1. Un menu di installazione viene visualizzato nel pannello dell'elaboratore di destinazione. Il contenuto ed il comportamento di questo menu sono controllati dalla mappa di base. La persona, che esegue l'installazione, effettua le selezioni dal menu. Il programma di installazione raccoglie i moduli associati con le voci di menu selezionate sino a quando sono accumulati tutti i moduli richiesti.
- 2. I moduli applicativi ed i moduli del sistema operativo accumulati sono decompressi e copiati sulla partizione C.
- 3. I moduli del driver di periferica definiti nella mappa del driver sono decompressi e copiati nella cartella appropriata della partizione C.
- 4. A seconda del tipo di immagine installata, viene avviata un'installazione completa di Windows o un'operazione di mini setup di Sysprep. Se si installa un'immagine Ultra-Portable, viene avviata un'installazione completa di Windows. Se si installa un'immagine Portable-Sysprep o un'immagine specifica hardware, viene avviata un'operazione di mini setup controllata da Sysprep.
	- **Nota:** se si aggiungono le informazioni sull'utente alla mappa di base, qualsiasi richiesta definita verrà posta all'inizio dell'installazione. Se non si aggiungono le informazioni sull'utente alla mappa di base, le richieste delle informazioni specifiche sull'utente si verificano nella normale progressione del processo di installazione. Senza trarre alcun vantaggio dalle informazioni sull'utente è necessario che un programma di installazione sia presente fisicamente sull'elaboratore di destinazione.
- 5. Una volta completata l'installazione del sistema operativo, il processo di installazione viene avviato per ciascun programma applicativo distribuito come modulo. L'ordine dell'installazione è determinato dalle selezioni *Installa hook* e *Installa alloggiamento* definite per tale applicazione specifica.
	- **Nota:** le selezioni *Installa hook* e *Installa alloggiamento* sono definite nel separatore Opzioni della finestra Applicazione associata con il modulo applicativo. Per ulteriori informazioni sugli attributi Installa hook e Installa alloggiamento, consultare la guida dell'aiuto in linea del programma ImageUltra Builder.
- 6. Una volta installate tutte le applicazioni, il processo di installazione è completato. Se viene specificato nella mappa di base che la partizione di servizio deve essere eliminata o ridimensionata, l'operazione verrà avviata in questo momento.

#### <span id="page-28-0"></span>**Funzioni avanzate**

Esistono due funzioni avanzate facoltative, da poter utilizzare per potenziare il processo dell'immagine: filtri e programmi di utilità.

#### **Filtri**

I filtri eseguono automaticamente la propria funzione durante il processo di installazione. Di solito, vengono utilizzati i filtri per reperire le informazioni relative all'hardware da un elaboratore di destinazione per determinare o impostare l'installazione di un modulo. Il programma ImageUltra Builder fornisce i filtri che verificano il tipo di macchina, il modello ed il tipo di macchina, la piattaforma hardware dell'elaboratore (desktop o mobile) e se l'elaboratore di destinazione sia un elaboratore IBM. Inoltre, è possibile sviluppare i propri filtri nel modo appropriato.

I filtri sono programmi basati su DOS, eseguiti durante il processo di installazione. Nella maggior parte dei casi, i filtri richiedono le informazioni BIOS dell'elaboratore di destinazione, ma possono richiedere qualsiasi componente che memorizza le informazioni di identificazione in un modulo ROM o EEPROM. Ad esempio, è possibile verificare la presenza di un'unità di un modem PCI prima di installare un'applicazione relativa al modem oppure è possibile verificare un tipo di macchina specifico per determinare i driver di periferica da installare.

E' possibile implementare i filtri nei due diversi modi:

- v Assegnare un filtro ad una voce di menu nella mappa di base o nella mappa del driver utilizzando gli attributi del separatore Filtro per la voce di menu.
- v Assegnare un filtro direttamente su un modulo applicativo o del driver di periferica utilizzando gli attributi del separatore Filtro per tale modulo specifico.

L'utilizzo dei filtri consente di sviluppare una mappa che funziona tramite diversi tipi di elaboratore. Per informazioni sulla creazione dei propri filtri o per informazioni sull'utilizzo dei filtri forniti con il programma ImageUltra Builder, consultare la guida dell'aiuto in linea del programma ImageUltra Builder.

# **Programmi di utilità**

I programmi di utilità sono file COM, BAT, EXE basati su DOS che vengono eseguiti durante il processo di installazione. Ad esempio, un programma di installazione può eseguire CHKDSK per determinare la dimensione e la condizione del disco fisso prima di installare qualsiasi file. I programmi di utilità sono copiati sulla partizione di servizio dell'elaboratore di destinazione durante la distribuzione, eseguiti durante il processo di installazione, ma non sono copiati sulla partizione attiva dell'elaboratore di destinazione.

Il programma ImageUltra Builder non fornisce alcun programma di utilità. Se si desidera includere i programmi di utilità, sarà necessario creare i propri moduli del programma di utilità.

Per utilizzare un programma di utilità, assegnare un modulo del programma di utilità su una voce di menu della mappa di base.

Per informazioni sulla creazione dei programmi di utilità, consultare la sezione [Capitolo 7, "Preparazione dei file di origine per i moduli", a pagina 65.](#page-72-0)

# <span id="page-30-0"></span>**Capitolo 3. Installazione del programma ImageUltra Builder**

Prima di utilizzare le informazioni contenute in questo capitolo, è necessario eseguire il processo di creazione dell'immagine ed avere familiarità con la terminologia associata con il programma ImageUltra Builder. Leggere attentamente le sezioni [Capitolo 1, "Funzioni di ImageUltra Builder", a pagina 1](#page-8-0) e [Capitolo 2,](#page-18-0) ["Panoramica del processo di immagine", a pagina 11.](#page-18-0)

Quindi, visualizzare di nuovo i requisiti minimi, i prerequisiti, le considerazioni e le limitazioni di questo capitolo prima di installare il programma ImageUltra Builder.

#### **Requisiti minimi**

Le seguenti informazioni forniscono i requisiti minimi per la console ImageUltra Builder (l'elaboratore su cui si installa il programma ImageUltra):

**Sistema operativo:** Windows XP Professional Edition o Windows 2000

**Spazio su disco:** 100 MB di spazio disponibile su disco per installare il programma ImageUltra Builder. Per l'archivio è richiesto ulteriore spazio di memorizzazione sulla console ImageUltra Builder, su un disco condiviso di un altro elaboratore o su un server. La quantità di spazio su disco richiesto per l'archivio dipende dalla dimensione e dal numero di moduli memorizzati. Gli archivi non possono estendere le unità, quindi verificare che sia disponibile memoria sufficiente.

#### **Unità di supporto amovibile:**

- Unità CD o DVD per l'installazione
- v Unità minidisco per la creazione dei *minidischi di distribuzione rete* e *minidischi di importazione*
- Unità CD-RW per la distribuzione di CD

**Minima velocità di rete:** 10 Mbps; Ethernet o Token ring

#### **Prerequisiti**

E' necessario seguire i seguenti prerequisiti per consentire il funzionamento corretto di ImageUltra Builder e per creare e distribuire le Smart Image in modo legale:

- v Installare l'interfaccia ImageUltra Builder su un elaboratore locale, non su un server.
- v Durante l'installazione del programm ImageUltra Builder, è possibile stabilire l'archivio localmente sulla console ImageUltra Builder su un disco condiviso di un altro elaboratore o su un server. E' necessario che l'archivio sia accessibile alla console ImageUltra, all'elaboratore di origine per le operazioni di importazione e a qualsiasi elaboratore di destinazione dotato di una Smart Image distribuita in rete.
- Verificare la licenza corretta:
	- L'accordo di licenza del programma ImageUltra Builder è valido solo al programma ImageUltra Builder. Leggere attentamente la licenza durante il processo di installazione. Tutte le altre licenze, servizio di garanzia e supporto

<span id="page-31-0"></span>per i prodotti non IBM, ad esempio Microsoft Sysprep, MS-DOS, Symantec Norton Ghost e PowerQuest DeployCenter deve essere acquistato da un produttore non IBM. IBM non assume alcuna responsabilità e non garantisce i prodotti non IBM. Se è necessario visualizzare di nuovo la licenza in seguito all'installazione, fare clic su **?** nella barra di menu ImageUltra Builder e poi fare clic su **Visualizza la licenza**.

- La IBM richiede il reperimento di una licenza di supporto per ciascun elaboratore su cui viene distribuita una Smart Image. Per informazioni sull'ordine delle licenze, contattare il rappresentante commerciale IBM.
- L'utente è l'unico responsabile per reperire qualsiasi licenza richiesta per distribuire sistemi operativi, programmi applicativi e qualsiasi altro software concesso su licenza.

#### **Considerazioni**

Considerare le seguenti informazioni quando si utilizza il programma ImageUltra Builder:

- v Durante la creazione dei moduli del driver, utilizzare solo i driver di periferica certificati WHQL Microsoft. E' necessario che i driver di periferica dispongano dell'estensione .INF per eseguire la corretta installazione. La creazione dei moduli con i driver di periferica non firmati può causare la visualizzazione di messaggi informativi di Windows durante l'installazione, quindi evitare di eseguire l'installazione di un'immagine in modo imprevisto.
- v Ricercare la compatibilità tra i sistemi operativi e le versioni di Symantec Norton Ghost e PowerQuest DeployCenter prima di creare immagini Portable-Sysprep o immagini specifiche hardware.
- v Se si desidera utilizzare *CD di distribuzione* autonomi per la distribuzione, il programma ImageUltra Builder crea delle cartelle contenenti i file richiesti per i CD che gran parte dei software CD-RW può utilizzare come origine per creare CD. Tuttavia, il primo CD di ciascuna serie è avviabile. Verificare che il software del CD-RW possa creare CD avviabili e seguire le istruzioni nella guida dell'aiuto in linea per creare i CD per la distribuzione di CD.
- v Sebbene solo un archivio sia sufficiente per la maggior parte degli ambienti, è possibile creare ulteriori archivi utilizzando la Creazione guidata del nuovo archivio. Prima di creare più archivi, è preferibile sviluppare una strategia di archivio. Considerare quanto segue:
	- Quando un nuovo archivio viene creato, verificare che sia assegnato ad un ID univoco che non è stato utilizzato per qualsiasi altro archivio della società. Se gli ID sono stati duplicati e sono importati i moduli da un elaboratore di origine dotato di una Smart Image, distribuita da un diverso archivio, è possibile che tali moduli possano essere sovrascritti.
	- E' necessario che tutti i moduli definiti in una mappa si trovino nello stesso archivio come la mappa.
	- E' necessario che la mappa del driver e la mappa di base, utilizzate per la distribuzione, si trovino nello stesso archivio.
	- Non è possibile spostare o copiare i moduli da un archivio all'altro.
- v Considerare di utilizzare un server separato per eseguire il backup dell'archivio del modulo.
- v E' possibile creare un'immagine che contiene i moduli che sono in conflitto o che non interagiscono correttamente. Ad esempio, è possibile che un'immagine, contenente due moduli di programma antivirus, non sia installata correttamente. Come risultato, è possibile che l'immagine non funzioni. Un modo per evitare

l'errore è di leggere le informazioni fornite con le unità, i driver di periferica e le applicazioni prima di iniziare a creare i moduli.

# <span id="page-32-0"></span>**Limitazioni**

Le seguenti limitazioni sono valide per la funzionalità del programma ImageUltra Builder:

- v Per distribuire un'immagine Ultra-Portable senza una mappa del driver, è necessario che l'elaboratore di destinazione sia abilitato HIIT. Per un elenco degli elaboratori IBM abilitati HIIT, visitare il sito Web ImageUltra Builder all'indirizzo http://www.pc.ibm.com/qtechinfo/MIGR-44316.html.
- Le immagini Ultra-Portable e le immagini Portable-Sysprep possono essere basate solo su Windows 2000 e Windows XP. Le immagini specifiche all'hardware possono essere basate su qualsiasi sistema operativo Windows.

# **Installazione del programma ImageUltra Builder**

Utilizzare la seguente procedura per installare il programma ImageUltra Builder:

- 1. Inserire il CD ImageUltra Builder nell'unità CD dell'elaboratore che sarà utilizzato come la console ImageUltra Builder. Nella maggior parte dei casi, il programma di installazione verrà avviato automaticamente. Se il programma di installazione non viene avviato automaticamente, completare la seguente procedura:
	- a. Fare clic su **Avvio (Start)**.
	- b. Fare clic su **Esegui**.
	- c. Inserire *d***:\SETUP.EXE** (dove *d* indica la lettera identifica dell'unità CD).
	- d. Fare clic su **OK**.
- 2. Seguire le istruzioni visualizzate.

# **Richiesta di assistenza in seguito all'installazione**

Il programma ImageUltra Builder è dotato di una guida dell'aiuto in linea integrata per assistere l'utente nella maggior parte delle attività visualizzate. E' possibile accedere all'aiuto in linea utilizzando uno dei seguenti metodi:

- v Fare clic sul pulsante **?**, fornito nella barra degli strumenti della finestra principale
- v Fare clic su **?** nella barra di menu della finestra principale e poi fare clic su **Visualizza argomenti di aiuto**.
- v Premere il tasto **F1**.

Se è necessaria ulteriore assistenza, consultare la sezione [Capitolo 8, "Richiesta di](#page-92-0) [assistenza tecnica", a pagina 85.](#page-92-0)

# <span id="page-34-0"></span>**Capitolo 4. Operare con l'interfaccia ImageUltra Builder**

L'interfaccia ImageUltra Builder fornisce diversi funzioni importanti:

- v Fornisce un'area di verifica per preparare e creare i moduli per le Smart Image.
- v Consente di manipolare i moduli presenti all'interno di un archivio, creare ulteriori archivi e navigare in tutti gli archivi definiti.
- v Fornisce l'accesso diretto agli strumenti utilizzati per importare i moduli, creare i moduli, promuovere i moduli e distribuire le Smart Image.
- v Consente di sviluppare le mappe di base e le mappe del driver di periferica.

Questo capitolo descrive i componenti principali dell'interfaccia Image Ultra Builder, dove i componenti sono situati e come navigare all'interno dell'interfaccia.

# **Layout della finestra principale**

L'interfaccia Image Ultra Builder è costituita da una finestra principale e da diverse finestre secondarie. La finestra principale è suddivisa nelle seguenti aree:

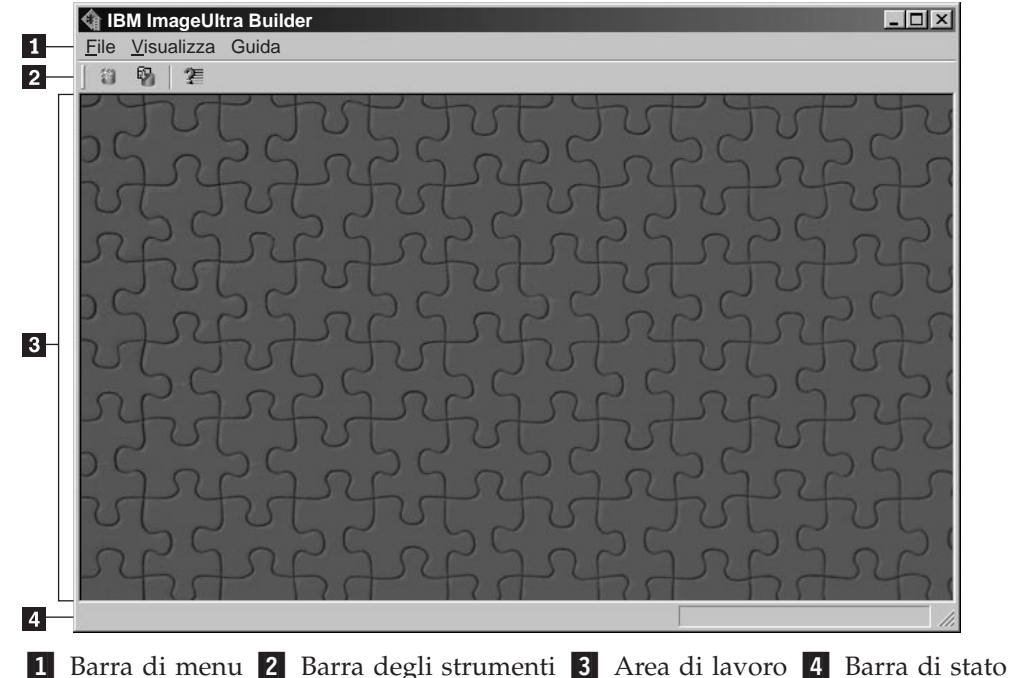

v **Barra di menu:** le selezioni della barra di menu vengono modificate a seconda

- del tipo della finestra secondaria che è correntemente attiva nell'area di lavoro. E' possibile apportare le selezioni della barra di menu utilizzando un mouse o una tastiera. Per la navigazione della tastiera, il tasto Alt attiva e disattiva la messa a fuoco tra la barra di menu e la finestra secondaria attiva. Per apportare le selezioni della barra di menu tramite la tastiera, premere **Alt** per attivare la messa a fuoco sulla barra di menu e poi utilizzare i tasti di controllo del cursore ed il tasto Invio per apportare le selezioni.
- v **Barra degli strumenti**: La Barra degli strumenti contiene tasti di scelta rapida per determinate funzioni. Il contenuto della barra degli strumenti viene modificato a seconda del tipo della finestra secondaria che è correntemente attiva nell'area di lavoro. Lo stato di ciascun tasto di scelta rapida, riportato nella barra degli strumenti viene modificato a seconda della voce selezionata

<span id="page-35-0"></span>all'interno della finestra secondaria attiva. Quando il cursore viene posizionato su qualsiasi icona della barra degli strumenti, viene fornita una breve descrizione della funzione. E' possibile scegliere di nascondere o visualizzare la barra degli strumenti tramite la barra di menu E' possibile apportare le selezioni della barra degli strumenti utilizzando un mouse o una tastiera. Qualsiasi funzione riportato nella barra degli strumenti può essere effettuata tramite le selezioni della barra di menu.

- v **Area di lavoro:** l'area di lavoro visualizza tutte le finestre secondarie generate dal programma ImageUltra Builder. La finestra attiva controlla il contenuto della barra degli strumenti e della barra di menu. E' possibile disporre di diverse finestre aperte contemporaneamente. Per attivare la navigazione tramite la tastiera, utilizzare la combinazione dei tasti Ctrl+F6 tra le finestre aperte.
- v **Barra di stato:** la barra di stato viene situata nella parte inferiore della ginestra principale e fornisce le due funzioni principali:
	- Fornisce uno stato di qualsiasi operazione correntemente eseguita dal programma ImageUltra Builder, ad esempio un'operazione di importazione o di creazione. Quando non è in corso alcuna operazione, la barra di stato visualizza Pronto.
	- Quando il cursore viene posizionato su una voce del menu a discesa, la barra di stato fornisce un rapido aiuto per tale voce.

E' possibile scegliere di nascondere o visualizzare la barra di stato tramite il menu Visualizza della barra di menu.

# **Convenzioni utilizzate all'interno dell'interfaccia**

La seguente tabella visualizza le varie icone utilizzate nel programma ImageUltra Builder.

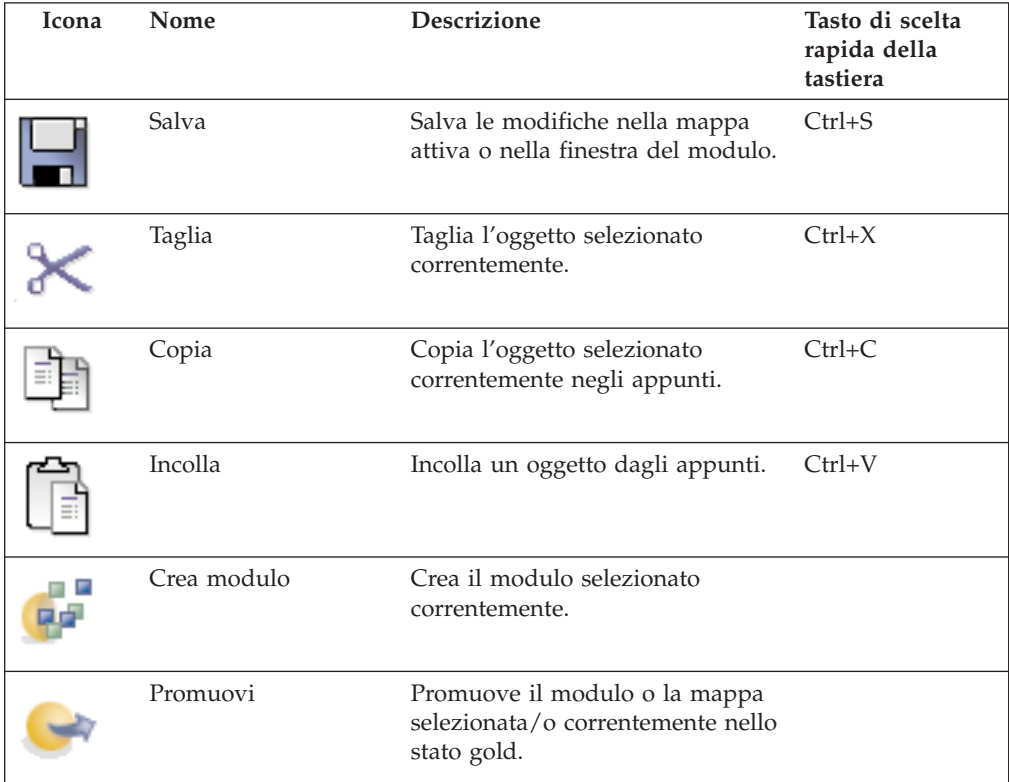
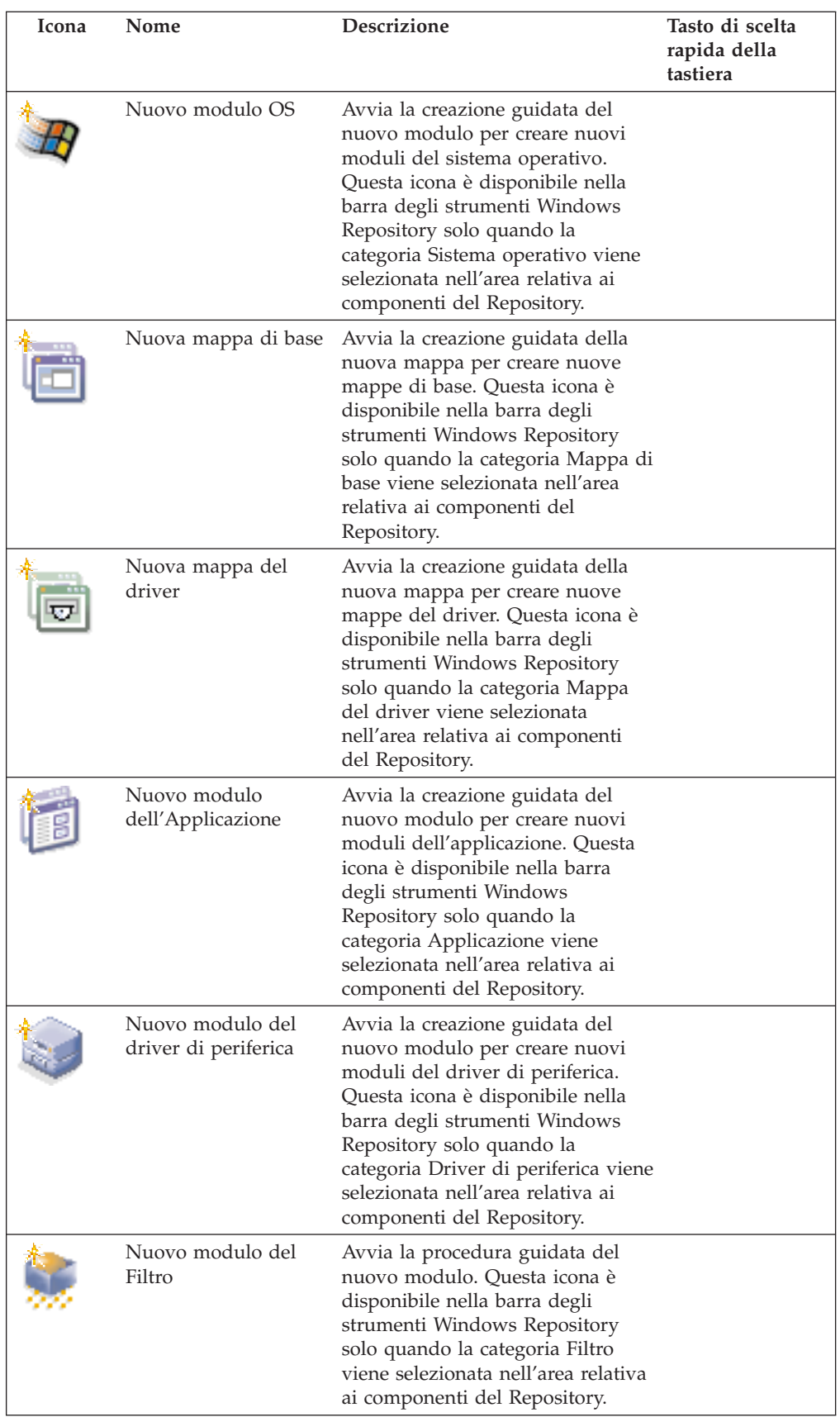

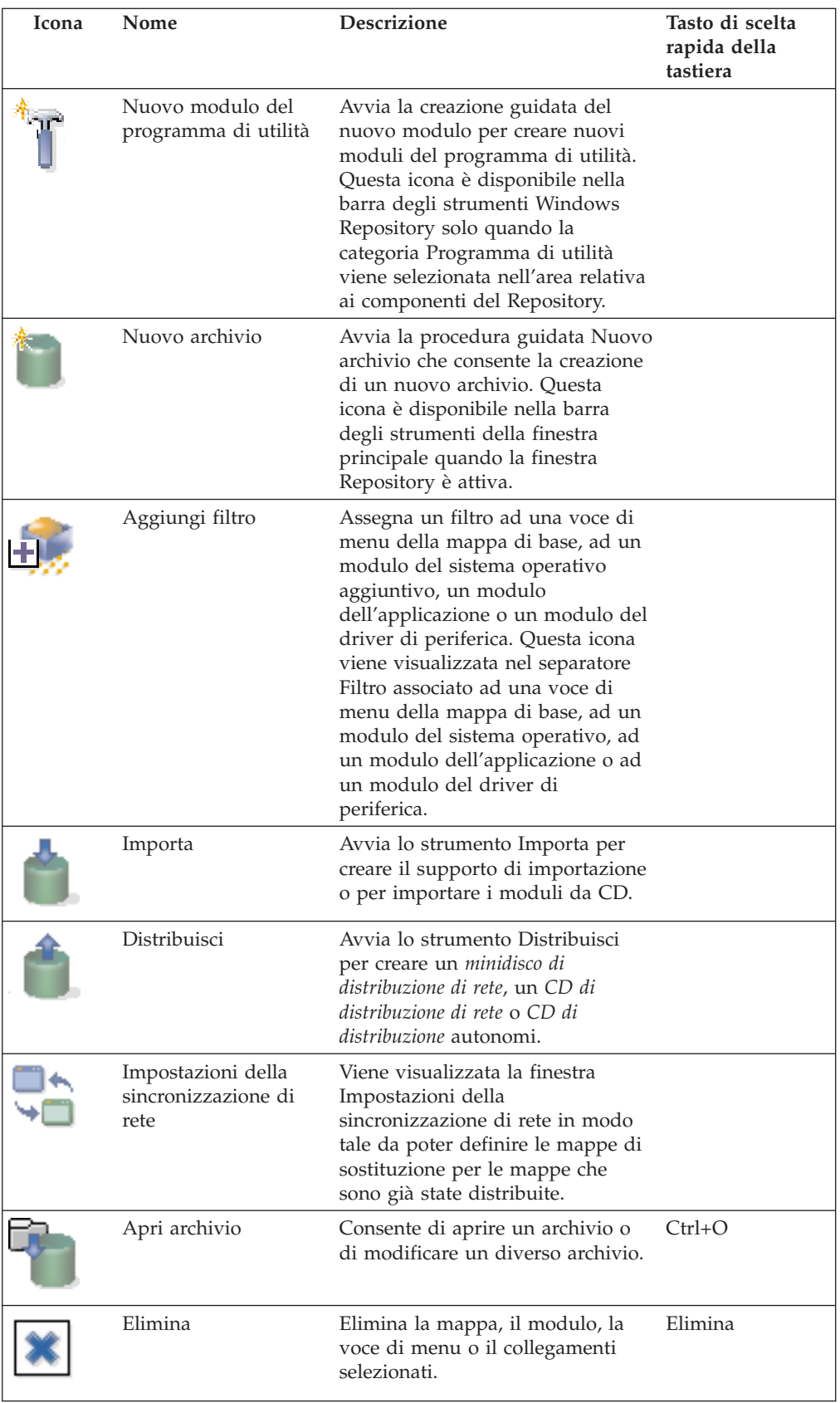

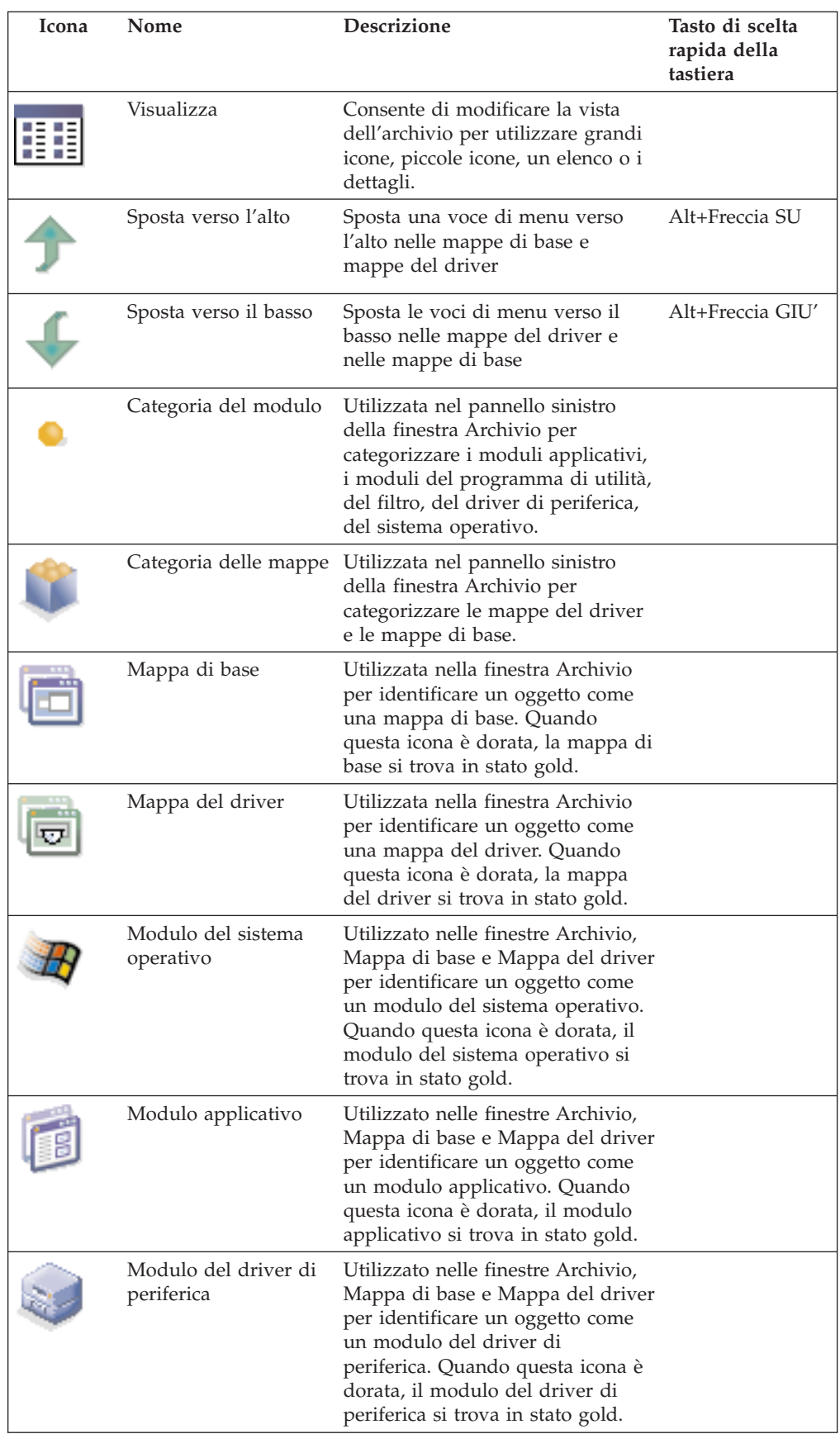

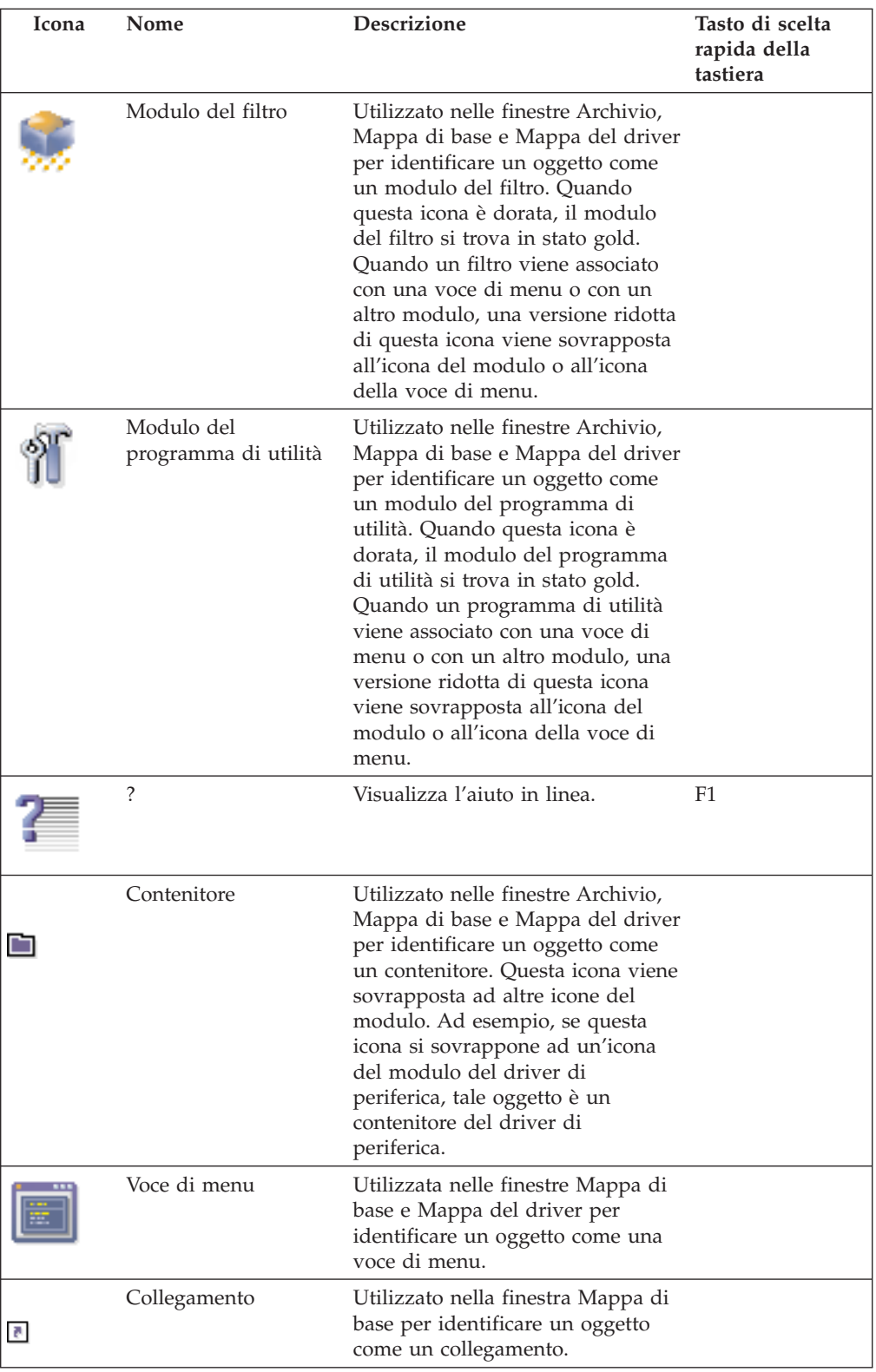

## **Archivio del modulo**

Durante l'installazione del programma ImageUltra Builder, la Creazione guidata del nuovo archivio richiede di definire una posizione per l'archivio. Sebbene un singolo archivio del modulo sia sufficiente per memorizzare tutti i moduli, è possibile creare ulteriori archivi dopo l'installazione iniziale del programma ImageUltra Builder. Quando viene visualizzato il programma ImageUltra, l'area di lavoro si associa automaticamente con l'ultimo archivio del modulo utilizzato e visualizza la finestra appropriata Archivio. Il nome dell'archivio attivo viene visualizzato nella barra di titolo della finestra Archivio.

Per creare un nuovo archivio, procedere nel modo seguente:

- 1. Fare clic su **File**.
- 2. Fare clic su **Nuovi archivi**.
- 3. Seguire le istruzioni visualizzate.

Per visualizzare un archivio o apportare le modifiche in un archivio diverso, procedere nel modo seguente:

- 1. Fare clic su **File**.
- 2. Fare clic su **Apri archivi**. Viene visualizzato un elenco degli archivi acceduti di recente.
- 3. Selezionare l'archivio desiderato. Se l'archivio che si desidera utilizzare non è elencato, utilizzare il pulsante **Sfoglia** per navigare nell'archivio desiderato.

Per modificare un archivio del modulo, acceduto di recente, procedere nel modo seguente:

- 1. Fare clic su **File**.
- 2. Fare clic su **Archivi recenti**.
- 3. Selezionare l'archivio desiderato.

## **Finestra Archivio**

La finestra Archivio è il punto di avvio per ciascuna operazione del programma ImageUltra Builder. Utilizzare la finestra Archivio per visualizzare il contenuto dell'archivio, per aggiungere le mappe e le voci del modulo all'archivio, per aprire e modificare le mappe ed i moduli contenuti nell'archivio, per creare i moduli, supporti di importazione e supporti di distribuzione.

La finestra Archivio è suddivisa in due pannelli: il pannello sinistro indica l'area Componenti ed il pannello destro indica l'area dei dettagli. L'area Componenti fornisce un elenco di categorie delle mappe e dei moduli, contenuti nell'archivio. Selezionando una categoria nell'area Componenti, è possibile visualizzare tutti i componenti dell'archivio che sono associati con questo tipo di categoria. Ad esempio, se si seleziona la categoria Mappa di base, tutte le mappe di base dell'archivio saranno visualizzate nel pannello destro.

Ciascun tipo di modulo dispone di un'icona associata ad esso. Le icone del modulo hanno i seguenti scopi:

- v Forniscono un'indicatore visivo per il tipo di modulo (modulo applicativo, modulo del sistema operativo, del driver di periferica, del filtro o del programma di utilità).
- v Distinguono un modulo del contenitore da un modulo standard.
- v Visualizzano se un filtro o un programma di utilità sia associato con un modulo.

v Indicano se il modulo sia in stato di verifica o in stato gold. Se l'icona è dorata, il modulo si trova in stato gold. Quando un modulo si trova in stato gold, il modulo viene bloccato e non è possibile apportare le modifiche. Se l'icona è di qualsiasi altro colore, quindi non è dorata, il modulo si trova in stato di verifica. Quando un modulo si trova in stato di verifica, è possibile apportare le modifiche agli attributi del modulo nel modo appropriato.

Le icone della mappa hanno i seguenti scopi:

- v Forniscono un'indicatore visivo per il tipo di mappa (mappa di base o mappa del driver).
- v Indicano se la mappa sia in stato di verifica o in stato gold. Se l'icona è dorata, il modulo si trova in stato gold.

Poiché la creazione di una voce del modulo dell'archivio e la creazione del modulo sono due operazioni separate, l'interfaccia ImageUltra Builder fornisce un'indicazione da cui è possibile dedurre se un modulo è stato creato. Se la voce del modulo dell'archivio viene visualizzato in colore grigio, il modulo non è stato creato. Se la voce del modulo viene visualizzato in colore nero, il modulo è stato creato.

Queste convenzioni dell'icona e della voce del modulo sono valide per tutte le altre finestre utilizzate nell'interfaccia.

### **Finestra della mappa**

L'area Componenti della finestra Archivio fornisce due voci della mappa: Mappe di base e Mappe del driver. Quando si seleziona **Mappe di base**, un elenco di tutte le mappe di base, contenute correntemente nell'archivio selezionato, viene visualizzato nel pannello destro. Quando si seleziona **Mappe del driver**, un elenco di tutte le mappe del driver, contenute correntemente nell'archivio selezionato, viene visualizzato nel pannello destro. Quando si fa doppio clic su una mappa nell'area del pannello destro, una finestra Mappa viene visualizzata per la mappa selezionata.

Le finestre Mappe sono suddivise in due pannelli. Il pannello sinistro contiene una struttura ad albero che visualizza tutti i componenti (moduli e voci di menu), contenuti nella mappa. Il pannello destro visualizza gli attributi per ciascun componente selezionato. Nella finestra Mappa, è possibile procedere nel modo seguente:

- v Eliminare una voce di menu dalla struttura ad albero
- v Inserire una voce di menu nella struttura ad albero
- v Inserire un modulo nella struttura ad albero
- v Spostare una voce di menu verso l'alto o verso il basso nella struttura ad albero
- v Utilizzare i separatori Filtro e Utilità per assegnare i filtri ed i programmi di utilità alle voci di menu in una struttura ad albero della mappa di base
- Utilizzare il separatore Filtro per assegnare i filtri alle voci di menu in una struttura ad albero della mappa del driver
- v Utilizzare il separatore Informazioni sull'utente nelle mappe di base per definire le informazioni specifiche per l'utente o per stabilire le richieste di informazioni sull'utente
- v Utilizzare il separatore Sottomenu nelle mappe di base per controllare l'aspetto dei menu da visualizzare su un elaboratore di destinazione

## **Finestre del modulo**

L'area Componenti della finestra Archivio fornisce cinque voci della categoria del modulo: Sistemi operativi, Applicazioni, Driver di periferica, Filtri e Utilità. Quando si seleziona una di queste voci di categoria, un elenco di tutti i moduli associati dell'archivio selezionato viene visualizzato nel pannello destro. Quando si fa doppio clic su una voce del modulo nel pannello destro, una finestra di attributi viene visualizzata per il modulo selezionato. Nella finestra di attributi, è possibile visualizzare o definire alcuni attributi, ad esempio la lingua, la posizione dei file di origine ed i filtri associati. Gli attributi che possono essere visualizzati o modificati variano a seconda della categoria del modulo selezionato. I cinque tipi delle finestre del modulo sono:

- v Finestra Sistema operativo
- Finestra Applicazione
- Finestra Driver di periferica
- Finestra Filtro
- Finestra Utilità

Gli attributi definiscono le informazioni fondamentali, relative ad un modulo associato, che influenzano il contenuto, il comportamento e l'installazione. E' necessario che gli attributi siano inseriti in modo completo prima di creare un modulo. Se un modulo è importato da un elaboratore di origine, tutti gli attributi richiesti sono già stati inseriti. Tuttavia, è preferibile visualizzare la finestra degli attributi associati e visualizzare di nuovo i valori degli attributi per verificare che tali valori siano adatti per l'implementazione specifica.

Quando viene creato un modulo, utilizzare la Creazione guidata del nuovo modulo per creare la voce, presente nell'archivio ed compilare gli attributi. E' necessario completare gli attributi associati prima di poter creare il modulo.

### **Modifica degli attributi**

Per impostazione predefinita, quando si importa o si crea una mappa o un modulo, viene posizionato/a nell'archivio in stato di verifica. Fino a quando un modulo si trova in stato di verifica, è possibile apportare le modifiche agli attributi e ai file di origine e creare di nuovo il modulo nel modo appropriato. Fino a quando una mappa si trova in stato di verifica, è possibile modificare gli attributi e la relativa struttura ad albero. Una volta promossa una mappa o promosso un modulo, in stato gold, viene bloccato/a e non è possibile apportare più le modifiche ad esso/a.

E' necessario che siano verificate le Smart Image mentre le mappe ed i moduli si trovano in stato di verifica. In seguito al funzionamento corretto di tutte le mappe e di tutti i moduli, *promuoverli* in stato gold per verificare che non siano modificati o sovrascritti accidentalmente in futuro.

E' possibile determinare se una mappa o un modulo si trova in stato di verifica o in stato gold utilizzando uno dei seguenti metodi:

#### **Metodo 1: identificazione dell'icona**

Per determinare se un modulo si trova in stato di verifica o in stato gold utilizzando il metodo di identificazione dell'icona, procedere nel modo seguente:

1. Visualizzare la finestra appropriata Archivio.

- 2. Nell'area Componenti, fare clic sulla categoria del modulo o della mappa appropriata.
- 3. Nel pannello destro, individuare il modulo o la mappa desiderata/o.
	- v Se l'icona del modulo è di qualsiasi altro colore, quindi non è dorata, il modulo si trova in stato di verifica.
	- Se l'icona del modulo è dorata, il modulo si trova in stato gold.

#### **Metodo 2: Identificazione delle proprietà**

Questo metodo è utile se si verificano difficoltà durante la determinazione del colore. Per determinare se un modulo si trova in stato di verifica o in stato gold utilizzando il metodo di identificazione delle proprietà, procedere nel modo seguente:

- 1. Visualizzare la finestra appropriata Archivio.
- 2. Nell'area Componenti, fare clic sulla categoria del modulo o della mappa appropriata.
- 3. Nel pannello destro, fare clic con il tastino destro del mouse sul modulo o sulla mappa appropriata/o e poi selezionare Proprietà. Se la casella Gold, situata accanto alla parte inferiore del separatore, è contrassegnata, il modulo o la mappa si trova in stato gold. Se la casella Gold è deselezionata, il modulo o la mappa si trova in stato di verifica.

## **Strumenti**

Il programma The ImageUltra Builder rende disponibili diversi strumenti dalla barra di menu per assistere l'utente durante il processo di creazione dell'immagine:

v **Strumento Crea modulo**

Lo strumento Crea modulo consente di creare un modulo dai file di origine. E' necessario che un modulo sia evidenziato nella finestra Archivio prima di poter selezionare questo strumento.

**Strumento Promuovi** 

Lo strumento Promuovi consente di promuovere un modulo o una mappa dallo stato di verifica allo stato gold. E' necessario che un modulo o una mappa sia evidenziato/a nella finestra Archivio prima di poter selezionare questo strumento.

v **Strumento Importa**

Lo strumento Importa consente di creare un *minidisco di importazione* o un *CD di importazione* o di importare i moduli direttamente da un CD di ripristino IBM. Il supporto di importazione prepara la partizione di servizio per la visualizzazione, fornisce un'interfaccia per selezionare i moduli e stabilisce una connessione di rete sull'archivio. E' necessario che una finestra Archivio sia visualizzata prima di poter selezionare questo strumento.

### **Strumento Distribuisci**

Lo strumento Distribuisci consente di creare un *minidisco di distribuzione di rete*, un *CD di distribuzione di rete* o *CD di distribuzione* autonomi. Il minidisco di distribuzione ed il CD stabiliscono una connessione all'archivio, forniscono un'interfaccia per selezionare le mappe desiderate e distribuiscono i moduli e le mappe appropriate alla partizione di servizio dell'elaboratore di destinazione. I *CD di distribuzione* autonomi contengono tutti i moduli e tutte le mappe richieste e li distribuiscono all'elaboratore di destinazione senza utilizzare una rete. E' necessario che una finestra Archivio sia visualizzata prima di poter selezionare questo strumento.

#### v **Strumento Impostazioni della sincronizzazione di rete**

Lo strumento Impostazioni della sincronizzazione di rete consente di definire le mappe di sostituzione per le mappe che sono già state distribuite. E' necessario che una finestra Archivio sia visualizzata prima di poter selezionare questo strumento.

#### v **Reperimento del programma di personalizzazione IBM**

Questo strumento fornisce le istruzioni su come individuare e copiare il programma di personalizzazione IBM (IBMCP.EXE) su un minidisco o un'unità condivisa. Il programma di personalizzazione IBM viene richiesto durante la creazione dell'origine per le immagini Portable-Sysprep. E' necessario che una finestra Archivio sia visualizzata prima di poter selezionare questo strumento.

# <span id="page-46-0"></span>**Capitolo 5. Panoramica di creazione della mappa**

La creazione di una mappa funzionale richiama tre passi fondamentali:

- v Creazione di una voce della mappa nell'archivio del modulo
- v Definizione degli attributi per una mappa
- v Creazione di una struttura ad albero della mappa

Questo capitolo evidenzia i concetti della creazione della struttura ad albero di una mappa e della definizione di alcuni attributi che influenzano il comportamento della mappa. Per le istruzioni dettagliate sulla creazione di una voce della mappa, sulla definizione degli attributi per una mappa o qualsiasi altro processo descritto in questo capitolo, consultare la guida dell'aiuto in linea del programma ImageUltra Builder.

## **Creazione della struttura ad albero della mappa di base**

La Creazione guidata della nuova mappa consente di creare una nuova mappa di base o di creare una nuova mappa di base utilizzando la mappa di base esistente come modello. La Creazione guidata della nuova mappa crea la voce della nuova mappa nell'archivio, assegna un nome file della mappa e posiziona la mappa nella corretta ubicazione dell'archivio. Per accedere alla Creazione guidata della nuova mappa per le mappe di base, fare clic su **Nuovo** nella barra di menu della finestra principale per poi fare clic su **Mappa di base**.

Se si crea una nuova mappa basata su una mappa esistente, apportare le modifiche necessarie agli attributi e alla struttura ad albero. Se si crea una nuova mappa, l'utente è responsabile per:

- v Inserire *tutte* le voci di menu
- v Inserire *tutti* i moduli
- Definire *tutti* gli attributi della voce di menu

## **Inserimento delle voci di menu in una mappa di base**

E' necessario che ciascuna mappa di base contenga almeno una voce di menu. Le voci di menu sono responsabile per le scelte di menu visualizzate sull'elaboratore di destinazione durante il processo di installazione. Le voci di menu determinano la gerarchia all'interno della mappa di base, indicando che alcune voci di menu sono subordinate ad altre voci di menu. Ciascuna voce di menu, elencata in una mappa di base corrisponde direttamente ad una scelta effettuata sull'elaboratore di destinazione durante il processo di installazione. Quando una voce di menu viene selezionata durante il processo di installazione, tale azione indirizza il programma di installazione ad accumulare i moduli associati con tale voce di menu o a visualizzare un nuovo menu delle voci di menu subordinate. In alcuni casi, entrambe le azioni si verificano contemporaneamente. Quando la persona, che esegue l'installazione, effettua la selezione finale dal menu finale, il programma di installazione installa tutti i moduli accumulati. L'insieme delle scelte di menu durante il processo di installazione trasforma la Smart Image in un'immagine personalizzata per un elaboratore di destinazione specifico.

Appena viene sviluppata la struttura ad albero, è possibile considerare le voci di menu come schemi per il processo di installazione associato con l'intera Smart Image.

Presumere che si desideri creare una mappa di base che fornisce al programma di installazione una scelta di Windows XP Professional o Windows 2000. La seguente figura mostra una struttura ad alberi della mappa di base con due voci di menu (Windows XP Professional e Windows 2000) prima che siano aggiunti i moduli o le voci di sottomenu. Inoltre, viene riportato il pannello di installazione predefinito corrispondente come viene visualizzato sull'elaboratore di destinazione.

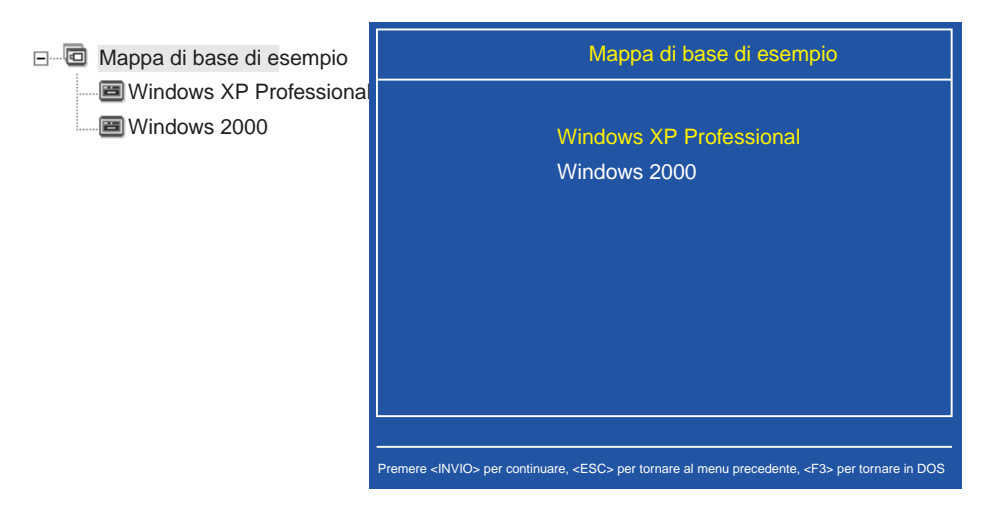

Notare la modalità in cui le voci di menu nella mappa di base possono correlare direttamente alle voci di menu nel pannello di installazione sull'elaboratore di destinazione. facoltativamente, è possibile utilizzare il separatore Voci di sottomenu per sovrascrivere il titolo predefinito e sostituirlo con un'istruzione per chiarire l'azione richiesta sull'elaboratore di destinazione. Ad esempio, è possibile sostituire il titolo predefinito con "Seleziona un sistema operativo" come riportato nella seguente figura.

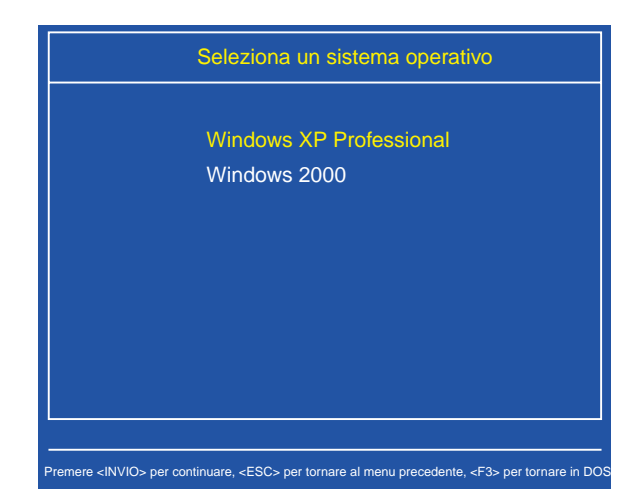

In questo esempio, la voce Mappa di base di esempio è stata evidenziata nella mappa, il separatore Voci di sottomenu è stato selezionato e "Seleziona un sistema operativo" è stato inserito nel campo Titolo. Il separatore Voci di sottomenu è presente solo se la voce di menu dispone di voci di menu subordinate.

Disporre della mappa aggiornata e fornire al programma di installazione le scelte di lingua per il sistema operativo Windows XP aggiungendo più voci di menu subordinate alla mappa di base.

La seguente figura riporta la struttura ad albero con due voci di menu subordinate (francese ed inglese) nella voce di menu di Windows XP. Inoltre, viene riportato il pannello di installazione corrispondente visualizzato dal programma di installazione sull'elaboratore di destinazione dopo aver selezionato Windows XP dal primo menu.

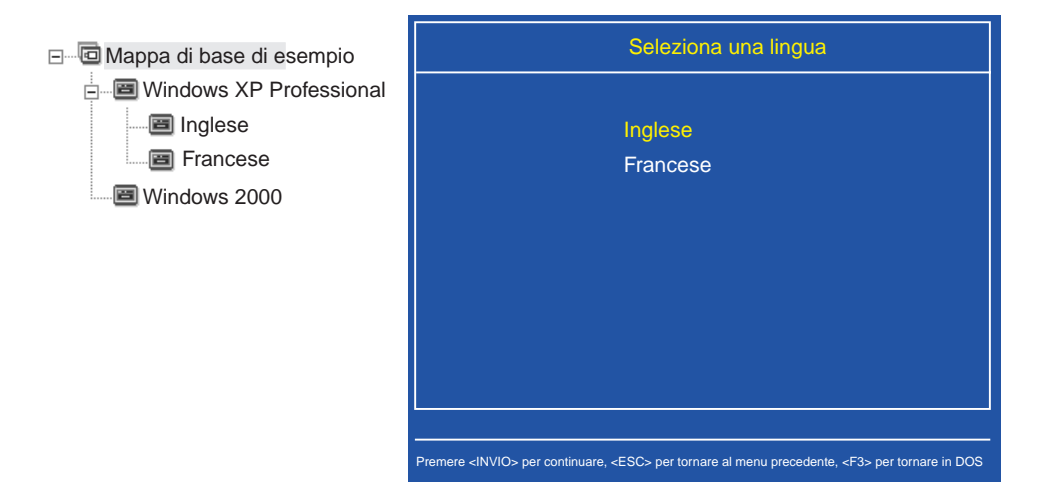

Notare la modalità in cui le voci di menu nella mappa di base possono correlare direttamente alle voci di menu nel pannello di installazione sull'elaboratore di destinazione, ma il titolo contiene un'istruzione invece del titolo predefinito. In questo esempio, la voce di Windows XP Professional è stata evidenziata nella mappa, il separatore Voci di sottomenu è stato selezionato e "Seleziona una lingua" è stato inserito nel campo Titolo.

E' possibile continuare ad effettuare la creazione ed aggiungere le diverse voci di menu e branche necessarie per reperire una struttura di menu che fornisce il risultato desiderato.

## **Inserimento dei moduli in una mappa di base**

Una volta stabilita la gerarchia di una mappa di base con le voci di menu, è possibile iniziare a riempire la mappa con i moduli applicativi ed i moduli del sistema operativo.

E' necessario che almeno un modulo del sistema operativo sia associato con ciascuna branca di una struttura ad albero. A seconda del tipo di modulo del sistema operativo associato con una branca fornita, è possibile disporre delle limitazioni come se è possibile associare i moduli applicativi a tale branca:

- v Se il modulo del sistema operativo è un'immagine specifica hardware, non è possibile associare i moduli applicativi a tale branca. Se si tenta di associare i moduli applicativi con tale branca, i moduli applicativi saranno ignorati durante il processo di installazione. Solo queste applicazioni, contenute all'interno dell'immagine specifica hardware, saranno installate.
- v Se il modulo del sistema operativo è un'immagine Ultra-Portable o un'immagine Portable-Sysprep, è possibile associare i moduli applicativi con tale branca.

Inserire i moduli in posizioni strategiche della mappa di base. I nomi del modulo non sono mai visualizzati nel pannello di installazione sull'elaboratore di destinazione. Di solito, i moduli sono associati con le voci di menu specifiche in modo tale che l'installazione dei moduli sia contingente alla selezione di una voce di menu fornita. Mentre la persona esegue l'installazione tramite la struttura di menu, i moduli da installare sono accumulati fino a quando la selezione finale viene effettuata dal menu finale e tutti i moduli accumulati sono installati.

L'utilizzo della mappa, che è stato utilizzato nell'esempio precedente, i moduli del sistema operativo appropriati sono inseriti nelle voci di menu in lingua francese ed inglese, come riportato nella seguente figura.

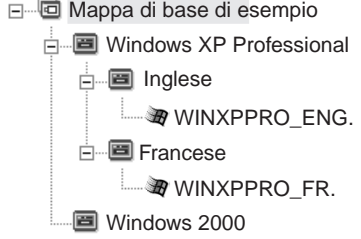

Se i moduli del sistema operativo sono immagini Ultra-Portable o immagini Portable-Sysprep, è possibile inserire i moduli applicativi come riportati nella seguente figura.

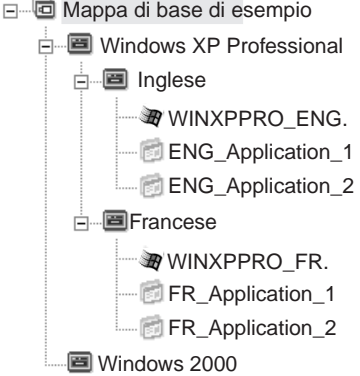

Esiste solo una importante eccezione per associare i moduli con le voci di menu. Se si desidera installare uno o più moduli globali (ossia, i moduli da installare su qualsiasi elaboratore di destinazione utilizzando la mappa a prescindere dalle voci di menu selezionate), è possibile inserire questi moduli sul livello principali della mappa come riportato nella seguente figura.

<span id="page-50-0"></span>Mappa di base di esempio

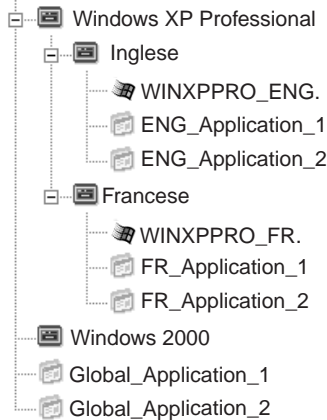

## **Utilizzo dei programmi di utilità in una mappa di base**

L'utilizzo dei programmi di utilità è facoltativo. I programmi di utilità sono applicazioni DOS che sono eseguiti prima dell'installazione di qualsiasi parte di un'immagine su un elaboratore di destinazione. Ad esempio, è possibile eseguire CHKDSK per determinare la corrente condizione del disco fisso di un elaboratore di destinazione o del programma PC-Doctor per DOS per determinare la condizione generale di un elaboratore di destinazione prima di installare l'immagine corrente. Un'importante differenza tra un programma di utilità ed un modulo applicativo è che un programma di utilità risiede solo nella partizione di servizio e non viene mai installato su una partizione attiva.

I programmi di utilità sono assegnati alle voci di menu nella struttura ad albero di una mappa di base. Ciascuna voce di menu può disporre massimo di un programma di utilità definito nei relativi attributi. Esistono due modi per assegnare i programmi di utilità alle voci di menu:

v **Modo A**: assegnare i programmi di utilità alle voci di menu che già contengono i moduli come voci di sottomenu. In questo modo, il programma di utilità viene selezionato automaticamente quando il programma di installazione seleziona la voce di menu esistente. E' trasparente al programma di installazione la selezione di un programma di utilità. Di seguito viene riportata una struttura ad albero di esempio con i programmi di utilità associati con le voci di menu inglese e francese. Se si confronta questa struttura ad albero alla struttura ad albero di esempio utilizzata precedentemente, si noterà che la struttura ad albero non viene modificata, ma l'icona associata con la voce di menu viene modificata, visualizzando l'associazione di un programma di utilità. Viene visualizzato il piccolo martelletto che appartiene alle icone per le voci di menu inglese e francese.

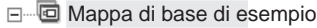

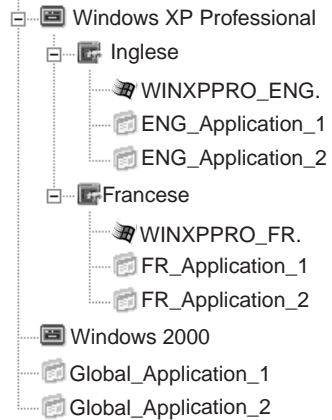

Quando si utilizza questo modo, utilizzare il separatore Utilità della voce di menu per impostare lo stato di esecuzione su una delle seguenti impostazioni:

- **Esegui ora:** il programma di utilità viene eseguito immediatamente quando la voce di menu viene selezionata sull'elaboratore di destinazione. Si tratta di un'impostazione predefinita.
- **In coda:** il programma di utilità è in coda per essere eseguito dopo che viene effettuata la selezione finale dal menu finale, riportato in sequenza. Tutti i programmi di utilità che sono in coda vengono eseguiti prima dell'installazione di qualsiasi file.
- v **Modo B:** creare le voci di menu in modo specifico per ciascun programma di utilità ed assegnare un programma di utilità a ciascuna voce di menu. Questo modo crea un menu personalizzato del programma di utilità dal quale, la persona, che esegue l'installazione, può selezionare manualmente il programma di utilità necessario. E' necessario che il programma di utilità sia eseguito quando viene selezionata la voce di menu; quindi, quando si sviluppa la mappa, è necessario impostare l'attributo per ciascuna voce del programma di utilità sull'impostazione **Esegui ora**. Se si impostano gli attributi della voce di menu del programma di utilità sull'impostazione **In coda**, si verifica un errore e verrà terminato il processo di installazione. Inoltre, un menu personalizzato del programma di utilità richiede una struttura univoca utilizzando i collegamenti per ritornare al menu di base o al programma di utilità in seguito all'esecuzione di un programma di utilità.

Esistono cinque passi richiesti per sviluppare questa struttura univoca:

- 1. Creare una voce di menu in modo specifico per il menu dei programmi di utilità.
- 2. Creare le voci di menu subordinate per ciascun programma di utilità
- 3. Associare un programma di utilità con ciascuna voce di menu nel menu dei programmi di utilità.
- 4. Creare collegamenti in ciascuna voce di menu del programma di utilità. Ciascun collegamento fornisce un percorso una volta eseguito il programma di utilità che, contrariamente, non dovrebbe esistere.
- 5. Creare una voce di menu subordinate che consente alla persona che segue l'installazione di ritornare al menu precedente e di creare un collegamento al menu precedente.

La seguente figura riporta la struttura associata con l'implementazione di un menu personalizzato del programma di utilità.

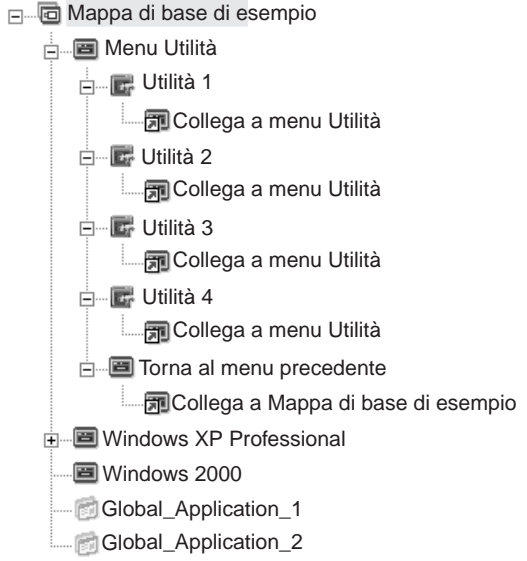

# **Utilizzo dei filtri in una mappa di base**

L'utilizzo dei filtri in una mappa di base è facoltativo. Lo scopo di un filtro in una mappa di base è di interrogare l'elaboratore di destinazione per le informazioni hardware specifiche e quindi di utilizzare tali informazioni per determinare se è necessario visualizzare un menu specifico o una voce di menu durante il processo di installazione. Le informazioni hardware sono reperite dal BIOS dell'elaboratore. I filtri forniti con il programma ImageUltra Builder consentono di interrogare il tipo di macchina, il numero di modello ed il tipo di macchina, la piattaforma (desktop o mobile) e se l'elaboratore di destinazione sia un elaboratore IBM. Quando si utilizzano i filtri in una mappa, i filtri sono assegnati alle voci di menu, non ai moduli. Il comportamento del filtro è controllato tramite il separatore Filtro degli attributi della voce di menu. I filtri multipli possono essere assegnati ad una voce di menu; tuttavia, se si assegnano più filtri ad una voce di menu, è necessario definire se solo un filtro deve essere soddisfatto o se tutti i filtri devono soddisfare la voce di menu da visualizzare.

Di seguito sono riportati pochi esempi del modo in cui è possibile utilizzare un filtro in una mappa di base.

**Esempio 1: si dispone di una serie di applicazioni univoche ad un elaboratore mobile e si desidera utilizzare un filtro per facilitare l'installazione di queste applicazioni solo se l'elaboratore di destinazione è un elaboratore mobile.**

Esistono diversi modi per ottenere questi risultati in base alla struttura ad albero corrente nella mappa. Per lo scopo di questo esempio, creare un menu con una singola voce di menu alla fine di una branca utilizzando la seguente procedura:

- 1. Creare una voce di menu alla fine di una delle branche e definirla "Installa applicazioni mobile."
- 2. Inserire tutte le applicazioni univoche mobile nella voce di menu "Installa applicazioni mobile".
- 3. Fare doppio clic sulla voce di menu "Installa applicazioni mobile".
- 4. Nel separatore Filtro, fare clic sull'icona **Inserisci filtro**, quindi selezionare il filtro **IBM Hardware Platform Check** per specificare portatile o desktop, immettere il parametro "èPortatile", quindi fare clic su **OK**.

5. Fare clic sull'icona **Salva** nella barra degli strumenti della finestra principale.

Quando viene utilizzata questa mappa, la voce di menu "Installa applicazioni mobile" verrà visualizzata sull'elaboratore di destinazione solo se l'elaboratore di destinazione è un elaboratore mobile.

**Nota:** poiché "Installa applicazioni mobile" è l'unica voce del menu, è possibile nascondere il menu ed installare le applicazioni univoche a mobile automaticamente evidenziando l'unico livello della voce di menu *superiore* "Installa applicazioni mobile" e contrassegnando la casella **Selezione automatica** nel separatore Sottomenu. In questo esempio, contrassegnare la casella Selezione automatica nel separatore Sottomenu per le voci di menu in lingua inglese ed in lingua francese.

Di seguito viene riportata una mappa di base utilizzando questo modo.

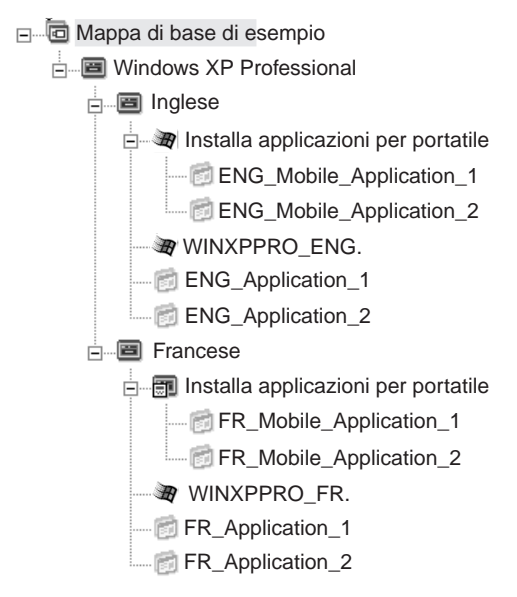

**Esempio 2: Si sta creando una mappa che comprende una serie di moduli del sistema operativo creati dalle immagini specifiche all'hardware e si desidera utilizzare un filtro per visualizzare solo le voci di menu appropriate per l'elaboratore di destinazione.**

Se non viene utilizzato un filtro, la persona che esegue l'installazione deve effettuare una selezione da un menu che elenca tutti i tipi di macchine supportate da questa mappa. Utilizzando un filtro, le uniche scelte presentate sull'elaboratore di destinazione sono scelte specifiche all'elaboratore di destinazione.

Per creare una mappa che comprende i filtri per questo esempio, completare la seguente procedura:

- 1. Creare una voce di menu al di sotto della voce principale della struttura ad albero per ciascun modulo del sistema operativo compreso nella mappa. Definire ciascuna voce di menu che comprende il sistema operativo ed il tipo di macchina.
- 2. Inserire il modulo del sistema operativo appropriato in ciascuna voce di menu.
- 3. Procedere nel modo seguente per ciascuna voce di menu:
	- a. Fare doppio clic sulla voce di menu.
- b. Nel separatore Filtro, fare clic sull'icona **Inserisci filtro**, selezionare il filtro Verifica di modello, inserire il tipo di macchina appropriato nel campo del parametro (ad esempio, 2143xxx, dove 2143 indica il tipo di macchina e xxx indica un carattere jolly per tutti i numeri del modello), quindi fare clic su **OK**.
- 4. Fare clic sull'icona **Salva** nella barra degli strumenti della finestra principale.

Quando questa mappa viene utilizzata su un elaboratore dotato del tipo di macchina 2143, le uniche selezioni che vengono visualizzate sull'elaboratore di destinazione saranno le voci di menu per il modulo del sistema operativo sviluppato per tale elaboratore. Se sono presenti diversi moduli del sistema operativo nella mappa, ma solo un modulo di Windows XP ed un modulo di Windows 2000 sono stati sviluppati per l'elaboratore di destinazione, tali moduli sono le uniche due scelte riportate sull'elaboratore di destinazione.

**Nota:** se solo un modulo del sistema operativo soddisfa i requisiti del filtro, è possibile nascondere il menu ed installare il modulo corretto del sistema operativo automaticamente. Per abilitare la mappa al fine di effettuare l'operazione descritta in questo esempio, è necessario evidenziare la *voce principale* della mappa e contrassegnare la casella **Seleziona automatica** nel separatore Sottomenu.

La seguente figura riporta una mappa di base utilizzando questo modo.

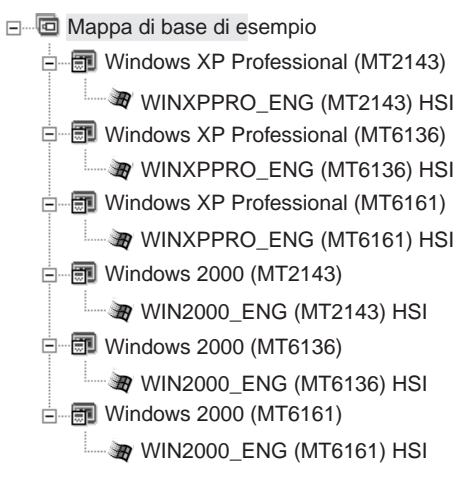

Se l'elaboratore di destinazione è un tipo di macchina 2143, le uniche due voci di menu visualizzate sull'elaboratore di destinazione sono:

- Windows XP Professional (MT2143)
- Windows 2000 (MT2143)

## **Utilizzo dei collegamenti in una mappa di base**

Un collegamento è un tipo di scorciatoia che può essere aggiunto solo alle mappe di base. I collegamenti sono utili quando si ha la stessa struttura in più punti all'interno della stessa mappa. Utilizzando i collegamenti, è possibile evitare l'attività ridondante relativa all'esecuzione delle stesse voci, correzioni o modifiche in più punti. Ad esempio, presumere di disporre una serie di cinque applicazioni centrali che sono installate sulla maggior parte degli elaboratori. All'interno della mappa, è possibile definire tali applicazioni in una voce di menu e quindi

collegarsi a tale voce di menu da qualsiasi punto della mappa quando è necessario definire queste cinque applicazioni centrali.

la seguente figura riporta un esempio di come i collegamenti possono essere utilizzati in una mappa di base.

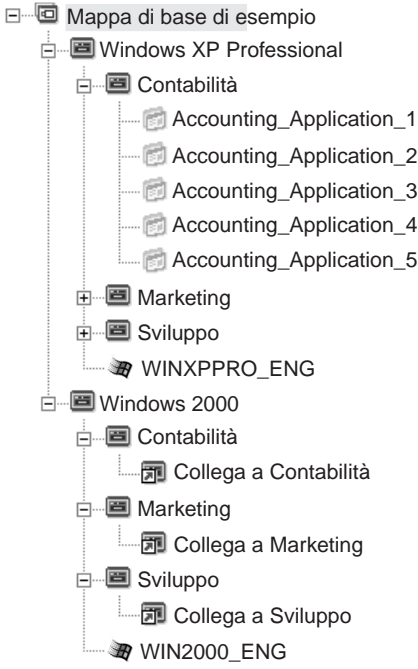

E' possibile utilizzare i collegamenti per creare i percorsi dei programmi di utilità selezionati da un menu personalizzato del programma di utilità. Per informazioni dettagliate, consultare la sezione ["Utilizzo dei programmi di utilità in una mappa](#page-50-0) [di base" a pagina 43.](#page-50-0)

## **Definizione delle informazioni sull'utente in una mappa di base**

Durante l'installazione di Windows o il mini setup di Sysprep, vengono richieste le informazioni per un numero di impostazioni univoche sull'utente. Tali impostazioni comprendono:

- Password del responsabile
- Nome dell'elaboratore
- Configurazione DHCP (se un indirizzo IP deve essere reperito da una configurazione DHCP)
- Nome completo dell'utente
- Gateway
- Indirizzo IP
- Gruppo di lavoro
- v Nome della società
- Maschera di sottorete

Il programma ImageUltra Builder consente di predefinire le impostazioni predefinite o di richiedere alla persona che esegue l'installazione le specifiche informazioni sull'utente, dall'inizio del processo di installazione oppure entrambi. Quindi, questa funzione consente di ridurre la quantità dell'intervallo di tempo entro la quale un programma di installazione deve essere presentato su un elaboratore di destinazione.

Inoltre, è possibile definire le proprie impostazioni e le richieste per altri scopi. Ad esempio, è possibile richiedere al programma di installazione il numero dell'ufficio dove l'elaboratore viene installato ed il numero di telefono dell'utente. Quindi, è possibile eseguire il proprio software una volta completata l'installazione per raccogliere il numero dell'ufficio, il numero di telefono ed il nome completo dell'utente da creare o da aggiungere ad una rubrica telefonica della società.

Le informazioni sull'utente vengono implementate nelle mappe di base su base dettagliata. Tutte le informazioni dell'utente predefinite e le informazioni dell'utente fornite dal programma di installazione sono reperite durante il processo di installazione e vengono memorizzate in un file, denominato PERSONAL.INI, situato nella cartella principale dell'elaboratore di destinazione.

Per implementare le informazioni sull'utente, procedere nel modo seguente:

- 1. Visualizzare la finestra Mappa di base.
- 2. Fare clic sulla voce principale della struttura ad albero.
- 3. Fare clic sul separatore Informazioni sull'utente.
- 4. Fare clic sull'icona **Aggiungi informazioni sull'utente**, situata nel separatore Informazioni sull'utente e compilare i campi appropriati. E' possibile utilizzare il menu a discesa del campo Informazioni per lavorare con le impostazioni dell'utente tipiche richieste da Windows o inserire il proprio nome dell'impostazione nel campo Informazioni e definire le richieste ed i valori predefiniti.
- 5. Fare clic su **OK**.
- 6. Ripetere i passi da 4 a 5 per ciascuna impostazione.
- 7. Fare clic sull'icona **Salva**, situata nella barra degli strumenti della finestra principale.

## **Controllo della funzione della sincronizzazione di rete**

Quando viene creata la mappa di base, la Creazione guidata della nuova mappa richiede di definire se si desidera abilitare la funzione della sincronizzazione di rete. E' possibile modificare l'impostazione della sincronizzazione di rete in qualsiasi momento durante il processo di sviluppo della mappa. Per modificare l'impostazione, procedere nel modo seguente:

- 1. Visualizzare la finestra Mappa di base.
- 2. Fare clic sulla voce principale della struttura ad albero.
- 3. Selezionare il separatore Opzioni.
- 4. Utilizzare la casella **Utilizza sincronizzazione di rete** per definire l'impostazione.

Per ulteriori informazioni sull'impostazione della sincronizzazione di rete, consultare la sezione ["Abilitazione della funzione della sincronizzazione di rete" a](#page-25-0) [pagina 18.](#page-25-0)

## **Controllo del comportamento della partizione di servizio**

Quando viene creata la mappa di base, la Creazione guidata della nuova mappa consente di definire come viene gestita la partizione di servizio sull'elaboratore di destinazione una volta installata un'immagine. Sono disponibili tre opzioni: Non

eliminare nessuno, Elimina tutto ed Elimina alcuni. Per ulteriori informazioni su queste impostazioni, consultare la sezione ["Definizione del comportamento della](#page-24-0) [partizione di servizio" a pagina 17.](#page-24-0)

E' possibile modificare l'impostazione in qualsiasi momento durante il processo di sviluppo della mappa. Per modificare l'impostazione, procedere nel modo seguente:

- 1. Visualizzare la finestra Mappa di base.
- 2. Selezionare il separatore Opzioni.
- 3. Utilizzare il menu a discesa del campo Azione di post-installazione per modificare l'impostazione.

### **Mappe di base semplici e complesse**

Quando si sviluppano le mappe di base, è possibile sviluppare mappe semplici che contengono un piccolo numero di moduli, dispongono di scelte limitate e sono relative ad un gruppo; oppure, è possibile sviluppare mappe complesse che contengono diversi moduli, un numero elevato di scelte ed applicare a diversi gruppi.

Una mappa semplice viene creata per soddisfare le esigenze di un gruppo specifico di utenti, che hanno simili requisiti. Ad esempio, è possibile creare una mappa semplice designata in modo specifico per una sezione di contabilizzazione che è costituita di una voce di menu principale definita "Windows XP con software di contabilizzazione" e tutti i moduli applicativi ed i moduli del sistema operativo richiesti, inseriti nella mappa. La seguente figura riporta la struttura associata con una mappa semplice creata per una sezione di contabilizzazione.

- **E** Mappa di base di esempio
	- Windows XP con software di contabilità
		- **WINXPPRO\_ENG.**
		- ENG\_Application\_1
		- **ENG\_Application\_2**

Una mappa complessa viene creata per soddisfare le esigenze dei diversi gruppi di utenti, ognuno dei quali hanno requisiti univoci. Ad esempio, è possibile creare una mappa complessa che contiene le voci di menu per i nomi delle lingue, del sistema operativo e di sezione. La seguente figura riporta la struttura ad albero associata con una mappa complessa creata per diverse sezioni in diverse lingue.

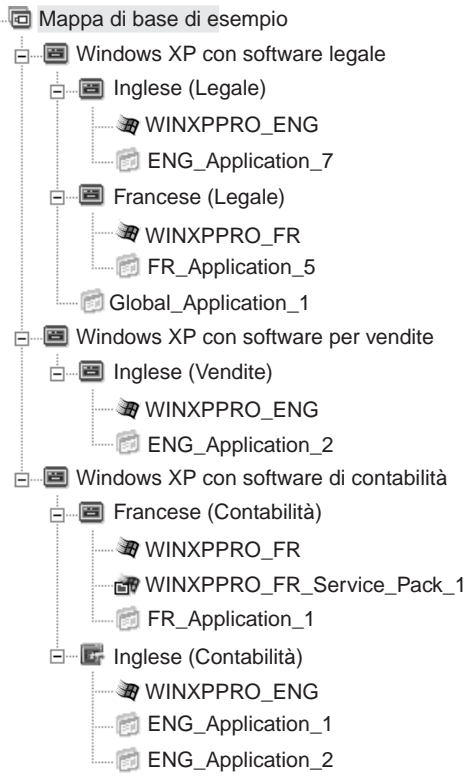

 $\Box$ 

## **Creazione di una struttura ad albero del driver di periferica**

La Creazione guidata della nuova mappa consente di creare una nuova mappa del driver o di creare una nuova mappa del driver basata su una mappa del driver esistente. La Creazione guidata della nuova mappa gestisce la creazione della voce della nuova mappa nell'archivio, assegnando un nome file della mappa e posizionando la mappa nella corretta ubicazione dell'archivio.

Esistono alcune differenze fondamentali tra le mappe di base e del driver. Diversamente dalle strutture ad albero della mappa di base, gli unici componenti che sono aggiunti alle strutture ad albero della mappa del driver sono le voci di menu ed i moduli del driver di periferica. Le voci di menu nelle mappe del driver non hanno effetto sui menu visualizzati sull'elaboratore di destinazione. Gli unici scopi delle voci di menu in una mappa del driver sono:

- v Fornire allo sviluppatore un meccanismo per l'annotazione
- v Assegnare i filtri ad uno o più moduli del driver di periferica

Non è sempre necessario includere una mappa del driver come parte di una Smart Image distribuibile. Se si distribuisce un'immagine Ultra-Portable o un'immagine Portable-Sysprep su un elaboratore di destinazione IBM abilitato HIIT, è necessario scegliere di:

- v Utilizzare una mappa del driver e gestire *tutti* i moduli del driver di periferica richiesti per tale elaboratore di destinazione
- Non utilizzare una mappa del driver e non dipendere dai moduli del driver di periferica fornito dalla IBM nella partizione di servizio dell'elaboratore di destinazione

Se si distribuisce un'immagine specifica hardware su un elaboratore di destinazione, qualsiasi mappa del driver distribuita come parte di tale Smart Image sarà ignorata durante l'installazione dell'immagine specifica hardware. L'elaboratore di destinazione richiede che tutti i driver di periferica siano compresi nell'immagine specifica hardware.

Se si decide di utilizzare le mappe del driver, esistono due modi per crearle:

v **Creare le mappe del driver semplici che supportano un singolo tipo di macchina dell'elaboratore.**

Questo modo richiede la creazione e la gestione di più mappe, ciascuna personalizzata con i driver di periferica adatti ad un particolare elaboratore di destinazione. Se si crea una mappa del driver semplice, l'utente deve determinare tutti i driver che sono richiesti per tale elaboratore ed inserire tutti i moduli del driver di periferica appropriati nella struttura ad albero.

v **Creare una mappa del driver complessa che supporta diversi tipi di macchina dell'elaboratore.**

Questo modo utilizza una voce di menu per ciascun tipo di macchina supportato dalla società e quindi assegna un filtro a ciascuna voce di menu per determinate la serie dei driver di periferica da utilizzare durante il processo di installazione. Questo modo richiede l'utilizzo dei filtri. Se si crea una mappa del driver complessa su una mappa esistente, è possibile apportare le modifiche alla struttura ad albero richiesta per supportare il tipo di macchina aggiuntivo e definire il filtro per la nuova voce di menu o quella modificata. Se si crea una nuova mappa del driver complessa, è necessario:

- Inserire *tutte* le voci di menu
- Inserire *tutti* i moduli del driver di periferica
- Definire gli attributi del filtro per *tutte* le voci di menu

## **Inserimento delle voci di menu in una mappa del driver**

L'utilizzo delle voci di menu viene richiesto solo quando si desidera utilizzare i filtri. Diversamente dalle mappe di base, non è possibile nascondere le voci di menu. Tutte le voci di menu in una mappa del driver sono inserite sul livello principale. La seguente figura riporta una struttura ad albero della mappa del driver con una voce di menu elencata sul livello principale.

**E** Mappa di base di esempio  $\Box$  MTM 2536

## **Inserimento dei moduli in una mappa del driver**

Se non si utilizzano le voci di menu nella mappa del driver, i moduli del driver di periferica sono inseriti sul livello principale. Se si utilizzano le voci di menu, i moduli del driver di periferica sono nascoste nelle voci di menu appropriate. Un filtro agisce solo su questi moduli del driver di periferica che sono nascosti nella voce di menu a cui viene assegnato il filtro.

I moduli del driver di periferica sono l'unico tipo di moduli che può essere aggiunto ad una mappa del driver. Di solito, uno o più moduli del driver di periferica sono inseriti in ciascuna voce di menu, elencata nella mappa del driver. La seguente figura riporta una struttura ad albero della mappa del driver semplice con una voce di menu ed una serie di moduli del driver di periferica associati, nascosta al di sotto di essa.

Mappa di base di esempio

**MTM 2536** Device\_Driver\_1

- Device\_Driver\_2
- Device\_Driver\_3

# **Utilizzo dei filtri in una mappa del driver**

Lo scopo di un filtro in una mappa del driver è di determinare automaticamente la serie dei driver da rendere disponibile al programma di installazione di Windows (o il programma di mini setup nel caso di un'immagine Portable-Sysprep) per un elaboratore di destinazione specifico. I filtri forniti con il programma ImageUltra Builder consentono di interrogare il tipo di macchina, il numero di modello ed il tipo di macchina, la piattaforma (desktop o mobile) e se l'elaboratore di destinazione sia un elaboratore IBM. Per ridurre il numero delle voci di menu e dei filtri in una mappa, è possibile fornire più driver e consentire al programma di installazione di Windows (o programma di mini setup) di ordinarli in base alla rilevazione hardware plug-n-play.

Inoltre, è possibile creare i propri filtri se è necessario interrogare alcune condizioni hardware. I filtri sono programmi DOS che vengono eseguiti durante il processo di installazione. Nella maggior parte dei casi, i filtri richiedono le informazioni BIOS, ma possono richiedere qualsiasi componente hardware installato che memorizza le informazioni in un modulo ROM o EEPROM.

Quando si utilizzano i filtri in una mappa del driver, i filtri sono assegnati alle voci di menu, non ai moduli. Il comportamento del filtro è controllato tramite il separatore Filtro degli attributi della voce di menu. Se si assegnano più filtri ad una voce di menu, definire se l'unico filtro deve essere soddisfatto o se tutti i filtri devono essere soddisfatti per utilizzare il modulo.

Quando un filtro viene assegnato ad una voce di menu, una piccola icona del filtro viene visualizzata nell'angolo in basso a sinistra dell'icona relativa alla voce di menu. La seguente figura riporta la struttura ad albero di una mappa del driver di periferica, dotata di un filtro assegnato a ciascuna voce di menu.

Mappa di base di esempio

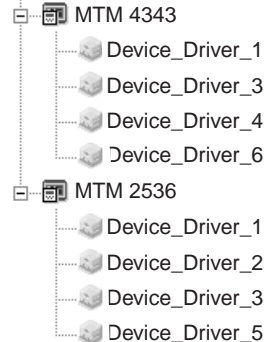

# **Capitolo 6. Creazione delle mappe**

Questo capitolo descrive le informazioni fondamentali sulla creazione delle mappe di base e delle mappe del driver oltre alle informazioni sulla modalità in cui vengono definiti gli attributi associati ad esse. Per ulteriori informazioni, consultare la guida dell'aiuto in linea del programma ImageUltra Builder.

## **Creazione e modifica delle mappe di base**

Le mappe di base controllano quali sistemi operativi, applicazioni e programmi di utilità vengono distribuiti come parte di Smart Image. La struttura ad albero di una mappa di base varia a seconda del tipo di immagine o di immagini, contenute nella mappa e delle esigenze della propria società. E' necessario creare un modulo della mappa prima di poter creare la struttura ad albero della mappa. Per le informazioni dettagliate sulla creazione della struttura ad albero della mappa, consultare la sezione [Capitolo 5, "Panoramica di creazione della mappa", a](#page-46-0) [pagina 39.](#page-46-0)

## **Creazione di una nuova mappa di base**

Per creare una nuova mappa di base, completare la seguente procedura:

- 1. Aprire l'archivio dove si desidera posizionare la nuova mappa di base.
- 2. Nell'area Componenti della finestra Archivio, fare clic su **Mappe di base**.
- 3. Nella barra di menu della finestra principale, fare clic su **Nuovo** e poi su **Mappa di base...**. Viene visualizzata la Creazione guidata della nuova mappa.
- 4. Fare clic su **Avanti**.
- 5. Verificare che il pallino **Mappa di base** sia selezionato e poi fare clic su **Avanti**.
- 6. Nel campo Descrizione, inserire il nome che si desidera utilizzare per identificare la nuova mappa di base. Specificare dettagliatamente le informazioni. Indica il nome che sarà utilizzato per identificare la mappa nell'archivio.
- 7. Fare clic su **Avanti**.
- 8. Se si desidera che l'elaboratore di destinazione esegua un'operazione di sincronizzazione di rete (verifica delle mappe aggiornate prima dell'installazione), fare clic sul pallino **Sì**; diversamente, fare clic sul pallino **No**.
- 9. Fare clic su **Avanti**.
- 10. Effettuare una delle seguenti operazioni:
	- v Se dopo l'installazione si desidera conservare la partizione di servizio sull'elaboratore di destinazione nello stesso modo in cui viene distribuito Smart Image, fare clic sul pallino **Non eliminare nessuno**.
	- v Se dopo l'installazione si desidera ridimensionare la partizione di servizio sull'elaboratore di destinazione e conservare solo questi file, utilizzati sull'elaboratore di destinazione durante l'installazione, fare clic sul pallino **Elimina inutilizzato**.
	- v Se dopo l'installazione si desidera eliminare la partizione di servizio sull'elaboratore di destinazione, fare clic sul pallino **Elimina tutto**.
- 11. Fare clic su **Avanti**.
- 12. Fare clic di nuovo su **Avanti**.
- 13. Fare clic su **Fine**. La Creazione guidata della nuova mappa viene chiusa e la finestra Mappa di base viene visualizzata.

## **Aggiunta di voci di menu ad una mappa di base**

Per aggiungere le voci di menu ad una mappa di base, completare la seguente procedura:

- 1. Aprire l'archivio in cui si desidera posizionare la mappa.
- 2. Nell'area Componenti della finestra Archivio, fare clic su **Mappe di base**. Viene visualizzato un elenco delle mappe di base.
- 3. Fare doppio clic sulla mappa di base appropriata. Viene visualizzata la finestra Mappa di base.
- 4. Effettuare una delle seguenti operazioni:
	- v Se la struttura ad albero della mappa contiene già voci di menu, espandere la struttura ad albero della mappa e fare clic su una voce di un livello precedente all'ubicazione in cui si desidera aggiungere la nuova voce di menu.
	- v Se la struttura ad albero della mappa non contiene voci di menu, fare clic sulla voce principale.
- 5. Nella barra di menu della finestra principale, fare clic su **Inserisci** e poi fare clic su **Voce di menu**. Una casella "Nuova voce" viene aggiunta alla struttura ad albero.
- 6. Nella casella "Nuova voce", inserire il testo per la nuova voce di menu e poi premere Invio.
- 7. Ripetere i passi da 4 a 6 fino a quando vengono aggiunte tutte le voci di menu.
- 8. Per spostare una voce di menu verso l'alto o verso il basso, fare clic sulla voce di menu; quindi, fare clic sull'icona Sposta voce in alto o Sposta voce in basso, situata nella barra degli strumenti della finestra principale.
- 9. Una volta completata l'operazione, fare clic sull'icona **Salva** nella barra degli strumenti della finestra principale.
- **Nota:** per eliminare i moduli o voci di menu all'interno di una mappa, selezionare il modulo o la voce di menu e fare clic sull'icona **Elimina**, situata nella barra degli strumenti della finestra principale.

## **Aggiunta dei moduli del sistema operativo ad una mappa di base**

Per aggiungere un modulo del sistema operativo ad una mappa di base, completare la seguente procedura:

- 1. Aprire l'archivio in cui si desidera posizionare la mappa.
- 2. Nell'area Componenti della finestra Archivio, fare clic su **Mappe di base**. Viene visualizzato un elenco delle mappe di base.
- 3. Fare doppio clic sulla mappa di base appropriata. Viene visualizzata la finestra Mappa di base.
- 4. Espandere la struttura ad albero della mappa.
- 5. Fare clic sulla voce di menu precedente dove si desidera aggiungere il modulo del sistema operativo.
- 6. Nella barra di menu della finestra principale, fare clic su **Inserisci** e poi fare clic su **Sistema operativo...**.
- 7. Nella finestra Aggiungi sistemi operativi, fare clic sul modulo che si desidera aggiungere. Se si desidera aggiungere più di un modulo alla volta, utilizzare il tasto Maiusc. o il tasto Ctrl insieme al mouse per evidenziare moduli multipli.
- 8. Fare clic su **OK**.
- 9. Ripetere i passi da 5 a 8 per ciascun modulo del sistema operativo che si desidera aggiungere.
- 10. Una volta completata l'operazione, fare clic sull'icona **Salva** nella barra degli strumenti della finestra principale.

## **Aggiunta di moduli applicativi ad una mappa di base**

Per aggiungere un modulo applicativo ad una mappa di base, completare la seguente procedura:

- 1. Aprire l'archivio in cui si desidera posizionare la mappa.
- 2. Nell'area Componenti della finestra Archivio, fare clic su **Mappe di base**. Viene visualizzato un elenco delle mappe di base.
- 3. Fare doppio clic sulla mappa di base appropriata. Viene visualizzata la finestra Mappa di base.
- 4. Espandere la struttura ad albero della mappa.
- 5. Fare clic sulla voce di menu precedente dove si desidera aggiungere il modulo applicativo.
- 6. Nella barra di menu della finestra principale, fare clic su **Inserisci** e poi fare clic su **Applicazione...**.
- 7. Nella finestra Aggiungi applicazioni, fare clic sul modulo che si desidera aggiungere. Se si desidera aggiungere più di un modulo alla volta, utilizzare il tasto Maiusc. o il tasto Ctrl insieme al mouse per evidenziare moduli multipli.
- 8. Fare clic su **OK**.
- 9. Ripetere i passi da 5 a 8 per ciascun modulo applicativo che si desidera aggiungere.
- 10. Una volta completata l'operazione, fare clic sull'icona **Salva** nella barra degli strumenti della finestra principale.

## **Operazioni con gli attributi della voce di menu e della mappa di base**

Durante il processo di installazione su un elaboratore di destinazione, la persona che esegue l'installazione effettua selezioni da una serie di menu per specificare l'immagine da installare. L'aspetto di questi menu e delle singole voci di menu è controllato tramite gli attributi della mappa di base. Le informazioni dettagliate sulla modalità in cui si opera con gli attributi della mappa di base possono essere rilevate nella sezione [Capitolo 5, "Panoramica di creazione della mappa", a](#page-46-0) [pagina 39.](#page-46-0)

Le seguenti procedure descrivono come specificare i nuovi attributi o modificare gli attributi esistenti. Per utilizzare queste procedure, è necessario che sia stata già creata la mappa di base ed impostare la struttura ad albero.

#### **Specifica degli attributi della mappa di base**

Gli attributi della mappa di base sono gli attributi associati con la voce principale della struttura ad albero e verificare quanto segue:

v Il titolo e l'aspetto fisico del primo menu visualizzato dal programma di installazione sull'elaboratore di destinazione durante il processo di installazione

- v Il comportamento successivio all'installazione della partizione di servizio alll'elaboratore di destinazione
- v Valori predefiniti e richieste informazioni utente

Per definire gli attributi della mappa di base, completare la seguente procedura:

- 1. Aprire l'archivio in cui si desidera posizionare la mappa.
- 2. Nell'area Componenti della finestra Archivio, fare clic su **Mappe di base**. Nel pannello destro viene visualizzato un elenco delle mappe di base.
- 3. Fare doppio clic sulla mappa di base appropriata. La finestra Mappa di base viene visualizzata con la voce principale evidenziata.
- 4. Nel separatore Voci di sottomenu, procedere nel modo seguente:
	- a. Nel campo Titolo, inserire un titolo o le istruzioni per il primo pannello. Ad esempio, se il primo menu contiene un elenco dei sistemi operativi, è possibile che il titolo sia "Seleziona un sistema operativo."
	- b. Nel campo Spaziatura, impostare il numero delle righe vuote che si desidera utilizzare per separare le voci di menu.
	- c. Contrassegnare la casella Selezione automatica se si desidera che il programma di installazione di apportare la selezione automaticamente solo se una singola voce di menu viene elencata. Una condizione da singola voce di menu si verificherà se solo una voce di sottomenu viene elencata nella voce di menu selezionata nella struttura ad albero oppure se viene assegnato un filtro a più voci di sottomenu e solo una voce di sottomenu soddisfa la condizione del filtro.
	- d. Contrassegnare la casella Selezione multipla se si desidera abilitare il programma di installazione per selezionare più di una voce dal menu. Ad esempio, è possibile che si desidera fornire al programma di installazione la capacità di selezionare una o più voci da un elenco dei programmi applicativi.
- 5. Se si desidera predefinire le informazioni sull'utente con i valori predefiniti o richiedere al programma di installazione le informazioni sull'utente accanto all'inizio del processo di installazione, procedere nel modo seguente nel separatore Informazioni sull'utente:
	- a. Fare clic sull'icona **Informazioni sull'utente**, situata nel separatore Informazioni sull'utente.
	- b. Nel campo Informazioni, utilizzare il menu a discesa per selezionare il tipo di impostazione che si desidera predefinire o per il quale si desidera richiedere.
	- c. Se si desidera predefinire un valore per questa impostazione, inserire le informazioni nel campo Valore predefinito.
	- d. Se si desidera richiedere al programma di installazione un valore per questa impostazione, fare clic sulla casella Visualizza la seguente richiesta in modo da rendere visibile un segno di spunta; quindi, nello spazio fornito, inserire la richiesta che si desidera visualizzare nel programma di installazione.
	- e. Fare clic su **OK**.
	- f. Ripetere questa procedura per ciascun tipo di impostazione.
- 6. Nel separatore Opzioni, procedere nel modo seguente:
	- a. Se si desidera che l'elaboratore di destinazione esegua un'operazione di sincronizzazione di rete (verifica delle mappe aggiornate prima dell'installazione), fare clic sulla casella **Utilizza sincronizzazione di rete** in modo tale da rendere visibile un segno di spunta.
	- b. Nel campo Azione di post-installazione, procedere nel modo seguente:
- v Se dopo l'installazione si desidera conservare la partizione di servizio sull'elaboratore di destinazione nello stesso modo in cui viene distribuito Smart Image, fare clic sul pallino **Non eliminare nessuno**.
- v Se dopo l'installazione si desidera ridimensionare la partizione di servizio sull'elaboratore di destinazione e conservare solo questi file, utilizzati sull'elaboratore di destinazione durante l'installazione, fare clic sul pallino **Elimina inutilizzato**.
- v Se dopo l'installazione si desidera eliminare la partizione di servizio sull'elaboratore di destinazione, fare clic sul pallino **Elimina tutto**.
- 7. Una volta apportate le modifiche agli attributi, fare clic sull'icona **Salva**, nella barra degli strumenti della finestra principale.

### **Specifica degli attributi della voce di menu della mappa di base**

Gli attributi della voce di menu in una mappa di base verificano quanto segue:

- v Il titolo e l'aspetto fisico dei meni visualizzati dal programma di installazione sull'elaboratore di destinazione durante il processo di installazione
- v Se i filtri sono utilizzati per creare il menu dinamicamente
- v Se i programmi di utilità sono eseguite quando viene selezionata una voce di menu.

Per definire gli attributi per le voci di menu elencate nella mappa di base, completare la seguente procedura:

- 1. Aprire l'archivio in cui si desidera posizionare la mappa.
- 2. Nell'area Componenti della finestra Archivio, fare clic su **Mappe di base**. Nel pannello destro viene visualizzato un elenco delle mappe di base.
- 3. Fare doppio clic sulla mappa di base appropriata. Viene visualizzata la finestra Mappa di base.
- 4. Espandere la struttura ad albero della mappa e fare clic sulla voce di menu appropriata. Diversi separatori sono visualizzati nel pannello destro.
- 5. Fare clic sul separatore **Utilità** se si desidera associare un programma di utilità con la voce di menu, quindi procedere nel modo seguente:
	- a. Nel campo Nome del programma di utilità, utilizzare il menu a discesa per selezionare un programma di utilità dall'archivio del modulo.
	- b. Nel campo Parametri, inserire qualsiasi parametro richiesto per eseguire il programma di utilità.
	- c. Nell'area Stato di esecuzione, procedere nel modo seguente:
		- v Fare clic sul pallino **Tutti i filtri devono essere soddisfatti** se si dispongono di più filtri associati con la voce di menu e si desidera visualizzare la voce di menu solo se le condizioni impostate da tutti i filtri sono soddisfatte.
		- v Fare clic sul pallino **Uno o più filtri devono essere soddisfatti** se si desidera visualizzare la voce di menu se le condizioni sono soddisfatte da almeno un filtro.
- 6. Fare clic sul separatore **Filtro** se si desidera associare un filtro con la voce di menu, quindi procedere nel modo seguente:
	- a. Per aggiungere un filtro alla voce di menu, fare clic sull'icona **Aggiungi filtro**. Viene visualizzata la finestra Aggiungi filtro.
	- b. Utilizzare il menu a discesa per selezionare un filtro dall'archivio del modulo.
- c. Aggiungere i parametri per il filtro. Per informazioni sui parametri utilizzati con i filtri forniti come parte del programma ImageUltra Builder, consultare la guida dell'aiuto in linea del programma ImageUltra Builder.
- d. Nel campo Filtri multipli, procedere nel modo seguente:
	- v Fare clic sul pallino **Tutti i filtri devono essere soddisfatti** se si dispongono di più filtri associati con la voce di menu e si desidera visualizzare la voce di menu solo se le condizioni impostate da tutti i filtri sono soddisfatte.
	- v Fare clic sul pallino **Uno i più filtri devono essere soddisfatti** se si desidera visualizzare la voce di menu se le condizioni impostate da almeno un filtro sono soddisfatte.
- 7. Fare clic sul separatore **Voci di sottomenu** e procedere nel modo seguente:
	- **Nota:** il separatore Voci di sottomenu è presente solo se le voci di sottomenu sono state inserite nella voce di menu selezionata.
	- a. Nel campo Titolo, inserire un titolo o le istruzioni per il menu controllato da questa voce di menu. Ad esempio, se il menu contiene un elenco di lingue, è possibile che il titolo sia "Seleziona una lingua."
	- b. Nel campo Spaziatura, impostare il numero delle righe vuote che si desidera utilizzare per separare le voci di menu.
	- c. Contrassegnare la casella **Selezione automatica** se si desidera che il programma di installazione di apportare la selezione automaticamente quando solo una singola voce di menu viene elencata. Una condizione da singola voce di menu si verificherà se solo una voce di sottomenu viene elencata nella voce di menu selezionata nella struttura ad albero oppure se viene assegnato un filtro a più voci di sottomenu e solo una voce di sottomenu soddisfa le condizioni definite dal filtro.
	- d. Contrassegnare la casella **Selezione multipla** se si desidera abilitare il programma di installazione per selezionare più di una voce dal menu. Ad esempio, è possibile che si desidera fornire al programma di installazione la capacità di selezionare una o più voci da un elenco dei programmi applicativi.
- 8. Fare clic sull'icona Salva nella barra degli strumenti della finestra principale.

## **Creazione e modifica delle mappe del driver**

Le mappe del driver controllano quali driver di periferica e applicazioni specifiche all'hardware sono distribuiti come parte di Smart Image. Le mappe del driver possono essere semplici (specifici ad un tipo di macchina) o complessi (designati per diversi tipi di macchine), a seconda delle esigenze della propria società.

Esistono tre approcci per creare una mappa del driver:

- v Se si importa i moduli del driver di periferica da un elaboratore di origine, il programma ImageUltra Builder crea automaticamente una mappa del driver semplice in base ai moduli importati. E' possibile utilizzare questa mappa del driver di periferica così come è, modificare la mappa del driver di periferica per soddisfare le proprie esigenze oppure per creare una copia della mappa e modificare la copia.
- v E' possibile utilizzare la Creazione guidata della nuova mappa per creare una mappa del driver.
- v E' possibile utilizzare la Creazione guidata della nuova mappa per creare una mappa del driver in base alla mappa del driver esistente e poi apportare qualsiasi modifica necessaria.

E' anche possibile sostituire una mappa esistente con una copia modificata aggiornando la Tabella per la sincronizzazione di rete.

Le informazioni dettagliate sulla creazione del contenuto della mappa sono contenute nella sezione [Capitolo 5, "Panoramica di creazione della mappa", a](#page-46-0) [pagina 39.](#page-46-0) Le informazioni contenute in questa sezione descrivono i metodi utilizzati per creare e modificare le mappe.

## **Creazione di una nuova mappa del driver**

Utilizzare la seguente procedura per creare una nuova mappa del driver o per creare una nuova mappa del driver in base ad una mappa del driver esistente:

- 1. Aprire l'archivio dove si desidera posizionare la nuova mappa del driver.
- 2. Nell'area Componenti della finestra Archivio, fare clic su **Mappe del driver**.
- 3. Nella barra di menu della finestra principale, fare clic su **Nuovo** e poi fare clic su **Driver di periferica...**. Viene visualizzata la Creazione guidata della nuova mappa.
- 4. Fare clic su **Avanti**.
- 5. Verificare che il pallino **Mappa del driver** sia selezionato e poi fare clic su **Avanti**.
- 6. Nel campo Descrizione, inserire il nome che si desidera utilizzare per identificare la mappa. Specificare dettagliatamente le informazioni. Indica il nome che sarà utilizzato per identificare la mappa nell'archivio.
- 7. Fare clic su **Avanti**.
- 8. Se si desidera abilitare la funzione della sincronizzazione di rete, fare clic sul pallino **Sì**; diversamente, fare clic sul pallino **No**.
- 9. Fare clic su **Avanti**.
- 10. Effettuare una delle seguenti operazioni:
	- v Se si desidera posizionare la nuova mappa su una mappa esistente, fare clic sulla mappa che si desidera utilizzare come origine e poi fare clic su **Avanti**.
	- v Se non si desidera posizionare la nuova mappa su una mappa esistente, fare clic su **Avanti** senza selezionare una mappa.
- 11. Fare clic su **Fine**.
- 12. La Creazione guidata della nuova mappa viene chiusa e la finestra Mappa del driver viene visualizzata.
- v Per le informazioni sulla modalità in cui si opera con la struttura ad albero, consultare la sezione [Capitolo 5, "Panoramica di creazione della mappa", a](#page-46-0) [pagina 39.](#page-46-0)
- v Per istruzioni dettagliate sull'inserimento di una voce di menu, consultare la sezione "Aggiunta di voci di menu ad una mappa del driver".
- v Per istruzioni dettagliate sull'inserimento del modulo del driver di periferica, consultare la sezione ["Aggiunta di moduli del driver di periferica ad una mappa](#page-69-0) [del driver" a pagina 62.](#page-69-0)
- v Per istruzioni dettagliate sulla modifica degli attributi in una mappa del driver, consultare la sezione ["Specifica degli attributi della mappa del driver" a](#page-70-0) [pagina 63.](#page-70-0)

## **Aggiunta di voci di menu ad una mappa del driver**

Le voci di menu in una mappa del driver forniscono un meccanismo per le annotazioni ed i significati per cui i filtri sono assegnati ai singoli moduli del driver di periferica o a gruppi di moduli del driver di periferica. Diversamente <span id="page-69-0"></span>dalle mappe di base, le voci di menu, contenute in una mappa del driver, non hanno effetto sulle voci di menu, riportate sull'elaboratore di destinazione.

Per aggiungere una voce di menu ad una mappa del driver di periferica, completare la seguente procedura:

- 1. Aprire l'archivio in cui si desidera posizionare la mappa.
- 2. Nell'area Componenti della finestra Archivio, fare clic su **Mappe del driver**. Viene visualizzato un elenco delle mappe del driver.
- 3. Fare doppio clic sulla mappa del driver appropriata. Viene visualizzata la finestra Mappa del driver.
- 4. Fare clic sulla voce principale della struttura ad albero.
- 5. Nella barra di menu della finestra principale, fare clic su **Inserisci** e poi fare clic su **Voce di menu**. Una casella "Nuova voce" viene aggiunta alla struttura ad albero.
- 6. Nella casella "Nuova voce", inserire il testo per la nuova voce di menu e poi premere Invio.
- 7. Ripetere i passi da 4 a 6 fino a quando vengono aggiunte tutte le voci di menu.
- 8. Per spostare una voce di menu verso l'alto o verso il basso, fare clic sulla voce di menu; quindi, fare clic sull'icona **Sposta voce in alto** o **Sposta voce in basso** nella barra degli strumenti della finestra principale.
- 9. Una volta completata l'operazione, fare clic sull'icona **Salva** nella finestra principale.
	- **Nota:** per eliminare i moduli o voci di menu all'interno di una mappa, selezionare il modulo o la voce di menu e fare clic sull'icona **Elimina**, situata nella barra degli strumenti della finestra principale.

## **Aggiunta di moduli del driver di periferica ad una mappa del driver**

- 1. Aprire l'archivio in cui si desidera posizionare la mappa.
- 2. Nell'area Componenti della finestra Archivio, fare clic su **Mappe del driver**. Viene visualizzato un elenco delle mappe del driver.
- 3. Fare doppio clic sulla mappa del driver appropriata. Viene visualizzata la finestra Mappa del driver.
- 4. Espandere la struttura ad albero della mappa.
- 5. Evidenziare la voce principale o la voce di menu sopra dove si desidera aggiungere il modulo del driver di periferica.
- 6. Nella barra di menu della finestra principale, fare clic su **Inserisci** e poi fare clic su **Driver di periferica...**.
- 7. Nella finestra Aggiungi driver di periferica, fare clic sul modulo che si desidera aggiungere. Se si desidera aggiungere più di un modulo alla volta, utilizzare il tasto Maiusc. o il tasto Ctrl insieme al mouse per evidenziare moduli multipli.
- 8. Fare clic su **OK**.
- 9. Ripetere i passi da 5 a 8 per ciascun modulo del driver di periferica che si desidera aggiungere.
- 10. Una volta completata l'operazione, fare clic sull'icona **Salva** nella barra degli strumenti della finestra principale.

# <span id="page-70-0"></span>**Specifica degli attributi della mappa del driver**

E' possibile specificare gli attributi per la voce principale ed è possibile specificare gli attributi per ciascuna voce di menu. L'unico attributo da poter impostare per la voce principale è se si desidera abilitare la funzione della sincronizzazione di rete. L'unico attributo da poter impostare per una voce di menu è associato ad un filtro con le voci di menu. Per definire gli attributi, completare la seguente procedura:

- 1. Aprire l'archivio in cui si desidera posizionare la mappa.
- 2. Nell'area Componenti della finestra Archivio, fare clic su **Mappe del driver**. Un elenco delle mappe del driver di periferica viene visualizzato nel pannello destro.
- 3. Fare doppio clic sulla mappa del driver di periferica appropriata. Viene visualizzata la finestra Mappa del driver.
- 4. Per impostare l'attributo della voce principale, procedere nel modo seguente:
	- a. Fare clic sulla voce principale.
	- b. Nel separatore Generale, contrassegnare la casella **Utilizza sincronizzazione di rete**, se si desidera abilitare la funzione di sincronizzazione di rete per tale mappa.
- 5. Per impostare un attributo della voce di menu, procedere nel modo seguente:
	- a. Fare clic sulla voce di menu.
	- b. Fare clic sul separatore Filtro.
	- c. Per aggiungere un filtro, fare clic sull'icona Inserisci filtro, situata sul separatore Filtro. Viene visualizzata la finestra Aggiungi filtro.
	- d. Utilizzare il menu a discesa per selezionare un filtro dall'archivio.
	- e. Nel campo Parametri, inserire qualsiasi parametro richiesto per reperire il risultato desiderato. Per informazioni sui parametri associati con i filtri forniti con il programma ImageUltra Builder, consultare la guida dell'aiuto in linea del programma ImageUltra Builder.
	- f. Fare clic su **OK**.
	- g. Se vengono assegnati più filtri ad una voce di menu, fare clic sul pallino **Tutti i filtri devono essere soddisfatti** o sul pallino **Uno o più filtri devono essere soddisfatti**.
- 6. Una volta apportate le modifiche, fare clic sull'icona **Salva** nella barra degli strumenti della finestra principale.
# <span id="page-72-0"></span>**Capitolo 7. Preparazione dei file di origine per i moduli**

In questo capitolo sono descritte le informazioni sulla preparazione dei file di origine e sulla creazione dei moduli dai file di origine.

### **Creazione delle immagini del sistema operativo di origine**

Il metodo utilizzato per creare l'origine per un modulo del sistema operativo di base dipende dal tipo di immagine che si desidera distribuire sull'elaboratore di destinazione. I metodi per la creazione dell'origine per un'immagine Portable-Sysprep ed un'immagine specifica hardware sono diversi.

### **Nota sulle immagini Ultra-Portable**

Il programma ImageUltra Builder non fornisce gli strumenti necessari per creare un modulo del sistema operativo di base per un'immagine Ultra-Portable. E' necessario *importare* un modulo del sistema operativo distribuito IBM da un elaboratore IBM abilitato HIIT o da una serie di CD di ripristino IBM. Per ulteriori informazioni sull'importazione dei moduli, consultare la sezione ["Importazione dei](#page-19-0) [moduli pre-esistenti" a pagina 12](#page-19-0) o consultare la guida dell'aiuto in linea di ImageUltra Builder per le istruzioni dettagliate.

## **Strumenti richiesti non IBM**

Se si desidera creare le immagini Portable-Sysprep o le immagini specifiche all'hardware, sarà necessario utilizzare lo strumento Windows Sysprep e procedere nel modo seguente:

- v Comprendere i requisiti per l'esecuzione dello strumento Sysprep.
- v Acquisire familiarità con le diverse lingue supportate dallo strumento Sysprep.
- v Comprendere le versioni dello strumento Sysprep compatibili con i sistemi operativi utilizzati per le immagini.
- v Acquisire familiarità con almeno uno dei programmi per la clonazione delle immagini non IBM: Symantec Norton Ghost o PowerQuest DeployCenter.

Per ulteriori informazioni sull'utilizzo dello strumento Sysprep, andare al sito Web Microsoft Windows all'indirizzo http://www.microsoft.com/ms.htm e ricercare il termine Sysprep.

Per ulteriori informazioni su Symantec Norton Ghost, andare al sito Web Symantec all'indirizzo http://www.symantec.com/ e ricercare il termine Ghost.

Per ulteriori informazioni su PowerQuest DeployCenter, visitare il sito web PowerQuest all'indirizzo http://www.powerquest.com/ e ricercare il termine DeployCenter.

#### **Limitazioni di Symantec Norton Ghost**

Quando Ghost viene utilizzato insieme al programma ImageUltra Builder, è necessario considerare determinate limitazioni.

Symantec Norton Ghost può clonare le partizioni e le unità. Poiché il programma ImageUltra Builder utilizza una partizione di servizio per memorizzare la Smart Image, Symantec Norton Ghost può riscontrare problemi durante il tentativo di impostazione della dimensione di più partizioni o durante l'installazione di

<span id="page-73-0"></span>un'unità clonata. Durante la definizione delle dimensioni di partizione come percentuale, Ghost utilizza sempre la capacità completa del disco fisso e non occupa la partizione di servizio nell'account. Come risultato, Ghost può eliminare la partizione di servizio sull'elaboratore di destinazione. La definizione delle dimensioni assolute può essere problematica poiché le dimensioni dell'unità variano in base agli elaboratori di destinazione.

Durante l'utilizzo di un'unità clonata, è possibile che si verifichino due problemi:

- v Se una partizione di servizio si trova sull'elaboratore di origine, Ghost include questa partizione di servizio come parte dell'immagine e sovrascriverà la partizione di servizio sull'elaboratore di destinazione. Questo risulta in una mancata corrispondenza tra il contenuto sulla partizione attiva dell'elaboratore di destinazione e la partizione di servizio dell'elaboratore di destinazione.
- Se una partizione di servizio non è presente sull'elaboratore di origine, Ghost presumerà che può utilizzare l'intero disco fisso per l'immagine ed eliminerà la partizione di servizio sull'elaboratore di destinazione.

Poiché non è semplice gestire più partizioni e le unità clonate create da Ghost quando è presente una partizione di servizio, la IBM supporta solo le seguenti implementazioni:

- v Ripristino delle immagini a singola partizione, create da Ghost
- v Ripristino dell'immagine a singola partizione, unità clonata come singola partizione, non come un'unità clonata.

Il comando di installazione presidiata nel separatore Origine della finestra Sistema operativo deve essere GHOST.BAT.

All'interno del file GHOST.BAT, è necessario utilizzare le seguenti istruzioni:

```
Gdisk.exe 1 /cre /pri /sure
ghost.exe -clone,mode=pload,src=image.gho:1,dst=1:1 -auto -sure -quiet -fx -batch
```
dove *image.gho* è il nome dell'immagine.

#### **Limitazioni di PowerQuest DeployCenter**

Il programma ImageUltra Builder utilizza una partizione di servizio alla fine del disco fisso per memorizzare Smart Image. La partizione di servizio è nascosta ed è necessario che sia protetta durante il processo di installazione. PowerQuest DeployCenter dispone di una funzione script che consente la protezione delle partizioni.

Prima di installare qualsiasi file, il programma ImageUltra Builder elimina tutte le partizioni dal disco fisso dell'elaboratore di destinazione esclusa la partizione di servizio. Quindi, durante la creazione di script, non è necessario comprendere alcun comando per eliminare le partizioni.

Di seguito viene riportato uno script di esempio di PowerQuest DeployCenter che può essere utilizzato con il programma ImageUltra Builder per proteggere la partizione di servizio e ripristinare le due partizioni:

SELECT DRIVE 1 PROTECT PARTITION LAST SELECT FREESPACE FIRST SELECT IMAGE 1 RESIZE IMAGE PROPORTIONAL <span id="page-74-0"></span>SELECT IMAGE 2 RESIZE IMAGE 2048 RESTORE SELECT PARTITION 1 SET ACTIVE SELECT PARTITION 2 UNHIDE

Nello script di esempio, due partizioni sono stabilite: partizione 1 utilizza tutto lo spazio disponibile e partizione 2 utilizza 2 GB. Per impostazione predefinita, quando PowerQuest DeployCenter imposta la partizione 1 come attiva, nasconde qualsiasi partizione primaria rimanente. Quindi, è necessario che lo script "non nasconda" qualsiasi partizione primaria che era stata nascosta quando la partizione 1 è stata impostata come attiva. Lo script di esempio "non nasconde" la partizione 2. Se una terza partizione primaria viene utilizzata, è necessario aggiungere le seguenti righe alla fine dello script:

SELECT DRIVE 1 SELECT PARTITION 3 UNHIDE

Durante la creazione di un modulo per un'immagine di PowerQuest, utilizzare un file batch file ed utilizzare il nome file batch come comando di installazione presidiata nel separatore Origine della finestra Sistema operativo. Ad esempio, utilizzare PQIMAGE.BAT come comando di installazione presidiata.

All'interno del file PQIMAGE.BAT, è necessario utilizzare la seguente riga:

pqdi.exe /cmd=*restore.scp* /I24 /NRB /img=*image.pqi*

dove *restore.scp* indica lo script riportato precedentemente e *image.pqi* indica il nome dell'immagine che si desidera ripristinare. Il parametro /NRB istruisce al programma PQDI.EXE di non riavviare l'elaboratore in modo tale che il programma di installazione ImageUltra Builder possa controllare una volta installata l'immagine PowerQuest.

Prima di creare il modulo, è necessario inserire i file immagine, il file script e il file batch nella stessa cartella.

Per ulteriori informazioni sullo sviluppo degli script PowerQuest DeployCenter, consultare la documentazione relativa a PowerQuest DeployCenter.

### **Creazione di un'immagine Portable-Sysprep**

Esistono quattro passi principali per creare un modulo del sistema operativo di base basato su un'immagine Portable-Sysprep:

- 1. Rendendo accessibile il programma di personalizzazione IBM sull'elaboratore di origine.
- 2. Creando l'immagine Portable-Sysprep su un elaboratore di origine e utilizzando Symantec Norton Ghost o PowerQuest DeployCenter per creare i file di immagini.
- 3. Impostando gli attributi del modulo.
- 4. Creando il modulo dai file di immagine.

#### <span id="page-75-0"></span>**Rendendo accessibile il programma di personalizzazione IBM**

Prima di poter creare un'immagine Portable-Sysprep, è necessario eseguire prima il programma di personalizzazione IBM (IBMCP.EXE) accessibile all'elaboratore di origine. Il programma ImageUltra Builder consente di copiare il programma di personalizzazione IBM su un minidisco, unità condivisa o su qualsiasi altro supporto a cui la console ImageUltra ha l'accesso diretto alla scrittura.

- 1. Utilizzare Windows Explorer o Risorse del computer per aprire la cartella IBMCP nell'archivio.
	- **Nota:** se non è possibile ricordarsi del percorso sull'archivio, nella finestra principale ImageUltra Builder, fare clic su **File** e poi su **Apri archivio...**. Le mappe dell'archivio saranno elencate. E' possibile utilizzare qualsiasi archivio.
- 2. Copiare il programma IBMCP.EXE su un minidisco o su un'unità condivisa a cui l'elaboratore di origine può accedere durante lo sviluppo dell'immagine. Se si utilizza un minidisco, etichettare il minidisco "Programma di personalizzazione ImageUltra IBM."
- 3. Effettuare una delle seguenti operazioni:
	- v Fornire un minidisco *Programma di personalizzazione ImageUltra IBM* al personale specializzato per creare le immagini Portable-Sysprep.
	- v Fornire il percorso al programma IBMCP.EXE al personale specializzato per creare le immagini Portable-Sysprep.

#### **Creazione e preparazione dei file di immagine**

Prima di iniziare, verificare di aver inserito il programma di personalizzazione IBM su un supporto portatile, compatibile con l'elaboratore di origine o su un'unità condivisa alla quale l'elaboratore di origine è in grado di accedere dopo aver installato il sistema operativo e gli altri programmi. Per ulteriori informazioni, consultare la sezione "Rendendo accessibile il programma di personalizzazione IBM".

Per creare e preparare i file di origine dell'immagine Portable-Sysprep, procedere nel modo seguente:

- 1. Su un elaboratore di origine, utilizzare MS-DOS per formattare il disco fisso nel modo seguente:
	- **Nota:** è necessario utilizzare un minidisco MS-DOS per questo passo. Non utilizzare Windows o PC-DOS per suddividere in partizioni o formattare il disco fisso. E' possibile creare un minidisco MS-DOS da Windows 98, ma verificare di copiare anche i programmi FORMAT.COM e FDISK.EXE sul minidisco.
	- a. Inserire il minidisco MS-DOS nell'unità minidisco dell'elaboratore di origine e riavviare l'elaboratore.
	- b. Eseguire FDISK.EXE e creare una partizione primaria FAT32. Nella maggior parte dei casi, verrà utilizzato l'intero disco fisso, esclusa la partizione di servizio.
	- c. Lasciare il minidisco MS-DOS nell'unità e riavviare l'elaboratore.
	- d. Formattare la partizione primaria utilizzando il comando FORMAT C: /S
- 2. Installare il sistema operativo Windows (Windows XP o Windows 2000) sugli elaboratori di destinazione. Non consentire al programma di installazione di Windows di riformattare il disco fisso.
- 3. Accedere ed eseguire il programma di personalizzazione IBM (IBMCP.EXE). E' possibile che questo programma si trovi su un supporto portatile o su

un'unità condivisa. Per le informazioni dettagliate, consultare la sezione ["Rendendo accessibile il programma di personalizzazione IBM" a pagina 68.](#page-75-0)

- 4. Reperire il programma Microsoft Sysprep designato per il sistema operativo in uso:
	- La versione di Windows 2000 del programma Sysprep è disponibile dal sito Web Microsoft all'indirizzo http://www.microsoft.com/windows2000/downloads/tools/sysprep/license.asp. Saranno necessari i seguenti file: SYSPREP.EXE e SETUPCL.EXE.
	- v La versione di Windows XP del programma Sysprep è disponibile sul CD di Windows XP nel file \SUPPORT\TOOLS\DEPLOY.CAB. Saranno necessari i seguenti file: SYSPREP.EXE, SETUPCL.EXE e FACTORY.EXE.
- 5. Copiare i file Sysprep sull'elaboratore di origine nel modo seguente:
	- v Windows 2000: Copiare i file SYSPREP.EXE e SETUPCL.EXE nella cartella C:\SYSPREP.
	- v Windows XP: Copiare i file SYSPREP.EXE, SETUPCL.EXE e FACTORY.EXE nella cartella C:\SYSPREP.
- 6. Se si crea un'immagine Windows 2000, reperire il file SHUTDOWN.EXE da una delle seguenti origini e copiarlo nella cartella C:\IBMWORK:
	- Windows NT 4.0 Resource Kit Support Tools al sito http://www.microsoft.com/ntserver/nts/downloads/recommended/ntkit/default.asp.
	- Windows 2000 Resource Kit al sito http://www.microsoft.com/windows2000/techinfo/reskit/default.asp.
- 7. Il programma di personalizzazione IBM crea un file TAG vuoto per Windows 2000 (C:\IBMWORK\WIN2000) e Windows XP Professional (C:\IBMWORK\XPPRO). Se si crea un'immagine Windows XP Home, rinominare C:\IBMWORK\XPPRO in C:\IBMWORK\XPSHOME.
- 8. Installare qualsiasi programma comune tramite tutti gli elaborati di destinazione. Se si dispone di qualsiasi applicazione che non è possibile eseguire in un modulo, è possibile installarlo.
	- **Nota:** questo passo è facoltativo. E' possibile comprendere le applicazioni comuni come parte del modulo del sistema operativo oppure è possibile creare moduli applicativi separati e controllarli tramite la mappa di base.
- 9. Apportare qualsiasi altra modifica all'immagine.
- 10. Utilizzare la seguente procedura per modificare il file BOOT.INI in modo tale che per impostazione predefinita, l'elaboratore di origine verrà avviato in DOS invece di Windows:
	- a. Dal desktop di Windows, fare clic con il tastino destro del mouse su **Risorse del computer** e poi fare clic su **Proprietà**.
	- b. Fare clic sul separatore **Avanzate**.
	- c. Fare clic sul pulsante **Avvio e Ripristino**.
	- d. Nel campo Sistema operativo predefinito, utilizzare il menu a discesa per selezionare ″**DOS**″ o ″**Microsoft Windows**″, qualunque sia presente.
		- **Nota:** non selezionare ″Microsoft Windows 2000 Professional″/fastdetect, ″Microsoft Windows XP Professional″/fastdetect o ″Microsoft Windows XP Home″/fastdetect.
	- e. Fare clic su **OK**.
- <span id="page-77-0"></span>11. Apportare qualsiasi modifica richiesta al file C:\IBMWORK\SYSPREP.INF per l'immagine. Questo file viene utilizzato per inserire di nuovo la modalità di avvio controllato. E' possibile modificare una password, impostare il PID e così via.
	- **Nota:** è possibile che siano necessarie aggiornare le informazioni del PID. In Windows XP, la posizione più semplice per modificare le informazioni del PID è in C:\IBMWORK\PROKEYP.FM.
- 12. Apportare qualsiasi modifica richiesta per personalizzare Sysprep nel file C:\SYSPREP\SYSPREP.INF.
- 13. Eseguire SYSPREP.EXE nel modo seguente:
	- Windows 2000: Eseguire C:\SYSPREP\SYSPREP -quiet
	- Windows XP: Eseguire C:\SYSPREP\SYSPREP.EXE -factory -quiet
- 14. **Importante:** prima di proseguire con il passo successivo, consultare la sezione ["Limitazioni di Symantec Norton Ghost" a pagina 65](#page-72-0) o ["Limitazioni di](#page-73-0) [PowerQuest DeployCenter" a pagina 66](#page-73-0) per apprendere ulteriori procedure speciali associate con lo strumento per la clonazione dell'immagine.
- 15. Utilizzare i software Symantec Norton Ghost o PowerQuest DeployCenter per creare i file di immagini. Se si desidera distribuire l'immagine utilizzando deiCD, assicurarsi di utilizzare gli strumenti forniti con Ghost e DeployCenter per segmentare l'immagine in file adatti per CD.
	- **Nota:** impostare la dimensione massima del file per i CD a 600 MB. Se si utilizza Symantec Norton Ghost versione 7.5 della Symantec, accertarsi di utilizzare il parametro -cms durante la creazione dell'immagine.
- 16. Memorizzare il file di immagine nella propria cartella. Nel caso di distribuzione di CD, dove viene segmentata l'immagine in file di dimensione CD, memorizzare tutti i file in una singola cartella. Verificare che la cartella si trovi in un'ubicazione accessibile alla console di ImageUltra Builder.
- 17. Memorizzare lo strumento di clonazione dell'immagine utilizzato per creare l'immagine (Symantec Norton Ghost o PowerQuest DeployCenter) nella stessa cartella del file di immagine.
- 18. Memorizzare qualsiasi file batch o script creati nella stessa cartella come il file di immagine.
- 19. Proseguire con la sezione "Impostazione degli attributi per il nuovo modulo del sistema operativo di base".

#### **Impostazione degli attributi per il nuovo modulo del sistema operativo di base**

Per impostare gli attributi per il nuovo modulo, procedere nel modo seguente:

- 1. Aprire l'archivio dove si desidera posizionare il nuovo modulo del sistema operativo di base.
- 2. Nell'area Componenti della finestra Archivio, fare clic su **Sistemi operativi**.
- 3. Nella barra di menu della finestra principale, fare clic su **Nuovo** e poi fare clic su **Sistema operativo...**. Viene visualizzata la finestra Creazione guidata del nuovo modulo.
- 4. Fare clic su **Avanti**.
- 5. Verificare che il pallino **Sistema operativo** sia selezionato e poi fare clic su **Avanti**.
- 6. Nel campo Descrizione, inserire un nome che si desidera utilizzare per identificare questo modulo. Specificare dettagliatamente le informazioni. Questo nome sarà il nome visualizzato nell'archivio.
- <span id="page-78-0"></span>**Nota:** è preferibile comprendere il tipo di immagine come parte del nome, ad esempio (PSI) per l'immagine Portable-Sysprep. Ciò faciliterà l'utente durante la creazione delle mappe.
- 7. Fare clic sul pallino **No** per indicare che questo modulo non sia un contenitore.
- 8. Fare clic su **Avanti**.
- 9. Effettuare una delle seguenti operazioni:
	- v Se si desidera basare gli attributi per questo modulo su un modulo pre-esistente del sistema operativo, selezionare il modulo appropriato e poi fare clic su **Avanti**.
	- v Se non si desidera basare gli attributi per questo modulo su un altro modulo, fare clic su **Avanti** senza selezionare un modulo.
- 10. Fare clic sul pallino **Sistema operativo di base**, quindi utilizzare il menu a discesa per selezionare **Immagine Portable-Sysprep**.
- 11. Fare clic su **Avanti**.
- 12. Fare clic su **Fine**. La Creazione guidata del nuovo modulo viene chiusa e la finestra Sistema operativo per il nuovo modulo viene visualizzata.
- 13. Nel separatore Generale, inserire la versione completa del sistema operativo nel campo Versione.
- 14. Nel separatore OS/Lingue, procedere nel modo seguente:
	- a. Nel pannello sinistro, inserire un segno di spunta accanto a ciascuna lingua per la quale si desidera utilizzare il modulo. Nella maggior parte dei casi, i moduli del sistema operativo di base sono specifici alla lingua e di solito solo una lingua viene selezionata. Tuttavia, è possibile selezionare più lingue nel modo appropriato.
	- b. Nel pannello destro, inserire un segno di spunta accanto al sistema operativo per cui viene visualizzato questo modulo.
- 15. Nel separatore Origine, procedere nel modo seguente:
	- a. Nel campo Directory di origine, inserire il percorso completo per la cartella contenente i file di immagine.
	- b. Nell'area Comando di installazione presidiata, inserire il nome del file batch sviluppato per controllare l'installazione dell'immagine nel campo Comando. Per informazioni sulla creazione di questo file batch, consultare le sezioni ["Limitazioni di Symantec Norton Ghost" a pagina 65](#page-72-0) e ["Limitazioni di PowerQuest DeployCenter" a pagina 66.](#page-73-0)
- 16. Nella barra degli strumenti della finestra principale, fare clic sull'icona **Salva**.
- 17. Proseguire con la sezione ["Creazione di un nuovo modulo" a pagina 84.](#page-91-0)

## **Creazione di un'immagine specifica hardware**

Esistono tre passi principali per creare un modulo del sistema operativo di base basato su un'immagine specifica hardware:

- 1. Creazione di un'immagine specifica hardware su un elaboratore di origine con Symantec Norton Ghost o PowerQuest DeployCenter per creare i file di immagine.
- 2. Impostando gli attributi del modulo.
- 3. Creando il modulo dai file di immagine.

#### **Creazione e preparazione dei file di immagine**

Per creare e preparare i file di origine dell'immagine specifica hardware, procedere nel modo seguente:

- <span id="page-79-0"></span>1. Su un elaboratore di origine, installare il sistema operativo Windows che si desidera utilizzare sugli elaboratori di destinazione. E' possibile utilizzare qualsiasi file system desiderato.
- 2. Installare qualsiasi programma comune tramite tutti gli elaborati di destinazione.
- 3. Installare il programma Microsoft Sysprep, designato per il sistema operativo, nella cartella C:\SYSPREP. Non eseguire SYSPREP.EXE in questo momento.
	- **Nota:** la versione di Windows XP del programma Sysprep è disponibile dal sito Web Microsoft all'indirizzo http://www.microsoft.com/windows2000/download/tools/sysprep/license.asp. La versione di Windows XP del programma Sysprep è disponibile sul CD di Windows XP nel file \SUPPORT\TOOLS\DEPLOY.CAB.
- 4. Apportare qualsiasi modifica richiesta nel file C:\SYSPREP\SYSPREP.INF ed eseguire SYSPREP.EXE.
- 5. Nella maggior parte dei casi, il programma Syspep disattiva l'elaboratore quando termina l'esecuzione. Se il programma Sysprep non disattiva l'elaboratore di origine, disattivare l'elaboratore di origine manualmente. **Importante:** prima di continuare con il passo successivo, leggere la sezione ["Limitazioni di Symantec Norton Ghost" a pagina 65](#page-72-0) o ["Limitazioni di](#page-73-0) [PowerQuest DeployCenter" a pagina 66](#page-73-0) per apprendere ulteriori procedure speciali associate con lo strumento di clonazione dell'immagine.
- 6. Utilizzare i software Symantec Norton Ghost o PowerQuest DeployCenter per creare l'immagine. Se si desidera distribuire l'immagine utilizzando i CD, accertarsi di utilizzare gli strumenti forniti con lo strumento di clonazione dell'immagine per dividere in segmenti l'immagine in file compresi nei CD.
	- **Nota:** impostare la dimensione massima del file per i CD a 600 MB. Se si utilizza Symantec Norton Ghost versione 7.5 della Symantec, accertarsi di utilizzare il parametro -cms durante la creazione dell'immagine.
- 7. Memorizzare l'immagine nella propria cartella. Nel caso di distribuzione di CD, dove viene segmentata l'immagine in file di dimensione CD, memorizzare tutti i file in una singola cartella. Verificare che la cartella si trovi in un'ubicazione accessibile dalla console di ImageUltra Builder.
- 8. Memorizzare lo strumento di clonazione dell'immagine utilizzato per creare l'immagine (Symantec Norton Ghost o PowerQuest DeployCenter) nella stessa cartella del file di immagine.
- 9. Memorizzare qualsiasi file batch o script creati nella stessa cartella come il file di immagine.
- 10. Proseguire con la sezione "Impostazione degli attributi per il nuovo modulo del sistema operativo di base".

#### **Impostazione degli attributi per il nuovo modulo del sistema operativo di base**

Per impostare gli attributi per il nuovo modulo, procedere nel modo seguente:

- 1. Aprire l'archivio dove si desidera posizionare il nuovo modulo del sistema operativo di base.
- 2. Nell'area Componenti della finestra Archivio, fare clic su **Sistemi operativi**.
- 3. Nella barra di menu della finestra principale, fare clic su **Inserisci** e poi fare clic su **Sistema operativo**. Viene visualizzata la finestra Creazione guidata del nuovo modulo.
- 4. Fare clic su **Avanti**.
- <span id="page-80-0"></span>5. Verificare che il pallino **Sistema operativo** sia selezionato e poi fare clic su **Avanti**.
- 6. Nel campo Descrizione, inserire un nome che si desidera utilizzare per identificare questo modulo. Specificare dettagliatamente le informazioni. Questo nome sarà il nome visualizzato nell'archivio.
	- **Nota:** è preferibile comprendere il tipo di immagine come parte del nome, ad esempio (HSI) per l'immagine specifica hardware. Ciò faciliterà l'utente durante la creazione delle mappe.
- 7. Fare clic sul pallino **No** per indicare che questo modulo non sia un contenitore.
- 8. Fare clic su **Avanti**.
- 9. Effettuare una delle seguenti operazioni:
	- v Se si desidera basare gli attributi per questo modulo su un modulo pre-esistente del sistema operativo, selezionare il modulo appropriato e poi fare clic su **Avanti**.
	- v Se non si desidera basare gli attributi per questo modulo su un altro modulo, fare clic su **Avanti** senza selezionare un modulo.
- 10. Fare clic sul pallino **Sistema operativo di base**, quindi utilizzare il menu a discesa per selezionare **Immagine specifica hardware**.
- 11. Fare clic su **Avanti**.
- 12. Fare clic su **Fine**. La finestra Sistema operativo per il nuovo modulo viene visualizzata.
- 13. Nel separatore Generale, inserire la versione completa del sistema operativo nel campo Versione.
- 14. Nel separatore OS/Lingue, procedere nel modo seguente:
	- a. Nel pannello sinistro, inserire un segno di spunta accanto a ciascuna lingua per la quale si desidera utilizzare il modulo. Nella maggior parte dei casi, i moduli del sistema operativo di base sono specifici alla lingua e solo una lingua viene selezionata.
	- b. Nel pannello destro, inserire un segno di spunta accanto al sistema operativo per cui viene visualizzato questo modulo.
- 15. Nel separatore Origine, procedere nel modo seguente:
	- a. Nel campo Directory di origine, inserire il percorso completo per la cartella contenente i file di immagine.
	- b. Nell'area Comando di installazione presidiata, inserire il nome del file batch sviluppato per controllare l'installazione dell'immagine nel campo Comando. Per informazioni sulla creazione di questo file batch, consultare le sezioni ["Limitazioni di Symantec Norton Ghost" a pagina 65](#page-72-0) e ["Limitazioni di PowerQuest DeployCenter" a pagina 66.](#page-73-0)
- 16. Nella barra degli strumenti della finestra principale, fare clic sull'icona **Salva**.
- 17. Proseguire con la sezione ["Creazione di un nuovo modulo" a pagina 84.](#page-91-0)

## **Preparazione dei file di origine per i moduli applicativi e per i moduli aggiuntivi del sistema operativo**

Qualsiasi componente applicativo o aggiuntivo del sistema operativo che si desidera distribuire come modulo deve essere preparato ad eseguire un'installazione presidiata. Inoltre, è possibile sviluppare ed includere le piccole applicazioni che vengono eseguite immediatamente prima o dopo l'installazione di un componente applicativo o aggiuntivo del sistema operativo. Poiché il metodo di <span id="page-81-0"></span>preparazione dei componenti applicativi e dei componenti aggiuntivi del sistema operativo sono identici, l'applicazione del termine sarà utilizzata tramite questa sezione per descriverli. I termini *componenti aggiuntivi del sistema operativo* e *modulo aggiuntivo del sistema operativo* saranno utilizzati quando questi termini devono essere distinti da un'*applicazione* o *modulo applicativo*.

### **Preparazione per un'installazione presidiata**

Il metodo utilizzato per preparare un'applicazione per l'installazione presidiata varia a seconda del meccanismo di installazione utilizzato. Ad esempio, se l'applicazione utilizza InstallShield come meccanismo di installazione, è possibile che l'applicazione sia già stata abilitata per l'installazione presidiata se un file SETUP.ISS è presente nella stessa cartella del file SETUP.EXE. Se un file SETUP.ISS non è presente oppure se il file SETUP.ISS fornito non genera il risultato desiderato, InstallShield consente di creare un nuovo file SETUP.ISS, procedendo nel modo seguente:

**Nota:** effettuare la seguente procedura su un elaboratore di prova.

- 1. Copiare tutti i file di origine per l'applicazione in una cartella vuota. Verificare di conservare la stessa struttura della cartella come quella fornita sul supporto di distribuzione della casa produttrice software. Nel caso di un file .ZIP, verificare di conservare la struttura della cartella quando si decomprime il file.
- 2. Aprire una finestra della richiesta comandi.
- 3. Modificare la cartella che contiene il file applicativo SETUP.EXE.
- 4. Nella richiesta comandi, inserire **SETUP -R** e poi premere Invio.
- 5. Seguire la procedura per installare il programma. Appena di installa il programma, i tasti di battitura e le selezioni del mouse sono registrati nel nuovo file SETUP.ISS. Poiché i valori inseriti saranno utilizzati su tutti gli elaboratori di destinazione, è necessario utilizzare le informazioni relative alla società al posto di qualsiasi informazione personale richiesta.
- 6. Una volta completata l'installazione, il nuovo file SETUP.ISS sarà contenuto nella cartella Windows. Copiare il nuovo file SETUP.ISS dalla cartella Windows nella cartella che contiene il file applicativo SETUP.EXE.

I prodotti di installazione maggiormente disponibili su commercio, ad esempio Microsoft Installer, consentono di eseguire un'installazione presidiata, ma i passi sono diversi dai passi di InstallShield forniti in questa sezione. Le nuove versioni di InstallShield hanno diversi passi. Consultare la documentazione associata con il prodotto di installazione specifico se si verifica qualsiasi problema.

## **Aggiunta di piccole applicazioni**

L'utilizzo di piccole applicazioni è facoltativo. Le piccole applicazioni sono utili per creare speciali cartelle, eliminare le voci di registro o per eseguire qualsiasi altro servizio relativo all'applicazione installata. Il contenuto ed il formato di una piccola applicazione vengono gestiti dall'utente. L'utente è limitato ad eseguire un'applicazione piccola prima che vengono installate l'applicazione viene ed una piccola applicazione dopo l'installazione dell'applicazione.

L'unico requisito relativo alla preparazione delle piccole applicazioni è la copia di tutti i file di piccola applicazione nella stessa cartella del file applicativo SETUP.EXE o in una delle relative sottocartelle.

## <span id="page-82-0"></span>**Rendere accessibili i file alla console ImageUltra**

L'ultimo passo di preparazione è la disponibilità di accesso dei file alla console ImageUltra. Copiare la cartella e le sottocartelle, che contengono i file di origine applicativi a qualsiasi unità che può essere acceduta dalla console ImageUltra Builder. E' necessario conservare la struttura della cartella intatta.

## **Dopo la preparazione dei file**

Una volta preparati i file, è possibile creare una voce del modulo nell'archivio, ne caso in cui non sia presente e poi creare il modulo. Quando si crea la voce del modulo, viene fornita l'opportunità per definire un numero di attributi associato con il modulo. Gli attributi che sono relativi direttamente ai passi di preparazione descritti in questa sezione sono sul separatore Origine. Tali attributi comprendono:

- La directory di origine dell'applicazione
- v I parametri ed il comando dell'installazione presidiata
- v I parametri ed il comando di preinstallazione (per una piccola applicazione)
- v I parametri ed il comando di post-installazione (per una piccola applicazione)

Per ulteriori informazioni sull'impostazione degli attributi, consultare uno dei seguenti argomenti:

- v "Impostazione degli attributi per un nuovo modulo applicativo"
- v ["Impostazione degli attributi per un nuovo modulo aggiuntivo del sistema](#page-84-0) [operativo" a pagina 77](#page-84-0)

## **Impostazione degli attributi per un nuovo modulo applicativo**

Per impostare gli attributi per il nuovo modulo, procedere nel modo seguente:

- 1. Aprire l'archivio dove si desidera posizionare il nuovo modulo applicativo.
- 2. Nell'area Componenti della finestra Archivio, fare clic su **Applicazioni**.
- 3. Nella barra di menu della finestra principale, fare clic su **Nuovo** e poi fare clic su **Applicazione...**. Viene visualizzata la finestra Creazione guidata del nuovo modulo.
- 4. Fare clic su **Avanti**.
- 5. Verificare che il pallino **Applicazioni** sia selezionato e poi fare clic su **Avanti**.
- 6. Nel campo Descrizione, inserire un nome che si desidera utilizzare per identificare questo modulo. Specificare dettagliatamente le informazioni. Questo nome sarà il nome visualizzato nell'archivio.
- 7. Fare clic sul pallino **No** per indicare che questo modulo non sia un contenitore.
- 8. Fare clic su **Avanti**.
- 9. Effettuare una delle seguenti operazioni:
	- v Se si desidera basare gli attributi per questo modulo su un modulo applicativo pre-esistente, selezionare il modulo appropriato e poi fare clic su **Avanti**.
	- v Se non si desidera basare gli attributi per questo modulo su un altro modulo, fare clic su **Avanti** senza selezionare un modulo.
- 10. Fare clic su **Fine**. La Creazione guidata del nuovo modulo viene chiusa e la finestra Applicazione per il nuovo modulo viene visualizzata.
- 11. Nel separatore Generale, inserire la versione completa dell'applicazione nel campo Versione.
- 12. Nel separatore OS/Lingue, procedere nel modo seguente:
- a. Nel pannello sinistro, inserire un segno di spunta accanto a ciascuna lingua per la quale si desidera utilizzare l'applicazione. Ad esempio, è possibile scegliere di utilizzare un modulo applicativo inglese con un diverso modulo del sistema operativo in lingua diversa.
- b. Nel pannello destro, inserire un segno di spunta accanto a ciascun sistema operativo per il quale si desidera utilizzare questo modulo applicativo. Se l'applicazione non è specifica in qualsiasi sistema operativo Windows, è possibile contrassegnare tutte le caselle. Se l'applicazione è specifica ad un sistema operativo, verificare solo il sistema operativo valido.
- 13. Nel separatore Origine, procedere nel modo seguente:
	- a. Nel campo Directory di origine, inserire il percorso completo per la cartella che contiene i file applicativi.
	- b. Nell'area Comando di installazione presidiata, inserire il comando utilizzato per installare l'applicazione nel campo Comando e qualsiasi parametro associato nel campo Parametri. Ad esempio, è possibile che il comando sia SETUP.EXE ed i parametri siano /S>.
		- **Nota:** la seguente procedura viene applicata per l'utilizzo di piccole applicazioni. Le piccole applicazioni sono utili per creare speciali cartelle, eliminare le voci di registro o per eseguire qualsiasi altro servizio relativo all'installazione dell'applicazione. Per ulteriori informazioni sull'utilizzo delle piccole applicazioni, consultare la sezione ["Preparazione dei file di origine per i moduli applicativi e](#page-80-0) [per i moduli aggiuntivi del sistema operativo" a pagina 73.](#page-80-0)
	- c. Se si dispone di una piccola applicazione contenuta in questo modulo, da eseguire immediatamente *prima* dell'installazione dell'applicazione corrente, utilizzare l'area Comando di preinstallazione per inserire il comando ed i parametri associati con l'inizio della piccola applicazione.
	- d. Se si dispone di una piccola applicazione contenuta in questo modulo, da eseguire immediatamente *dopo* dell'installazione dell'applicazione corrente, utilizzare l'area Comando di post-installazione per inserire il comando ed i parametri associati con l'inizio della piccola applicazione.
- 14. Se si desidera assegnare un filtro per il modulo dell'applicazione, effettuare le seguenti operazioni nel separatore Filtro:
	- a. Fare clic sull'icona **Inserisci filtro**. Viene visualizzata la finestra Aggiungi filtro.
	- b. Nel campo Nome, utilizzare il menu a discesa per selezionare il filtro che si desidera utilizzare.
	- c. Nel campo Parametri, inserire qualsiasi parametro richiesto per reperire il risultato desiderato. Per informazioni sui parametri associati con i filtri forniti con il programma ImageUltra Builder, consultare la guida dell'aiuto in linea del programma ImageUltra Builder.
	- d. Fare clic su **OK**.
	- e. Se vengono assegnati più filtri ad un modulo, fare clic sul pallino **Tutti i filtri devono essere soddisfatti** o **Uno o più filtri devono essere soddisfatti** per definire come utilizzare i filtri.
- 15. Nel campo del separatore Opzioni, procedere nel modo seguente:
	- a. Il campo Percorso per copiare i file di installazione definisce se i file dell'applicazione devono essere copiati sulla partizione C in formato installabile.
- <span id="page-84-0"></span>v Se si inserisce un percorso in questo campo e si fornisce un comando di installazione presidiata nel separatore Origine, i file saranno copiati sulla partizione C: oltre all'applicazione installata.
- v Se si inserisce un percorso in questo campo e non viene fornito un comando di installazione presidiata nel separatore Origine, i file saranno copiati sulla partizione C:, ma l'applicazione non sarà installata automaticamente.

Inserire un percorso solo se si desidera copiare i file installabili sulla partizione C: dell'elaboratore di destinazione.

- b. Tutti gli altri campi del separatore Opzioni sono utilizzati per gestire casi speciali. Per informazioni su questi campi, consultare la guida dell'aiuto di sistema del programma ImageUltra.
- 16. Nella barra degli strumenti della finestra principale, fare clic sull'icona **Salva**.
- 17. Proseguire con la sezione ["Creazione di un nuovo modulo" a pagina 84.](#page-91-0)

## **Impostazione degli attributi per un nuovo modulo aggiuntivo del sistema operativo**

Per impostare gli attributi per un nuovo modulo aggiuntivo del sistema operativo, procedere nel modo seguente:

- 1. Aprire l'archivio dove si desidera posizionare il nuovo modulo aggiuntivo del sistema operativo.
- 2. Nell'area Componenti della finestra Archivio, fare clic su **Sistemi operativi**.
- 3. Nella barra di menu della finestra principale, fare clic su **Nuovo** e poi fare clic su **Sistemi operativi...**. Viene visualizzata la finestra Creazione guidata del nuovo modulo.
- 4. Fare clic su **Avanti**.
- 5. Verificare che il pallino **Sistema operativo** sia selezionato e poi fare clic su **Avanti**.
- 6. Nel campo Descrizione, inserire un nome che si desidera utilizzare per identificare questo modulo. Specificare dettagliatamente le informazioni. Questo nome sarà il nome visualizzato nell'archivio.
- 7. Fare clic sul pallino **No** per indicare che questo modulo non sia un contenitore.
- 8. Fare clic su **Avanti**.
- 9. Effettuare una delle seguenti operazioni:
	- v Se si desidera basare gli attributi per questo modulo su un modulo pre-esistente aggiuntivo del sistema operativo, selezionare il modulo appropriato e poi fare clic su **Avanti**.
	- v Se non si desidera basare gli attributi per questo modulo su un altro modulo, fare clic su **Avanti** senza selezionare un modulo.
- 10. Fare clic sul pallino **Modulo aggiuntivo del sistema operativo**.
- 11. Fare clic su **Avanti**.
- 12. Fare clic su **Fine**. La Creazione guidata del nuovo modulo viene chiusa e la finestra Sistema operativo per il nuovo modulo viene visualizzata.
- 13. Nel separatore Generale, inserire la versione completa del componente aggiuntivo nel campo Versione.
- 14. Nel separatore OS/Lingue, procedere nel modo seguente:
	- a. Nel pannello sinistro, inserire un segno di spunta accanto a ciascuna lingua per la quale si desidera utilizzare questo modulo. Ad esempio, è

possibile scegliere di utilizzare un componente del sistema operativo aggiuntivo in lingua inglese con più lingue oppure potrebbe essere necessario limitare l'utilizzo solo della lingua inglese.

- b. Nel pannello destro, inserire un segno di spunta accanto al sistema operativo per cui viene visualizzato questo modulo. Ad esempio, se si sta creando un modulo per l'ultima versione di Windows Media Player, è possibile utilizzare tale modulo per più sistemi operativi. Se si sta creando un modulo per un service pack, tale modulo viene utilizzato solo per un sistema operativo.
- 15. Nel separatore Origine, procedere nel modo seguente:
	- a. Nel campo Directory di origine, inserire il percorso completo per la cartella contenente i file di immagine.
	- b. Nell'area Comando installazione invisibile, inserire il comando da utilizzare per installare il componente aggiuntivo del sistema operativo nel campo Comando e qualsiasi parametro associato nel campo Parametri. Ad esempio, è possibile che il comando sia SETUP.EXE ed i parametri siano  $/$ S $>$ .
		- **Nota:** la seguente procedura viene applicata per l'utilizzo di piccole applicazioni. Le piccole applicazioni sono utili per creare speciali cartelle, eliminare le voci di registro o per eseguire qualsiasi altro servizio relativo all'installazione dell'applicazione. Per ulteriori informazioni sull'utilizzo delle piccole applicazioni, consultare la sezione ["Preparazione dei file di origine per i moduli applicativi e](#page-80-0) [per i moduli aggiuntivi del sistema operativo" a pagina 73.](#page-80-0)
	- c. Se si dispone di una piccola applicazione contenuta in questo modulo, da eseguire immediatamente *prima* dell'installazione del componente aggiuntivo del sistema operativo, utilizzare l'area Comando di preinstallazione per inserire il comando ed i parametri associati con l'inizio di questa piccola applicazione.
	- d. Se si dispone di una piccola applicazione contenuta in questo modulo, da eseguire immediatamente *dopo* dell'installazione del componente aggiuntivo del sistema operativo, utilizzare l'area Comando di post-installazione per inserire il comando ed i parametri associati con l'inizio di questa piccola applicazione.
- 16. Se si desidera assegnare un filtro al modulo, nel separatore Filtri, procedere nel modo seguente:
	- a. Fare clic sull'icona **Inserisci filtro**, situata nel separatore Filtro. Viene visualizzata la finestra Aggiungi filtro.
	- b. Nel campo Nome, utilizzare il menu a discesa per selezionare il filtro che si desidera utilizzare.
	- c. Nel campo Parametri, inserire qualsiasi parametro richiesto per reperire il risultato desiderato. Per informazioni sui parametri associati con i filtri forniti come parte del programma ImageUltra Builder, consultare la guida dell'aiuto in linea del programma ImageUltra Builder.
	- d. Fare clic su **OK**.
	- e. Se vengono assegnati più filtri al modulo, fare clic sul pallino **Tutti i filtri devono essere soddisfatti** o **Uno o più filtri devono essere soddisfatti** per definire come utilizzare i filtri.
- 17. Nel separatore Opzioni, procedere nel modo seguente:
- <span id="page-86-0"></span>a. Il campo Percorso per copiare i file installabili definisce se si desidera o meno copiare il componente aggiuntivo del sistema operativo sull'elaboratore di destinazione in un formato installabile.
	- Se si inserisce un percorso in questo campo e si fornisce un comando di installazione presidiata nel separatore Origine, i file saranno copiati sulla partizione C: oltre all'applicazione installata.
	- Se si inserisce un percorso in questo campo e non viene fornito un comando di installazione presidiata nel separatore Origine, i file saranno copiati sulla partizione C:, ma l'applicazione non sarà installata automaticamente.

Inserire un percorso solo se si desidera copiare i file installabili sulla partizione C: dell'elaboratore di destinazione.

- b. Gli altri campi del separatore Opzioni sono utilizzati per gestire speciali casi o problemi di debug. Non apportare le modifiche a questi campi in questo momento. Per informazioni sull'utilizzo di questi campi, consultare la sezione [Capitolo 9, "Gestione delle eccezioni", a pagina 87.](#page-94-0)
- 18. Nella barra degli strumenti della finestra principale, fare clic sull'icona **Salva**.
- 19. Proseguire con la sezione ["Creazione di un nuovo modulo" a pagina 84.](#page-91-0)

#### **Preparazione dei file del driver di periferica di origine**

E' necessario che i driver di periferica utilizzino il metodo standard di installazione .INF Plug-n-Play Microsoft, che di solito è imprevisto. E' necessario che il driver sia certificato e firmato da WHQL (Microsoft Windows Hardware Qualification Lab). Gli errori per utilizzare driver certificati e firmati da WHQL si verificheranno nelle interruzioni durante il processo di installazione dai messaggi informativi creati da Windows, che richiedono di ignorare l'interazione dell'utente.

### **Aggiunta di piccole applicazioni**

L'utilizzo di piccole applicazioni è facoltativo. Le piccole applicazioni sono utili per creare speciali cartelle, eliminare le voci di registro o per eseguire qualsiasi altro servizio relativo al driver di periferica installato. Il contenuto ed il formato di una piccola applicazione vengono gestiti dall'utente. L'utente è limitato ad eseguire un'applicazione piccola prima che vengono installati il driver di periferica ed una piccola applicazione dopo l'installazione del driver di periferica.

L'unico requisito relativo alla preparazione delle piccole applicazioni è la copia di tutti i file di piccola applicazione nella cartella principale dei file di origine del driver di periferica.

### **Requisiti per preparare i file del driver di periferica per i moduli**

Di seguito sono riportati solo i requisiti per preparare i file di origine del driver di periferica eseguiti in un modulo:

- v E' necessario che il driver di periferica sia in formato pronto da installare. Non è possibile che richieda un processo di disimballo.
- E' necessario che il driver di periferica sia posizionato in una cartella assegnata ad un'unità accessibile dalla console ImageUltra Builder.
- v E' necessario che sia conservata la struttura della carte del driver di periferica.

Quando i file di origine soddisfano tali requisiti, è possibile impostare gli attributi per il nuovo modulo del driver di periferica.

## **Impostazione degli attributi per un nuovo modulo del driver di periferica**

Per impostare gli attributi per un nuovo modulo del driver di periferica, procedere nel modo seguente:

- 1. Aprire l'archivio dove si desidera posizionare il nuovo modulo del driver.
- 2. Nell'area Componenti della finestra Archivio, fare clic su **Driver di periferica**.
- 3. Nella barra di menu della finestra principale, fare clic su **Nuovo** e poi fare clic su **Driver di periferica...**. Viene visualizzata la finestra Creazione guidata del nuovo modulo.
- 4. Fare clic su **Avanti**.
- 5. Verificare che il pallino **Driver di periferica** sia selezionato e poi fare clic su **Avanti**.
- 6. Nel campo Descrizione, inserire un nome che si desidera utilizzare per identificare questo modulo. Specificare dettagliatamente le informazioni. Questo nome sarà il nome visualizzato nell'archivio.
- 7. Fare clic sul pallino **No** per indicare che questo modulo non sia un contenitore.
- 8. Fare clic su **Avanti**.
- 9. Effettuare una delle seguenti operazioni:
	- v Se si desidera basare gli attributi per questo modulo su un modulo del driver pre-esistente, selezionare il modulo appropriato e poi fare clic su **Avanti**.
	- v Se non si desidera basare gli attributi per questo modulo su un altro modulo, fare clic su **Avanti** senza selezionare un modulo.
- 10. Fare clic su **Fine**. La Creazione guidata del nuovo modulo viene chiusa e la finestra Driver di periferica per il nuovo modulo viene visualizzata.
- 11. Nel separatore Generale, procedere nel modo seguente:
	- a. Nel campo Versione, inserire la versione completa del driver di periferica.
	- b. Nel campo Famiglia, utilizzare il menu a discesa per selezionare il tipo di unità per la quale si desidera designare questo driver di periferica.
- 12. Nel separatore OS/Lingue, procedere nel modo seguente:
	- a. Nel pannello sinistro, inserire un segno di spunta accanto a ciascuna lingua per la quale si desidera utilizzare questo driver di periferica.
	- b. Nel pannello destro, inserire un segno di spunta accanto a ciascun sistema operativo per il quale si desidera utilizzare questo modulo del driver di periferica.
- 13. Nel separatore Origine, procedere nel modo seguente:
	- a. Nel campo Directory di origine, inserire il percorso completo per la cartella contenente i file di origine del driver di periferica.
	- b. Nell'area Comando di installazione presidiata, lasciare vuoti i campi Comando e Parametri.
		- **Nota:** la seguente procedura viene applicata per l'utilizzo di piccole applicazioni. Le piccole applicazioni sono utili per creare speciali cartelle, eliminare le voci di registro o per eseguire qualsiasi altro servizio relativo all'installazione del driver di periferica. Per ulteriori informazioni sull'utilizzo delle piccole applicazioni, consultare la sezione ["Aggiunta di piccole applicazioni" a pagina 79.](#page-86-0)
	- c. Se si dispone di una piccola applicazione contenuta in questo modulo, da eseguire immediatamente *prima* dell'installazione del driver di periferica,

utilizzare l'area Comando di preinstallazione per inserire il comando ed i parametri associati con l'inizio di questa piccola applicazione.

- d. Se si dispone di una piccola applicazione contenuta in questo modulo, da eseguire immediatamente *dopo* dell'installazione del driver di periferica, utilizzare l'area Comando di post-installazione per inserire il comando ed i parametri associati con l'inizio di questa piccola applicazione.
- 14. Se si desidera assegnare un filtro al modulo del driver di periferica, procedere nel modo seguente:
	- a. Fare clic sull'icona **Inserisci filtro**. Viene visualizzata la finestra Aggiungi filtro.
	- b. Nel campo Nome, utilizzare il menu a discesa per selezionare il filtro che si desidera utilizzare.
	- c. Nel campo Parametri, inserire qualsiasi parametro richiesto per reperire il risultato desiderato. Per informazioni sui parametri associati con i filtri forniti con il programma ImageUltra Builder, consultare la guida dell'aiuto in linea del programma ImageUltra Builder.
	- d. Fare clic su **OK**.
	- e. Se vengono assegnati più filtri ad un modulo, fare clic sul pallino **Tutti i filtri devono essere soddisfatti** o **Uno o più filtri devono essere soddisfatti** per definire come utilizzare i filtri.
- 15. Nel campo del separatore Opzioni, procedere nel modo seguente:
	- a. Il campo "Percorso per copiare i file sul precaricato" definisce se è necessario copiare i file installabili del driver di periferica sulla partizione  $C$ :
		- v Se si inserisce un percorso in questo campo e si contrassegna la casella **INF installabile** in questo separatore, i file installabili saranno copiati sulla partizione C: ed i driver di periferica saranno resi disponibili all'installazione di Windows e al programma di mini-setup.
		- Se si inserisce un percorso in questo campo e non si contrassegna la casella **INF installabile** in questo separatore, i file installabili saranno copiati sulla partizione C:, ma il driver di periferica non sarà reso disponibile all'installazione di Windows o al programma di mini-setup.

Inserire un percorso solo se si desidera copiare i file installabili sulla partizione C: dell'elaboratore di destinazione.

- b. Nell'area Solo per l'installazione .INF, contrassegnare la casella **INF installabile**. Se la posizione del file .INF non è nella directory di origine definita nel separatore Origine, utilizzare il campo "Posizione relativa dei file .INF nell'origine" per inserire il relativo percorso della sottodirectory che contiene il file .INF. Ad esempio, se la directory di origine è X:\SOURCE\_FILES\DRIVER\_1, ma il file .INF si trova nella directory X:\SOURCE\_FILES\DRIVER\_1\WINXP, il percorso relativo è \WINXP.
- c. Tutti gli altri campi del separatore Opzioni sono utilizzati per gestire casi speciali. Per informazioni sui campi speciali, consultare la sezione [Capitolo 9, "Gestione delle eccezioni", a pagina 87.](#page-94-0)
- 16. Nella barra degli strumenti della finestra principale, fare clic sull'icona **Salva**.
- 17. Per creare un modulo del driver, consultare la sezione ["Creazione di un nuovo](#page-91-0) [modulo" a pagina 84.](#page-91-0)

## **Preparazione dei file del programma di utilità di origine**

L'utilizzo dei programmi di utilità è facoltativo. I programmi di utilità sono programmi COM, BAT o EXE basati su DOS, che vengono eseguiti durante il processo di installazione. Ad esempio, un programma di installazione può eseguire CHKDSK per determinare la condizione o la dimensione di un disco fisso prima di installare qualsiasi file.

I programmi di utilità risiedono nella partizione di servizio e non sono installati su una partizione attiva. La preparazione viene richiesta per i file di origine. Di seguito sono riportati gli unici requisiti:

- v E' necessario che il programma di utilità sia in formato pronto da eseguire. Non è possibile che richieda un processo di installazione.
- v E' necessario che il programma di utilità sia posizionato in una cartella assegnata su un'unità accessibile dalla console ImageUltra Builder.
- v E' necessario che sia conservata la struttura della cartella del programma di utilità.

Quando i file di origine soddisfano tali requisiti, è possibile impostare gli attributi per il nuovo programma di utilità nel modo seguente:

- 1. Aprire l'archivio dove si desidera posizionare il nuovo modulo del programma di utilità.
- 2. Nell'area Componenti della finestra Archivio, fare clic su **Utilità**.
- 3. Nella barra di menu della finestra principale, fare clic su **Nuovo** e poi fare clic su **Utilità...**. Viene visualizzata la finestra Creazione guidata del nuovo modulo.
- 4. Fare clic su **Avanti**.
- 5. Verificare che il pallino **Utilità** sia selezionato e poi fare clic su **Avanti**.
- 6. Nel campo Descrizione, inserire un nome che si desidera utilizzare per identificare questo modulo. Specificare dettagliatamente le informazioni. Questo nome sarà il nome visualizzato nell'archivio.
- 7. Fare clic su **Avanti**.
- 8. Effettuare una delle seguenti operazioni:
	- v Se si desidera basare gli attributi per questo modulo su un modulo del programma di utilità pre-esistente, selezionare il modulo appropriato e poi fare clic su **Avanti**.
	- v Se non si desidera basare gli attributi per questo modulo su un altro modulo, fare clic su **Avanti** senza selezionare un modulo.
- 9. Fare clic su **Fine**. La Creazione guidata del nuovo modulo viene chiusa e la finestra Utilità per il nuovo modulo viene visualizzata.
- 10. Nel separatore Generale, inserire la versione completa del programma di utilità.
- 11. Nel separatore Lingua, immettere un segno di spunta accanto a ciascuna lingua per la quale si desidera utilizzare il programma di utilità.
- 12. Nel separatore Origine, procedere nel modo seguente:
	- a. Nel campo Directory di origine, inserire il percorso completo per la cartella contenente i file di origine del programma di utilità.
	- b. Nell'area Comando di installazione presidiata, inserire il comando utilizzato per avviare il programma di utilità nel campo Comando e qualsiasi parametro associato nel campo Parametri. Ad esempio, è possibile che il comando sia CHKDSK.EXE ed i parametri siano /F>.
- 13. Nella barra degli strumenti della finestra principale, fare clic sull'icona **Salva**.
- 14. Per creare un modulo del programma di utilità, consultare la sezione ["Creazione di un nuovo modulo" a pagina 84.](#page-91-0)

## <span id="page-90-0"></span>**Preparazione dei file del filtro di origine**

Di solito, vengono utilizzati i filtri per reperire le informazioni relative all'hardware da un elaboratore di destinazione per determinare o impostare l'installazione di un modulo. Il programma ImageUltra Builder fornisce i filtri che verificano il tipo di macchina, il modello ed il tipo di macchina, la piattaforma hardware dell'elaboratore (desktop o mobile) e se l'elaboratore di destinazione sia un elaboratore IBM. Inoltre, è possibile sviluppare i propri filtri nel modo appropriato.

I filtri sono programmi COM, BAT o EXE basati su DOS, eseguiti durante il processo di installazione. Nella maggior parte dei casi, i filtri richiedono le informazioni BIOS dell'elaboratore di destinazione , ma possono richiedere qualsiasi componente hardware installato che memorizza le informazioni di identificazione in un modulo ROM o EEPROM. Ad esempio, è possibile verificare la presenza di un'unità di un modem PCI prima di installare un'applicazione relativa al modem.

E' necessario che il filtro restituisca un valore "1" per una condizione vera e un valore "0" per una condizione falsa. Una condizione vera risulta nell'installazione dei moduli associati con tale filtro.

Se si decide di creare i propri filtri, è necessario preparare i file del filtro nel modo seguente:

- v E' necessario che il filtro sia eseguito da una richiesta comandi DOS utilizzando un singolo comando e, facoltativamente, un insieme di parametri.
- v E' necessario che il filtro sia in formato pronto da eseguire. Non è possibile richiedere un'installazione di disimballo.
- v E' necessario che il filtro sia posizionato in una cartella assegnata su un'unità accessibile dalla console ImageUltra Builder.

Quando i file di origine soddisfano tali requisiti, è possibile impostare gli attributi per il nuovo modulo del filtro nel modo seguente:

- 1. Aprire l'archivio dove si desidera posizionare il nuovo modulo del filtro.
- 2. Nell'area Componenti della finestra Archivio, fare clic su **Filtri**.
- 3. Nella barra di menu della finestra principale, fare clic su **Nuovo** e poi fare clic su **Filtro...**. Viene visualizzata la finestra Creazione guidata del nuovo modulo.
- 4. Fare clic su **Avanti**.
- 5. Verificare che il pallino **Filtro** sia selezionato e poi fare clic su **Avanti**.
- 6. Nel campo Descrizione, inserire un nome che si desidera utilizzare per identificare questo modulo. Specificare dettagliatamente le informazioni. Questo nome sarà il nome visualizzato nell'archivio.
- 7. Fare clic su **Avanti**.
- 8. Effettuare una delle seguenti operazioni:
	- v Se si desidera basare gli attributi per questo modulo su un modulo del filtro pre-esistente, selezionare il modulo appropriato e poi fare clic su **Avanti**.
	- v Se non si desidera basare gli attributi per questo modulo su un altro modulo, fare clic su **Avanti** senza selezionare un modulo.
- <span id="page-91-0"></span>9. Fare clic su **Fine**. La Creazione guidata del nuovo modulo viene chiusa e la finestra Filtro per il nuovo modulo viene visualizzata.
- 10. Nel separatore Generale, inserire la versione completa del filtro nel campo Versione.
- 11. Nel separatore Lingua, immettere un segno di spunta accanto a ciascuna lingua per la quale si desidera utilizzare il modulo del filtro.
- 12. Nel separatore Origine, procedere nel modo seguente:
	- a. Nel campo Directory di origine, inserire il percorso completo per la cartella contenente i file del filtro di origine.
	- b. Nell'area Comando di installazione presidiata, inserire il comando utilizzato per avviare il filtro nel campo Comando e qualsiasi parametro associato nel campo Parametri. Ad esempio, è possibile che il comando sia FILTERX.EXE ed i parametri siano /S.
- 13. Nella barra degli strumenti della finestra principale, fare clic sull'icona **Salva**.
- 14. Per creare un modulo del filtro, consultare la sezione "Creazione di un nuovo modulo".

### **Creazione di un nuovo modulo**

Prima di poter creare un modulo, è necessario che i file di origine siano preparati ed accessibili alla console ImageUltra Builder ed è necessario che siano compilati gli attributi per il nuovo modulo. Quando queste condizioni sono soddisfatte, è possibile utilizzare la seguente procedura per creare il nuovo modulo:

- 1. Aprire l'archivio in cui si desidera posizionare la voce del modulo.
- 2. Nell'area Componenti, fare clic sulla categoria del modulo valido (**Sistemi operativi**, **Applicazioni**, **Driver di periferica**, **Filtri** o **Utilità**).
- 3. Nel pannello destro, fare clic sulla voce del modulo valido.
- 4. Nella barra di menu della finestra principale, fare clic su **Strumenti** e poi fare clic su **Crea modulo...**.
- 5. Seguire le istruzioni visualizzate.

## <span id="page-92-0"></span>**Capitolo 8. Richiesta di assistenza tecnica**

Il programma ImageUltra Builder viene supportato dalla IBM. Se si verifica un problema relativo al programma ImageUltra Builder o si hanno domande relative ad una funzione specifica, una varietà di origini è disponibile per consentire documentazione, un guida di aiuti in linea integrata, pagine Web e un supporto tecnico basato Web.

Il supporto per programmi non IBM che potrebbero essere utillizzati con ImageUltra Builder (come ad esempio Symantec Norton Ghost, PowerQuest DeployCenter o Microsoft Sysprep) è fornito dai produttori di tali programmi non IBM.

Consultare la licenza del programma IBM ImageUltra Builder per una completa descrizione del supporto IBM, termini e durata. Per accedere alla licenza, procedere nel modo seguente:

- 1. Avviare il programma ImageUltra Builder.
- 2. Nella finestra principale, fare clic su **?** e poi fare clic su **Visualizza la licenza**.

Conservare la ricevuta d'acquisto.

**Nota:** il programma ImageUltra Builder non è un prodotto coperto da garanzia. La IBM fornirà assistenza per risolvere i problemi e rispondere alle domande relative al programma ImageUltra Builder, ma la IBM non è obbligata ad aggiornare questa versione del codice, per potenziare le proprie funzionalità, per risolvere i problemi o per rendere disponibili versioni future di questo prodotto senza alcun costo. Qualsiasi decisione per rendere disponibili gli aggiornamenti o per caricare i costi degli aggiornamenti è a discrezione della IBM.

## **Utilizzo della documentazione e della guida dell'aiuto in linea**

E' possibile risolvere diversi problemi senza richiedere l'assistenza tecnica IBM. Se si verifica un problema o per ulteriori informazioni sull'attività o la funzionalità di ImageUltra Builder, consultare il sistema di guida in linea o questa pubblicazione, *Guida per l'utente di ImageUltra Builder*.

Ad esempio, se occorre aiuto per le informazioni principali, utilizzare la *Guida per l'utente di ImageUltra Builder*. Se è necessaria assistenza con un'attività specifica o una procedura specifica, utilizzare la guida dell'aiuto in linea. Per accedere alla guida dell'aiuto in linea, premere **F1** o fare clic su **?** nella barra di menu della finestra principale e poi fare clic su **Visualizza argomenti di aiuto**. La guida dell'aiuto in linea verrà visualizzata su un argomento relativo alla finestra attiva dello spazio di lavoro del programma ImageUltra Builder. E' possibile selezionare altri argomenti dal contenuto oppure utilizzare le funzione di ricerca o di indice per rilevare una particolare parola o frase.

### **Utilizzo del Web**

Il sito Web di IBM ImageUltra fornisce le informazioni tecniche aggiornate, qualsiasi aggiornamento scaricabile distribuito dalla IBM ed un elenco di elaboratori IBM abilitati HIIT. Per visitare il sito web di ImageUltra, connettersi al seguente indirizzo http://www.pc.ibm.com/qtechinfo/MIGR-44316.html.

## <span id="page-93-0"></span>**Contatto assistenza tecnica ImageUltra Builder**

L'assistenza tecnica per il programma ImageUltra Builder è disponibile tramite il sito Web ImageUltra IBM. E' possibile contattare un tecnico specializzato ImageUltra tramite il servizio di e-mail, fornito sul sito Web di ImageUltra IBM. Per accedere al sito web, connettersi al seguente indirizzo http://www.pc.ibm.com/qtechinfo/MIGR-44316.html.

## <span id="page-94-0"></span>**Capitolo 9. Gestione delle eccezioni**

Il programma ImageUltra Builder viene designato per essere estremamente flessibile. Questo progetto è specifico per facilitare la creazione delle immagini e dei moduli. Mentre continua il processo di creazione dell'immagine, è possibile che si presentano momenti in cui si desidera comprendere attività non trattate nei capitoli precedenti o nella guida dell'aiuto in linea del programma ImageUltra Builder. Lo scopo di questo capitolo è di fornire le soluzioni a speciali eccezioni che possono verificarsi quando si sviluppa il processo di creazione dell'immagine.

Le informazioni contenute in questo capitolo forniscono una panoramica sulla modalità in cui vengono gestite le eccezioni. Per istruzioni dettagliate sulla modalità in cui si opera con gli attributi del modulo o della mappa, consultare la guida dell'aiuto in linea del programma ImageUltra.

## **Eccezioni del modulo applicativo**

Esistono diversi modi in cui vengono creati i moduli applicativi per memorizzare importanti informazioni che non sono relative ai file di origine dell'applicazione. Le seguenti condizioni descrivono alcune eccezioni univoche relative alle applicazioni.

**Condizione:** Aggiunta dei file applicativi non installabili (o file di qualsiasi tipo) alle immagini Ultra-Portable e Portable-Sysprep.

**Soluzione:** il programma ImageUltra Builder consente di creare un modulo applicativo che copia i file su una posizione specifica del disco fisso dell'elaboratore di destinazione. Questo metodo è facoltativo e non può essere utilizzato per le immagini specifiche all'hardware.

Il processo di creazione di questo tipo di modulo applicativo è simile alla creazione di un modulo applicativo standard. Tuttavia, esistono leggere differenze quando si specificano gli attributi. Una volta preparati i file di origine, utilizzare la Creazione guidata del nuovo modulo per creare un nuovo modulo applicativo come per un modulo applicativo standard, ma consentire le seguenti eccezioni quando si compilano gli attributi:

- v Nel **separatore Origine**, compilare il campo **Directory di origine** con il percorso completo della cartella contenente i file non installabili per il modulo che si sta creando
- v Nel **separatore Origine**, non inserire alcun comando per i campi **Comando di installazione presidiata**, **Comando di preinstallazione** o **Comando di post-installazione**.
- v Nel **separatore Opzioni**, inserire il percorso completo in cui i file sono copiati nel campo **Percorso per copiare file installabili**.

Una volta specificati gli attributi per il modulo applicativo, fare clic sull'icona **Salva**, situata nella barra degli strumenti della finestra principale. Quindi, creare il modulo.

**Condizione:** Creazione di file batch per installare le applicazioni per le immagini Ultra-Portable e Portable-Sysprep.

<span id="page-95-0"></span>**Soluzione:** alcune applicazioni richiedono una logica significativa per effettuare l'installazione correttamente. Il programma ImageUltra Builder consente di installare questi tipi di applicazioni utilizzando un file batch. Questo metodo è facoltativo e non può essere utilizzato per le immagini specifiche all'hardware.

Il processo di creazione di un modulo applicativo che utilizza un file batch per l'installazione è simile alla creazione di un modulo applicativo standard. Tuttavia, esistono leggere differenze quando si specificano gli attributi. Una volta preparati i file di origine, utilizzare la Creazione guidata del nuovo modulo per creare un nuovo modulo applicativo come per un modulo applicativo standard, ma consentire le seguenti eccezioni quando si compilano gli attributi:

Durante la creazione di un modulo applicativo che contiene un file batch, creare il modulo come se fosse un modulo applicativo standard, considerando le seguenti eccezioni:

- v Nel **separatore Origine**, completare il campo **Directory di origine** con l'intero percorso della cartella contenente i file batch ed i relativi file di applicazione per il modulo che si sta creando
- v Nel **separatore Origine**, completare il campo **Comando di installazione presidiata** con il nome del file batch
- v Nel **separatore Opzioni**, inserire il percorso completo in cui i file sono copiati nel campo **Percorso per copiare file installabili**.
- **Nota:** l'utilizzo di un file batch per installare un'applicazione richiede che i file di applicazione ed il file batch siano gli unici file presenti nella directory. E' possibile disporre di diversi file batch nel modo appropriato, ma solo un file batch sarà eseguito dal comando di installazione presidiata.

Una volta specificati gli attributi per il modulo applicativo, fare clic sull'icona **Salva**, situata nella barra degli strumenti della finestra principale. Quindi, creare il modulo

**Condizione:** Fornire la rilevazione hardware per le applicazioni che non sono dotate.

**Soluzione:** è possibile disporre di un'applicazione che viene richiesta per il corretto funzionamento di un dispositivo hardware specifico, ma essa non dispone della funzione per la rilevazione hardware. Ad esempio, diverse applicazioni CD-RW non dispongono della rilevazione hardware. Se si dispone di un programma separato per rilevare l'hardware o se si dispongono di risorse per svilupparne uno, il programma ImageUltra Builder consente di creare un modulo applicativo che comprende un programma che rileva l'hardware e poi installa l'applicazione, se è necessario.

Il processo di creazione di questo tipo di modulo applicativo è simile alla creazione di un modulo applicativo standard. Tuttavia, esistono leggere differenze quando si specificano gli attributi. Una volta preparati i file di origine, utilizzare la Creazione guidata del nuovo modulo per creare un nuovo modulo applicativo come per un modulo applicativo standard, ma consentire le seguenti eccezioni quando si compilano gli attributi:

- v Nel **separatore Origine**, completare il campo **Directory di origine** con l'intero percorso della cartella contenente il programma di rilevazione hardware ed i relativi file di applicazione per il modulo che si sta creando.
- v Nel **separatore Origine**, completare il campo **Comando di installazione presidiata** con il nome del programma di rilevazione hardware che ricerca prima

<span id="page-96-0"></span>l'hardware e poi installa l'applicazione se l'hardware è presente. Non inserire i comandi nel campo **Comando di preinstallazione** e il **Comando di post-installazione**.

v Nel **separatore Opzioni**, inserire il percorso completo in cui i file sono copiati nel campo **Percorso per copiare file installabili**.

Una volta specificati gli attributi per il modulo applicativo, fare clic sull'icona **Salva**, situata nella barra degli strumenti della finestra principale. Quindi, creare il modulo.

#### **Eccezioni del driver di periferica**

E' possibile manipolare i moduli del driver di periferica per i vari tipi di driver di periferica *e* applicazioni. Le seguenti condizioni descrivono alcune eccezioni relative ai driver di periferica.

**Condizione:** Indicare un file INF presente in una sottodirectory del file di origine.

**Soluzione:** Di solito, durante la creazione di un modulo del driver di periferica, il file .INF è situato nella directory principale con altri file di origine utilizzati per tale driver di periferica. In alcuni casi, un driver di periferica può contenere un file .INF in una sottodirectory. Il programma ImageUltra Builder consente i file .INF nelle sottodirectory.

Il processo di creazione di un modulo del driver di periferica che indica una sottodirectory del file INF è simile alla creazione di un modulo del driver di periferica standard. Tuttavia, esistente una leggera differenza quando si specificano gli attributi. Una volta preparati i file di origine, utilizzare la Creazione guidata del nuovo modulo per creare un nuovo modulo del driver come per un modulo del driver standard, ma consentire la seguente eccezione quando si compilano gli attributi:

v Nel **separatore Opzioni**, completare il campo **Posizione relativa dei file INF nell'origine** con il percorso relativo alla sottodirectory che contiene il file INF. Ad esempio, se il file di origine è X:\SOURCE\_FILES\DRIVER\_1, ma il file .INF si trova nella directory X:\SOURCE\_FILES\DRIVER\_1\WINXP, il percorso relativo è \WINXP.

Una volta specificati gli attributi per il modulo del driver di periferica, fare clic sull'icona **Salva**, situata nella barra degli strumenti della finestra principale. Quindi, creare il modulo.

**Condizione:** Preparazione di un modulo del driver di periferica che viene installato mediante un file .INF, ma ha anche un pacchetto eseguibile di applicazione con esso.

**Soluzione:** alcune applicazioni dipendono dall'hardware. Queste applicazioni sono designate per contenere *sia* il driver di periferica *sia* i file dell'applicazione. Ad esempio, è possibile disporre di file di origine che contengono un driver di periferica senza fili specifici per una scheda di rete senza fili ed un programma di utilità per la configurazione specifico per funzionare insieme alla scheda di rete.

In tal caso, se si crea un *modulo del driver di periferica solo INF* dai file di origine dell'applicazione, è possibile che l'applicazione non viene installata correttamente. Diversamente, se si crea un *modulo applicativo* dai file di origine dell'applicazione, è possibile che il driver di periferica non sia installato correttamente.

<span id="page-97-0"></span>Sebbene esistano diversi modi per indirizzare questa eccezione, la soluzione più semplice è di creare un modulo del driver di periferica che è *sia* un file INF installabile *sia* un file eseguibile. Questo metodo è facoltativo e non può essere utilizzato per le immagini specifiche all'hardware.

Il processo di creazione di questo tipo di modulo del driver di periferica è simile alla creazione di un modulo del driver di periferica standard. Tuttavia, esistono leggere differenze quando si specificano gli attributi. Una volta preparati i file di origine, utilizzare la Creazione guidata del nuovo modulo per creare un nuovo modulo del driver di periferica come per un modulo del driver di periferica standard, ma consentire le seguenti eccezioni quando si compilano gli attributi:

- v Nel **separatore Opzioni**, contrassegnare la casella **INF installabile**.
- v Nel **separatore Origine**, completare il campo **Comando di installazione presidiata** con il comando utilizzato per installare l'applicazione.

Una volta specificati gli attributi per il modulo del driver di periferica, fare clic sull'icona **Salva**, situata nella barra degli strumenti della finestra principale. Quindi, creare il modulo. Una volta creato il modulo, inserire il modulo nella mappa del driver appropriata. Quando il modulo viene installato con l'immagine, i file INF sono copiati prima nella directory del driver di Windows e poi il comando di installazione presidiata viene eseguito durante l'avvio controllato di Windows.

**Nota:** poiché viene inserito un modulo del driver di periferica con un file eseguibile in una mappa del driver, esistono alcune considerazioni speciali.

Se il dispositivo è di tipo non PCI (non-Peripheral Component Interconnect), ad esempio USB o PCMCIA, vengono applicate le seguenti istruzioni:

- v I file INF sono inseriti nella directory del driver di Windows.
- v Quando l'unità non PCI viene utilizzata per la prima volta, si verifica la rilevazione hardware plug-n-play di Windows presumendo che il modulo sia stato creato correttamente.
- v Il file SETUP.EXE non viene eseguito se il produttore non ha progettato il file .INF per eseguire il programma quando file il plug-n-play di Windows installa la periferica. Se il file .INF non è stato progettato dal fornotore per eseguire il programma quando vengono installati i plug-n-play di Windows, è responsabilità dell'utente che esegue il processo di installazione o dell'utente finale installare l'applicazione relativa al dispositivo da utilizzare.

La creazione di un modulo con questo metodo consente di utilizzare lo stesso modulo del driver di periferica in una mappa di base utilizzata precedentemente in una mappa del driver, indipendentemente dalla presenza del dispositivo non PCI. Il contenuto del file .INF determina se l'applicazione associata viene automaticamente installata.

Se la periferica è un dispositivo PCI, vengono applicate le seguenti linee guida:

- v I file .INF vengono ubicati nella directory del driver di Windows se viene selezionata la casella di controllo **Installabile INF** nel separatore **Opzioni** quando sono specificati gli attributi per quel modulo e se il dispositivo viene rilevato sull'elaboratore di destinazione.
- v Il dispositivo PCI esegue il comando di installazione presidiata se viene immesso un comando **Installazione presidiata** nel separatore **Origine**

quando vengono specificati gli attributi del modulo e se il dispositivo è rilevato sull'elaboratore di destinazione.

Se il dispositivo non viene rilevato sull'elaboratore di destinazione, i file .INF *non vengono* ubicati nella directory del driver di Windows e il dispositivo PCI*non* esegue il comando per l'installazione presidiata.

### <span id="page-98-0"></span>**Modifica degli script univoci**

Il programma ImageUltra Builder consente di specificare se si desidera visualizzare, modificare e creare gli script quando si crea un modulo. Nella maggior parte dei casi, il programma genera gli script creati elaborando le informazioni immesse nei separatori dell'attributo modulo. La modifica degli script è facoltativa e viene effettuata per risolvere i problemi o per specificare le opzioni di installazione che non sono fornite dal programma ImageUltra Builder.

**Importante:** i moduli del sistema operativo di base per le immagini Portable-Sysprep e le immagini specifiche all'hardware non creano uno script creato quando si crea un modulo. Tutti gli altri tipi di moduli generano uno script creato durante il processo di creazione.

**Condizione:** modifica degli script univoci

**Soluzione:** se si modificano gli script creati, è possibile che siano simili alcune estensioni di file come altre possono essere diversi. Di seguito viene riportato un elenco di file univoci che contengono gli script creati ed una breve descrizione di ogni:

- v File PL e BAT: Tali file sono eseguiti durante il modo DOS (immediatamente prima dell'inizio dell'installazione di Windows, anche prima dell'avvio controllato). La modifica di questi script richiede solo l'utilizzo di comandi DOS.
- v File CMD: tali file sono eseguiti durante l'avvio controllato di Windows. La modifica di questi script richiede solo l'utilizzo di comandi Windows. I file CMD vengono applicati solo alle installazioni di Windows XP e solo se Windows XP viene verificato nel separatore OS/Lingua per tale modulo particolare.
- v File FM e FM2: di solito, questi file sono utilizzati dal programma Fmodify.exe. Questo programma viene utilizzato per modificare automaticamente il contenuto di altri file. Nella maggior parte dei casi, un file FM2 funziona in modo simile in Windows 2000 come un file CMD funziona in Windows XP.

#### **Note:**

- 1. Se non si ha familiarità con il programma Fmodify.exe, esso è disponibile nella directory tools dell'archivio del modulo e viene eseguito quando viene creato l'archivio. Per reperire ulteriori informazioni relative alla modifica degli script del file FM, passare alla directory tools ed inserire il seguente comando DOS: fmodify /?
- 2. Se un modulo viene creato di nuovo una volta modificato, è necessario modificare gli script alla successiva creazione del modulo. E' preferibile tracciare le modifiche attentamente e registrarle in un file separato per sicurezza.

## <span id="page-99-0"></span>**Inclusione di Rapid Restore PC**

Quando si crea una mappa di base, il programma ImageUltra Builder consente di selezionare la modalità in cui funziona la partizione di servizio dell'elaboratore di destinazione durante il processo di installazione. Se si desidera includere il programma Rapid Restore PC nella Smart Image, esistono alcune "migliori pratiche" da seguire per assicurare l'integrità della partizione di servizio e possibilmente risparmiare l'intervallo di tempo per l'installazione.

**Condizione:** comprendere Rapid Restore PC in una Smart Image.

**Soluzione:** quando si utilizza la Creazione guidata della nuova mappa per creare una mappa, sono fornite tre scelte che definiscono il comportamento della partizione di servizio dell'elaboratore di destinazione durante il processo di installazione: **Non eliminare nessuno, Elimina inutilizzato** ed **Elimina tutto**.

Poiché il programma Rapid Restore PC riserva lo spazio nella partizione di servizio, la selezione di qualsiasi azione che influenza la dimensione della partizione di servizio può avere un'influenza contraria sul programma Rapid Restore PC, nelle prestazioni o nelle funzioni. Se si desidera includere il programma Rapid Restore PC come un modulo applicativo nella Smart Image, è preferibile *non* installare il programma Rapid Restore PC come parte del processo di installazione, ma invece, copiare i file installabili del programma Rapid Restore PC sul disco fisso dell'elaboratore di destinazione durante l'installazione e fornire un'icona sul desktop di Windows in modo tale che è possibile che sia installato una volta completata l'installazione correttamente. Il programma ImageUltra Builder fornisce gli adattamenti per questo tipo di installazione. Per questi motivi, si consiglia di seguire le indicazioni, indipendentemente dall'azione di comportamento della partizione di servizio definita nella mappa di base:

- In molti casi, si desidera che la prima operazione di backup Rapid Restore PC rifletta lo stato del disco fisso dopo l'installazione dell'immagine completa.
- v Installando il programma Rapid Restore PC dopo l'installazione dell'immagine, la scelta del comportamento della partizione di servizio non è rilevante. Il programma di installazione Rapid Restore PC ridimensiona la partizione di servizio esistente o crea una partizione di servizio della dimensione necessaria, se la partizione di servizio non è già esistente.

Questa pratica riduce gli errori di installazione, il tempo di installazione e fornisce una vera immagine di backup.

Per eseguire un'applicazione installabile del programma Rapid Restore PC da un'icona del desktop, creare il modulo applicativo come se fosse un modulo applicativo standard, ma procedere nel modo seguente:

v Nel **separatore Opzioni**, utilizzare il menu a discesa nel campo **Installa hook** e selezionare "Installa quando il cliente effettua una selezione tramite desktop."

## **Modifica dell'ordine dell'installazione del modulo**

Il programma ImageUltra Builder consente di modificare l'ordine in cui i moduli vengono installati. La modifica dell'ordine d'installazione del modulo è opzionale, ma può essere utile in caso di moduli dipendenti gli uni dagli altri oppure di moduli che sono in conflitto durante il processo di installazione.

**Condizione:** Risoluzione dei problemi di installazione modificando l'ordine di installazione del modulo.

<span id="page-100-0"></span>**Soluzione:** L'ordine di installazione per i moduli viene controllato automaticamente dal programma ImageUltra Builder. Tuttavia, è possibile sovrascrivere l'ordine d'installazione predefinito per i moduli di un sistema operativo aggiuntivo, di moduli di applicazione e alcuni moduli driver di periferica utilizzando i campi **Installa hook** e **Installa alloggiamento per avvio controllato** che si trova nel separatore **Opzioni**. In genere, non occorre modificare l'alloggiamento dell'installazione o l'hook di installazione se non si verifica una delle circostanze di seguito riportate:

- v Uno o più moduli dipendono da altri moduli da installare prima
- Moduli in conflitto
- v L'immagine non viene installata correttamente

Per impostazione predefinita, tutti i moduli delle applicazioni e i moduli del sistema operativo aggiuntivo vengono installati durante l'avvio controllato. L'avvio controllato rappresenta il primo ciclo di avvio dopo che l'installazione di Windows è stata completata e si avviene precedentemente al primo avvio dell'utente finale. In alcuni casi particolari, è possibile configurare un modulo del driver di periferica per l'installazione durante l'avvio controllato se sono presenti dei componenti che dispongono di un comando di installazione presidiata.

Il programma ImageUltra Builder assegna automaticamente gli alloggiamenti di installazione per controllare l'ordine dell'installazione durante l'avvio controllato. Il numero di alloggiamenti di installazione definito nel campo **Installa alloggiamento per avvio di controllo** determina se un modulo viene installato in relazione ad altri moduli installati durante l'avvio di controllo. I numeri di alloggiamenti di installazione sono compresi tra 1 e 9. Maggiore è il numero di alloggiamenti di installazione e maggiore è il tempo richiesto per l'installazione durante l'avvio di controllo. Gli alloggiamenti di installazione da1a5 sono in genere assegnati dal programma ImageUltra Builder. Quindi, se si desidera che un modulo sia installato successivamente durante l'avvio di controllo, occorre assegnare un alloggiamento di installazione maggiore di 5. se esiste una dipendenza da un modulo da installato prima di un altro, assegnare un numero di alloggiamento di installazione al modulo da installare prima, quindi assegnare un numero di allogiamento di installazione maggiore al modulo da installare in seguito. Per riconoscere il numero di alloggiamento di installazione, il campo **Installa hook** deve essere impostato a **Installa durante l'avvio di controllo**.

E' possibile modificare il campo **Installa hook** se un determinato modulo viene installato durante il processo di installazione generale. Le seguenti scelte sono disponibili dal menu a discesa Installa hook:

- v **Installa durante l'avvio di controllo (impostazione predefinita):** Questa scelta consente l'installazione del modulo creato durante il primo ciclo di avvio *dopo* che è stata completata l'installazione di Windows.
- v **Installa durante il primo avvio dell'utente:** Questa scelta consente l'installazione del modulo creato dopo l'avvio di controllo, quan do vengono immesse le informazioni identificative.
- v **Installa quando l'utente seleziona tasti di scelta rapida via desktop:** Questa scelta consente di installare il modulo ogni volta che l'immagine viene installata facendo clic sull'icona di un tasto di scelta rapida sul desktop.

Se si sceglie un'opzione differente da **Installa durante l'avvio di controllo**, il numero dell'alloggiamento di installazione definito nel campo **Installa alloggiamento per avvio di controllo** verrà ignorato.

Il processo per la creazione di un modulo con un alloggiamento di installazione unico è simile alla creazione di un modulo standard. Tuttavia, esistono alcune differenze quando si specificano gli attributi. Dopo aver preparato i file di origine, utilizzare la procedura guidata Nuovo modulo per creare un nuovo modulo standard, ma selezionare le opzioni di seguito riportate al momento della determinazione degli attributi:

- v Nel separatore **Opzioni**, assicurarsi che il campo **Installa hook** sia impostato a **Installa durante l'avvio di controllo**.
- v Nel separatore **Opzioni**, utilizzare il menu a discesa nel campo **Installa alloggiamento per avvio di controllo** per selezionare l'alloggiamento di installazione desiderato.

Dopo aver specificato gli attributi del modulo, fare clic sull'icona **Salva** che si trova sulla Barra degli strumenti della finestra principale. Quindi, creare il modulo.

**Suggerimento:** Se viene installata un'immagine Ultra-Portable o Portable-Sysprep con sistema operativo Windows XP, viene generato un log che identifica quando e quali moduli sono stati installati. Il registro può essere utile per determinare se le immagini dispongo di moduli interdipendenti o se i moduli sono in conflitto. Il file *Modules.log* è ubicato nella directory C:\IBMTOOLS. Questa funzione non è disponibile su elaboratori di destinazione con sistema operativo Windows 2000.

## **Appendice. Informazioni particolari**

E' possibile che l'IBM non offra in tutti i paesi i prodotti, i servizi o le funzioni illustrate in questo documento. Consultare il rappresentante IBM locale per informazioni sui prodotti e sui servizi disponibili nel proprio paese. Qualsiasi riferimento a prodotti, programmi o servizi IBM non implica che possano essere utilizzati soltanto tali prodotti, programmi o servizi. In sostituzione a quelli forniti dall'IBM, possono essere utilizzati prodotti, programmi o servizi funzionalmente equivalenti che non comportino violazione dei diritti di proprietà intellettuale dell'IBM. Valutazioni e verifiche operative in relazione ad altri prodotti, eccetto quelli espressamente previsti dall'IBM, sono di esclusiva responsabilità dell'utente.

IBM può avere brevetti o domande di brevetto in corso relativi a quanto trattato nel presente documento. La fornitura di questa pubblicazione non implica la concessione di alcuna licenza su di essi. Coloro che desiderassero ricevere informazioni relative alle licenze, potranno rivolgersi per iscritto a:

*IBM Director of Commercial Relations IBM Europe Schoenaicher Str. 220 D-7030 Boeblingen Deutschland*

L'INTERNATIONAL BUSINESS MACHINES CORPORATION FORNISCE QUESTA PUBBLICAZIONE "COSI' COM'E'" SENZA ALCUN TIPO DI GARANZIA, SIA ESPRESSA CHE IMPLICITA, INCLUSE EVENTUALI GARANZIE DI COMMERCIABILITA' ED IDONEITA' AD UNO SCOPO PARTICOLARE. Alcuni giurisdizioni non consentono la rinuncia a garanzie esplicite o implicite in determinate transazioni; quindi la presente dichiarazione potrebbe non essere a voi applicabile.

Questa pubblicazione potrebbe contenere imprecisioni tecniche o errori tipografici. Le informazioni incluse in questo documento vengono modificate periodicamente; tali modifiche verranno integrate nelle nuove edizioni della pubblicazione. L'IBM si riserva il diritto di apportare miglioramenti e/o modifiche al prodotto e/o al programma descritto nel manuale in qualsiasi momento e senza preavviso.

L'IBM può utilizzare o divulgare le informazioni ricevute dagli utenti secondo le modalità ritenute appropriate, senza alcun obbligo nei loro confronti.

## **Marchi**

I seguenti termini sono marchi della International Business Machines Corporation negli Stati Uniti e/o in altri paesi.

IBM ImageUltra Rapid Restore ThinkPad

Microsoft, Windows e Windows NT sono marchi della Microsoft Corporation negli Stati Uniti, negli altri paesi o entrambi.

Altri nomi di servizi, prodotto o società sono marchi di altre società.

# **Indice analitico**

# **A**

[abilitazione della funzione di](#page-25-0) [sincronizzazione di rete 18](#page-25-0) [accesso alla licenza 85](#page-92-0) [aggiungere l'immagine durante i processi](#page-13-0) [di installazione e di distribuzione 6](#page-13-0) aggiunta [moduli applicativi ad una mappa di](#page-64-0) [base 57](#page-64-0) [moduli applicativi non installabili](#page-94-0) [sulle immagini Ultra-Portable e](#page-94-0) [Portable-Sysprep 87](#page-94-0) [moduli del driver di periferica ad una](#page-69-0) [mappa del driver 62](#page-69-0) [moduli del sistema operativo ad una](#page-63-0) [mappa di base 56](#page-63-0) [voci di menu ad una mappa del](#page-68-0) [driver 61](#page-68-0) [voci di menu ad una mappa di](#page-63-0) [base 56](#page-63-0) [applicazione 11](#page-18-0) [moduli 11](#page-18-0) [archivio, backup 24](#page-31-0) archivio del modulo [definizione 33](#page-40-0) [modifica 33](#page-40-0) [visualizzazione 33](#page-40-0) [area di memorizzazione per Smart Image](#page-10-0) [distribuite 3](#page-10-0) [assegnazione dei filtri 16](#page-23-0) [assistenza tecnica 86](#page-93-0) [attributi, definizione di 35](#page-42-0) [attributi, mappa 16](#page-23-0) [attributo, impostazione 35](#page-42-0)

# **B**

[backup di archivio 24](#page-31-0)

# **C**

[categorie, modulo 11](#page-18-0) [categorie del modulo 11](#page-18-0) [CD autonomi, considerazioni 24](#page-31-0) [CD di importazione di rete 12](#page-19-0) collegamenti [definizione di 47](#page-54-0) [esempio di 47](#page-54-0) [scopo di 47](#page-54-0) collegamenti della mappa di base [definizione 47](#page-54-0) [scopo 47](#page-54-0) [combinazione di moduli 11](#page-18-0) [compatibilità tra i sistemi operativi 24](#page-31-0) [contatto dell'assistenza tecnica](#page-93-0) [ImageUltra 86](#page-93-0) [contenitori 12](#page-19-0) [controllo del comportamento della](#page-56-0) [partizione di servizio 49](#page-56-0)

[controllo della funzione di](#page-56-0) [sincronizzazione di rete 49](#page-56-0) [convenzioni utilizzate all'interno](#page-35-0) [dell'interfaccia 28](#page-35-0) [creare un modulo del sistema operativo](#page-13-0) [di base 6](#page-13-0) creazione [file batch per installare le](#page-94-0) [applicazioni 87](#page-94-0) [immagine Portable-Sysprep 67](#page-74-0) [immagine specifica hardware 71](#page-78-0) immagini del sistema operativo di origine [limitazioni di PowerQuest](#page-72-0) [DeployCenter 65](#page-72-0) [mappe 55](#page-62-0) [mappe del driver complesse 52](#page-59-0) [mappe del driver semplici 52](#page-59-0) [mappe di base e del driver 15](#page-22-0) [modulo di base del sistema operativo](#page-22-0) [da un'immagine](#page-22-0) [Portable-SysPrep 15](#page-22-0) [modulo di base del sistema operativo](#page-21-0) [dall'immagine specifica](#page-21-0) [hardware 14](#page-21-0) [struttura ad albero della mappa di](#page-46-0) [base 39](#page-46-0) [un nuovo archivio, considerazioni 24](#page-31-0) [una nuova mappa del driver 61](#page-68-0) [una nuova mappa di base 55](#page-62-0) [creazione della mappa 39](#page-46-0) creazione delle immagini del sistema operativo di origine [immagini Ultra-Portable 65](#page-72-0) [limitazioni di PowerQuest](#page-73-0) [DeployCenter 66](#page-73-0) [limitazioni di Symantec Norton](#page-72-0) [Ghost 65](#page-72-0) [strumenti richiesti non IBM 65](#page-72-0) [creazione delle mappe 39](#page-46-0) [creazione di un modulo 13](#page-20-0) [creazione guidata del nuovo](#page-21-0) [modulo 14](#page-21-0) [preparazione dei file 13](#page-20-0) [file applicativi 13](#page-20-0) [file del driver di periferica 13](#page-20-0) [moduli aggiuntivi del sistema](#page-20-0) [operativo 13](#page-20-0) [verifica di virus 14](#page-21-0) [creazione di un nuovo modulo 84](#page-91-0) [creazione di una struttura ad albero della](#page-58-0) [mappa del driver di periferica 51](#page-58-0) [creazione e modifica delle mappe del](#page-67-0) [driver 60](#page-67-0) [Creazione guidata del nuovo archivio,](#page-31-0) [considerazioni 24](#page-31-0) [creazione guidata del nuovo modulo 15](#page-22-0) [creazione guidata della nuova](#page-23-0) [mappa 16](#page-23-0)[, 17](#page-24-0)[, 51](#page-58-0)

[accesso 39](#page-46-0) [funzioni 39](#page-46-0) [creazione guidata della nuova mappa del](#page-46-0) [programma ImageUltra Builder 39](#page-46-0) [creazione o modifica delle mappe del](#page-22-0) [driver e delle mappe di base 15](#page-22-0)

# **D**

[definizione, contenitori 12](#page-19-0) [definizione, modulo 11](#page-18-0) [sistema operativo, base 11](#page-18-0) [definizione del comportamento della](#page-24-0) [partizione di servizio 17](#page-24-0) [definizione delle informazioni sull'utente](#page-55-0) [in una mappa di base 48](#page-55-0) [determinazione di un archivio 23](#page-30-0) [distribuzione dei moduli sviluppati](#page-10-0) [IBM 3](#page-10-0) [distribuzione delle immagini, metodo](#page-8-0) [tradizionale 1](#page-8-0) [distribuzione delle Smart Image sugli](#page-26-0) [elaboratori di destinazione 19](#page-26-0) distribuzione di immagini [direttamente da CD 19](#page-26-0) [rete 19](#page-26-0) [distribuzione di rete 19](#page-26-0) [distribuzione diretta da CD 19](#page-26-0) [documentazione 85](#page-92-0) [driver di periferica 11](#page-18-0) [eccezioni 89](#page-96-0) [finestra 35](#page-42-0) [mappe 34](#page-41-0) [moduli 11](#page-18-0) [driver di periferica, preinstallati dalla](#page-12-0) [IBM 5](#page-12-0) [driver di periferica aggiuntivi 7](#page-14-0) [driver di periferica certificati da](#page-86-0) [WHQL 79](#page-86-0) [driver di periferica WHQL Microsoft 24](#page-31-0)

# **E**

[eccezioni 87](#page-94-0) [eccezioni del modulo applicativo 87](#page-94-0) [elaboratore di destinazione IBM abilitato](#page-58-0) [HIIT 51](#page-58-0) elaboratore simile [distribuzione dell'immagine](#page-14-0) [Portable-Sysprep su 7](#page-14-0) [fattori 7](#page-14-0) [elaboratori IBM abilitati HIIT, elenco](#page-92-0) [di 85](#page-92-0) [esecuzione del programma di](#page-22-0) [personalizzazione IBM 15](#page-22-0) [eseguire un'applicazione installabile](#page-99-0) [RRPC situata sul desktop](#page-99-0) [dell'elaboratore di destinazione 92](#page-99-0)

## **F**

[file CMD 91](#page-98-0) [file FM e FM2 91](#page-98-0) [file PL e BAT 91](#page-98-0) [filtri 21](#page-28-0) filtro [creazione 45](#page-52-0) [esempi di 45](#page-52-0) [scopo di 45](#page-52-0) [finestra archivio 33](#page-40-0) [area dei componenti 33](#page-40-0) [contenuto di 33](#page-40-0) [creazione del modulo 34](#page-41-0) [creazione di una voce del modulo](#page-41-0) [dell'oggetto 34](#page-41-0) [icona, scopo 33](#page-40-0) [scopo di 33](#page-40-0) [finestra del filtro 35](#page-42-0) [finestra del programma di utilità 35](#page-42-0) [finestra del sistema operativo 35](#page-42-0) finestra della mappa [area dei componenti 34](#page-41-0) [attributi 34](#page-41-0) [contenuto 34](#page-41-0) [utilizzo 34](#page-41-0) [finestra di applicazione 35](#page-42-0) finestra principale [layout 27](#page-34-0) finestre degli attributi di oggetto [area dei componenti 35](#page-42-0) [voci dell'oggetto 35](#page-42-0) [formattazione dell'elaboratore di origine](#page-22-0) [come FAT32 15](#page-22-0) [fornire la rilevazione hardware per le](#page-95-0) [applicazioni 88](#page-95-0) [funzione di sincronizzazione di rete,](#page-25-0) [abilitazione 18](#page-25-0) funzioni avanzate [filtri 21](#page-28-0)

# **G**

[guida dell'aiuto in linea 25](#page-32-0) [guida di aiuto in linea integrata 85](#page-92-0)

# **H**

[hot fix, patch, aggiornamenti e service](#page-12-0) [pack 5](#page-12-0)

# **I**

IBM [driver di periferica preinstallati 5](#page-12-0) [elaboratori abilitati HIIT 2](#page-9-0) [programma di personalizzazione 67](#page-74-0) [programma di personalizzazione,](#page-22-0) [esecuzione 15](#page-22-0) [programma Image Builder, scopo](#page-8-0) [di 1](#page-8-0) [programma Software Delivery](#page-14-0) [Assistant 7](#page-14-0) [supporto, termini e durata 85](#page-92-0) [icone 28](#page-35-0) [identificazione delle icone 28](#page-35-0)

immagine [definizione 1](#page-8-0) [informazioni dettagliate 1](#page-8-0) [immagine Portable-Sysprep 6](#page-13-0)[, 41](#page-48-0)[, 51](#page-58-0) [creazione e preparazione dei file di](#page-75-0) [immagine 68](#page-75-0) [definizione 6](#page-13-0) [descrizione di 6](#page-13-0) [distribuito 6](#page-13-0) [impostazione degli attributi per il](#page-77-0) [nuovo modulo di base del sistema](#page-77-0) [operativo 70](#page-77-0) [portabilità 6](#page-13-0) [rendendo accessibile il programma di](#page-75-0) [personalizzazione IBM 68](#page-75-0) [tempo di installazione iniziale 6](#page-13-0) [immagine Portable-SysPrep 15](#page-22-0) [immagine preinstallata, sostituzione 3](#page-10-0) [immagine specifica hardware 14](#page-21-0)[, 41](#page-48-0) [creazione e preparazione dei file di](#page-78-0) [immagine 71](#page-78-0) [definizione di 7](#page-14-0) [descrizione di 7](#page-14-0) [impostazione degli attributi per il](#page-79-0) [nuovo modulo di base del sistema](#page-79-0) [operativo 72](#page-79-0) [installazione di applicazioni e driver](#page-14-0) [aggiuntivi 7](#page-14-0) [limitazioni 7](#page-14-0) [portabilità di 7](#page-14-0) [immagine Ultra-Portable 41](#page-48-0)[, 51](#page-58-0) [caratteristiche 4](#page-11-0) [definizione 4](#page-11-0) [descrizione di 4](#page-11-0) [durata 4](#page-11-0) [indipendente dall'hardware 4](#page-11-0) [installazione di Windows 4](#page-11-0) [moduli 4](#page-11-0) [portabilità di 4](#page-11-0)[, 5](#page-12-0) [rilevazione hardware 4](#page-11-0) [tempo di installazione 4](#page-11-0) [utilizzo con le mappe del driver 5](#page-12-0) immagini [caratteristiche 7](#page-14-0) [estratte 3](#page-10-0) [svantaggi 7](#page-14-0) [vantaggi 7](#page-14-0) [immagini Portable-Sysprep 3](#page-10-0) [immagini specifiche hardware 3](#page-10-0) [importazione dei moduli, vantaggi 12](#page-19-0) [importazione dei moduli pre-esistenti 12](#page-19-0) [impostazione degli attributi, finestra](#page-42-0)

[dell'attributo di oggetto 35](#page-42-0) [impostazione della sincronizzazione di](#page-56-0) [rete, modifica 49](#page-56-0) [impostazioni dell'utente 5](#page-12-0) [impostazioni dell'utente univoche 48](#page-55-0) [includendo Rapid Restore PC 92](#page-99-0) [indicare un file INF presente in una](#page-96-0) [sottodirectory del file di origine 89](#page-96-0) [informazioni hardware e sull'utente 6](#page-13-0) [informazioni hardware e sull'utente,](#page-10-0) [rimozione 3](#page-10-0) informazioni sull'utente [implementazione 49](#page-56-0) [situato 49](#page-56-0)

[inserimento dei moduli in una mappa del](#page-59-0) [driver 52](#page-59-0) [inserimento dei moduli in una mappa di](#page-48-0) [base 41](#page-48-0) [inserimento delle voci di menu in una](#page-46-0) [mappa di base 39](#page-46-0) [Installa alloggimento per avvio](#page-100-0) [controllato 93](#page-100-0) [Installa hook 93](#page-100-0) [installazione dei modelli assortiti di PC](#page-11-0) [IBM 4](#page-11-0) [Installazione del programma ImageUltra](#page-30-0) [Builder 23](#page-30-0) [considerazioni 24](#page-31-0) [limitazioni 25](#page-32-0) [limitazioni Windows 2000 e Windows](#page-32-0) [XP 25](#page-32-0) [prerequisiti 23](#page-30-0) [reperimento di assistenza in seguito](#page-32-0) [all'installazione 25](#page-32-0) [requisiti minimi 23](#page-30-0) [minima velocità di rete 23](#page-30-0) [sistema operativo 23](#page-30-0) [spazio su disco 23](#page-30-0) [unità di supporto amovibile 23](#page-30-0) [installazione delle immagini 20](#page-27-0) [installazione di un'immagine](#page-12-0) [Ultra-Portable su un elaboratore non](#page-12-0) [IBM 5](#page-12-0) interfaccia ImageUltra Builder [contenuto 27](#page-34-0) [funzionamento con 27](#page-34-0) [funzioni 27](#page-34-0) [layout 27](#page-34-0)

## **L**

[licenza 23](#page-30-0) [limitazioni hardware di un'immagine](#page-13-0) [Portable-Sysprep 6](#page-13-0)

# **M**

mappa [assegnazione dei filtri alla base 16](#page-23-0) [attributi 16](#page-23-0) [base 16](#page-23-0) [driver 16](#page-23-0) [struttura ad albero 16](#page-23-0) [mappa, menu di installazione 15](#page-22-0) mappa del driver [funzioni 2](#page-9-0) [vantaggio della creazione 5](#page-12-0) mappa del driver di periferica [creazione 51](#page-58-0) [differenza dalla mappa di base 51](#page-58-0) [inserimento dei filtri 52](#page-59-0) [inserimento dei moduli 52](#page-59-0) [inserimento delle voci di menu 52](#page-59-0) [modifica 51](#page-58-0) [nuovo 51](#page-58-0) [utilizzo dei filtri 53](#page-60-0) mappa di base [assegnazione dei filtri 16](#page-23-0) [creazione 39](#page-46-0)

mappa di base *(Continua)* [creazione guidata della nuova](#page-23-0) [mappa 16](#page-23-0)[, 17](#page-24-0) [funzioni 2](#page-9-0) [inserimento dei moduli 41](#page-48-0) [inserimento delle voci di menu 39](#page-46-0) [passi 39](#page-46-0) [semplice e complessa 50](#page-57-0) [struttura ad albero 39](#page-46-0) voci di menu, mappa di base [scopo 39](#page-46-0) [mappa di base complessa 50](#page-57-0) [mappa di base semplice 50](#page-57-0) [mappe del driver 16](#page-23-0) [mappe di base 16](#page-23-0)[, 34](#page-41-0) [mappe di base semplici e complesse 50](#page-57-0) [menu 15](#page-22-0) [menu di installazione 15](#page-22-0) menu principale [area di lavoro 28](#page-35-0) [barra degli strumenti 27](#page-34-0) [barra di menu 27](#page-34-0) [barra di stato 28](#page-35-0) [Microsoft Plug-n-Play 79](#page-86-0) [Microsoft Sysprep 24](#page-31-0) [mini setup di SysPrep 48](#page-55-0) [minidisco di importazione rete 12](#page-19-0) [modifica degli attributi 35](#page-42-0) [determinazione dello stato 35](#page-42-0) [identificazione dell'icona 35](#page-42-0) [identificazione delle proprietà 36](#page-43-0) [promozione, mappe 35](#page-42-0) [promozione, moduli 35](#page-42-0) [modifica degli script univoci 91](#page-98-0) [modifica dell'impostazione della](#page-56-0) [sincronizzazione di rete 49](#page-56-0) [modifica delle mappe del driver e di](#page-22-0) [base 15](#page-22-0) [modifica delle mappe di base 55](#page-62-0) [moduli, applicazione 11](#page-18-0) [moduli, combinazione 11](#page-18-0) [moduli, driver di periferica 11](#page-18-0) [moduli, importazione 12](#page-19-0) moduli, sistema operativo base [aggiuntivo 11](#page-18-0) [moduli aggiuntivi del sistema](#page-12-0) [operativo 5](#page-12-0)[, 11](#page-18-0) [moduli applicativi, posizione di 5](#page-12-0) [moduli del driver di periferica, posizione](#page-12-0) [di 5](#page-12-0) [moduli del sistema operativo 11](#page-18-0) [modulo, creazione di un sistema](#page-21-0) [operativo 14](#page-21-0) [modulo, definizione 11](#page-18-0) modulo del sistema operativo di base [definizione 4](#page-11-0) [memorizzazione 4](#page-11-0) modulo di base [contenuto 4](#page-11-0) [posizione 4](#page-11-0) [modulo di base comune 5](#page-12-0) [modulo di base del sistema operativo 11](#page-18-0) [MS-DOS 24](#page-31-0)

## **N**

[nuova mappa di base 39](#page-46-0)

## **O**

[operare con gli attributi della voce di](#page-64-0) [menu e della mappa di base 57](#page-64-0) [owerQuest DeployCenter 24](#page-31-0)

## **P**

panoramica [mappe del driver 16](#page-23-0) [mappe di base 16](#page-23-0) [panoramica del processo di](#page-18-0) [immagine 11](#page-18-0) partizione di servizio [creazione 3](#page-10-0) [definizione di 3](#page-10-0) [meccanismo di ripristino 3](#page-10-0) [scopo di 3](#page-10-0) [partizione di servizio, definizione 17](#page-24-0) [partizione di servizio, modifica del](#page-56-0) [comportamento 49](#page-56-0) [passi per creare un modulo del sistema](#page-74-0) [operativo di base 67](#page-74-0) passi per sviluppare un'immagine [creazione di un modulo 13](#page-20-0) [creazione o modifica delle mappe 15](#page-22-0) [distribuzione di Smart Image 19](#page-26-0) [importazione dei moduli](#page-19-0) [pre-esistenti 12](#page-19-0) [installazione delle immagini 20](#page-27-0) [PCMCIA 90](#page-97-0) [piccola installazione 6](#page-13-0) [portabilità, definizione di 2](#page-9-0) [PowerQuest DeployCenter 2](#page-9-0)[, 67](#page-74-0) [PowerQuest DeployCenter,](#page-31-0) [considerazioni 24](#page-31-0) [PowerQuest DeployCenter, per immagini](#page-13-0) [Portable-Sysprep 6](#page-13-0) [predefinire le impostazioni dell'utente](#page-12-0) [predefinite 5](#page-12-0)[, 6](#page-13-0) [predefinire le impostazioni](#page-55-0) [predefinite 48](#page-55-0) preparazione [aggiunta di piccole applicazioni 74](#page-81-0) [dopo la preparazione dei file 75](#page-82-0) [file del driver di periferica di](#page-86-0) [origine 79](#page-86-0) [file del filtro di origine 83](#page-90-0) [file di origine per i moduli applicativi](#page-80-0) [ed i moduli aggiuntivi del sistema](#page-80-0) [operativo 73](#page-80-0) [impostazione degli attributi per il](#page-84-0) [nuovo modulo aggiuntivo del](#page-84-0) [sistema operativo 77](#page-84-0) [impostazione degli attributi per un](#page-82-0) [nuovo modulo applicativo 75](#page-82-0) [per un'installazione presidiata 74](#page-81-0) [rendere accessibili i file alla console](#page-82-0) [ImageUltra 75](#page-82-0) [preparazione dei file di origine 65](#page-72-0)

[preparazione di un modulo del driver di](#page-96-0) [periferica che funziona come un file](#page-96-0) [INF installabile e come un file](#page-96-0) [eseguibile applicativo 89](#page-96-0) [processo di immagine, panoramica 11](#page-18-0) [processo di installazione 2](#page-9-0) [programma Fmodify.exe 91](#page-98-0) [programma Rapid Restore PC 3](#page-10-0) [programmi applicativi 7](#page-14-0) [programmi di utilità 21](#page-28-0) [assegnazione alle mappe di base 43](#page-50-0) [assegnazione alle voci di menu 43](#page-50-0) [impostazione dell'esecuzione di 44](#page-51-0)

# **R**

[Rapid Restore PC, includendo 92](#page-99-0) [richiesta di assistenza tecnica 85](#page-92-0) [riduzione del tempo di diagnostica 5](#page-12-0) [riduzione del tempo di installazione 5](#page-12-0) [riepilogo dei tipi di immagine 7](#page-14-0)

# **S**

[sezioni IT, scopi 1](#page-8-0) [sistema operativo, aggiuntivo 11](#page-18-0) [sistemi abilitati HIIT 5](#page-12-0) [sito Web ImageUltra 86](#page-93-0) [Smart Image 39](#page-46-0)[, 51](#page-58-0) [caratteristiche 2](#page-9-0) [definizione 2](#page-9-0) [funzione 4](#page-11-0) [immagine Portable-Sysprep,](#page-9-0) [definizione di 2](#page-9-0) [immagine specifica hardware,](#page-10-0) [definizione di 3](#page-10-0) [Immagine Ultra-Portable, definizione](#page-9-0) [di 2](#page-9-0) [immagini supportate 2](#page-9-0) [svantaggi 4](#page-11-0) [tipi 2](#page-9-0) [vantaggi 4](#page-11-0) [Smart Image, distribuzione 19](#page-26-0) specifica [attributi della mappa del driver 63](#page-70-0) [attributi della mappa di base 57](#page-64-0) [attributi della voce di menu della](#page-66-0) [mappa di base 59](#page-66-0) [stato di verifica 35](#page-42-0) strumenti [reperimento del programma di](#page-44-0) [personalizzazione IBM 37](#page-44-0) [strumenti di creazione 36](#page-43-0) [strumento aggiorna impostazioni della](#page-44-0) [sincronizzazione di rete 37](#page-44-0) [strumento importa 36](#page-43-0) [strumento promuovi 36](#page-43-0) strumenti di importazione [minidisco di importazione rete 12](#page-19-0) [strumento di importazione ImageUltra](#page-19-0) [Builder 12](#page-19-0) [strumento Microsoft Sysprep 3](#page-10-0)[, 6](#page-13-0) [strumento per la clonazione di immagine](#page-9-0) [di terzi 2](#page-9-0) [struttura ad albero, mappa 16](#page-23-0) [supporto per gli strumenti non IBM 85](#page-92-0)

[supporto tecnico basato su web 85](#page-92-0) sviluppo di un'immagine [creazione di un modulo 13](#page-20-0) [creazione o modifica delle mappe 15](#page-22-0) [distribuzione di Smart Image 19](#page-26-0) [importazione dei moduli](#page-19-0) [pre-esistenti 12](#page-19-0) [installazione delle immagini 20](#page-27-0) [Symantec Norton Ghost 2](#page-9-0)[, 24](#page-31-0)[, 67](#page-74-0) [Symantec Norton Ghost, per le immagini](#page-13-0) [Portable-Sysprep 6](#page-13-0) Sysprep [importanza di 3](#page-10-0) [utilizzo 3](#page-10-0)

# **T**

tipi di immagine [dipendenze 4](#page-11-0) [immagini Portable-SysPrep 4](#page-11-0) [immagini specifiche all'hardware 4](#page-11-0) [scelta 4](#page-11-0)

# **U**

[unità non PCI 90](#page-97-0) [USB 90](#page-97-0) utilizzo [strumento Microsoft Sysprep 3](#page-10-0) [Sysprep 3](#page-10-0) [un modulo applicativo in una mappa](#page-96-0) [del driver 89](#page-96-0) [un modulo del driver in una mappa](#page-96-0) [di base 89](#page-96-0) [utilizzo dei filtri in una mappa del](#page-60-0) [driver 53](#page-60-0) [utilizzo dei filtri in una mappa di](#page-52-0) [base 45](#page-52-0) [utilizzo dei programmi di utilità in una](#page-50-0) [mappa di base 43](#page-50-0) [utilizzo del Web 85](#page-92-0) [utilizzo della documentazione della guida](#page-92-0) [dell'aiuto in linea 85](#page-92-0) [utilizzo di collegamenti in una mappa di](#page-54-0) [base 47](#page-54-0)

# **V**

[vantaggi dei moduli di importazione 12](#page-19-0) [verifica delle Smart Image 35](#page-42-0) [verifica di virus 14](#page-21-0) [voci di menu, utilizzo di MTM 52](#page-59-0)

# **W**

[Windows 48](#page-55-0)
## **Riservato ai commenti del lettore**

**ImageUltra Builder versione 1.1 Guida per l'utente**

## **Numero parte 31P9062**

Commenti relativi alla pubblicazione in oggetto potranno contribuire a migliorarla. Sono graditi commenti pertinenti alle informazioni contenute in questo manuale ed al modo in cui esse sono presentate. Si invita il lettore ad usare lo spazio sottostante citando, ove possibile, i riferimenti alla pagina ed al paragrafo.

Si prega di non utilizzare questo foglio per richiedere informazioni tecniche su sistemi, programmi o pubblicazioni e/o per richiedere informazioni di carattere generale.

Per tali esigenze si consiglia di rivolgersi al punto di vendita autorizzato o alla filiale IBM della propria zona oppure di chiamare il ″Supporto Clienti″ IBM al numero verde 800-017001.

I suggerimenti ed i commenti inviati potranno essere usati liberamente dall'IBM e dalla Selfin e diventeranno proprietà esclusiva delle stesse.

Commenti:

Si ringrazia per la collaborazione.

Per inviare i commenti è possibile utilizzare uno dei seguenti modi.

- v Spedire questo modulo all'indirizzo indicato sul retro.
- $\bullet$  Inviare un fax al numero:  $+39-081-660236$
- v Spedire una nota via email a: translationassurance@selfin.it

Se è gradita una risposta dalla Selfin, si prega di fornire le informazioni che seguono:

Nome Indirizzo

Società

## Numero di telefono **Indirizzo e-mail**

Indicandoci i Suoi dati, Lei avrà l'opportunità di ottenere dal responsabile del Servizio di Translation Assurance della Selfin S.p.A. le risposte ai quesiti o alle richieste di informazioni che vorrà sottoporci. I Suoi dati saranno trattati nel rispetto di quanto stabilito dalla legge 31 dicembre 1996, n.675 sulla "Tutela delle persone e di altri soggetti rispetto al trattamento di dati personali". I Suoi dati non saranno oggetto di comunicazione o di diffusione a terzi; essi saranno utilizzati "una tantum" e saranno conservati per il tempo strettamente necessario al loro utilizzo.

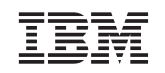

Selfin S.p.A. Translation Assurance

Via F. Giordani, 7

80122 NAPOLI

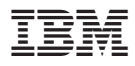

Numero parte: 31P9062

Printed in Denmark by IBM Denmark A/S

(1P) P/N: 31P9062

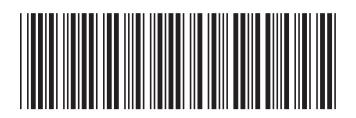